# **Instructor-led Training Administrator Guide for Skillport 8**

February 2016

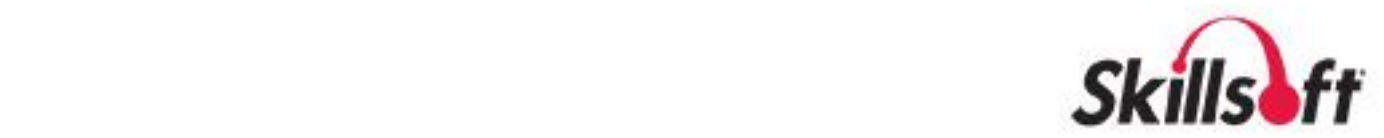

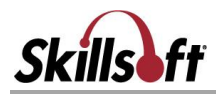

© 2016 Skillsoft Ireland Limited All rights reserved

#### **Skillsoft Corporation**

107 Northeastern Blvd. Nashua, NH 03062 603-324-3000 87-Skillsoft (877-545-5763) Information@Skillsoft.com

#### *www.skillsoft.com*

Printed in the United States of America

The software contains proprietary information of Skillsoft Corporation; it is provided under a license agreement containing restrictions on use and disclosure and is also protected by copyright law. Reverse engineering of the software is prohibited.

Due to continued product development, this information may change without notice. The information and intellectual property contained herein is confidential between Skillsoft Corporation and the client and remains the exclusive property of Skillsoft Corporation. If you find any problems in the documentation, please report them to us in writing. Skillsoft Corporation does not warrant that this document is error-free.

No part of this publication may be reproduced, stored in a retrieval system, or transmitted in any form or by any means, electronic, mechanical, photocopying, recording or otherwise without the permission of Skillsoft Corporation.

Microsoft Word, Microsoft Office, and Windows® are trademarks of the Microsoft Corporation.

Skillsoft®, the Skillsoft logo, Ahead of the Learning Curve, Skillport®, Search-and-Learn®, SkillChoice, Skillsoft® Dialogue™, Express Guide™, Books24x7, Referenceware®, ITPro, BusinessPro, OfficeEssentials, GovEssentials, EngineeringPro, FinancePro, Summaries, Blueprints, Express Guide and Bridging the Knowledge Gap™ are trademarks or registered trademarks of Skillsoft PLC in the United States and certain other countries. All other trademarks are the property of their respective owners.

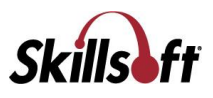

Microsoft Word, Microsoft Office, Windows®, Vista™, Windows 2000™, Windows XP™, and Windows NT® are trademarks of the Microsoft Corporation.

Dreamweaver® is a registered trademark of Adobe Systems Incorporated. in the United States and/or other countries. Adobe and PhotoShop® are either registered trademarks or trademarks of Adobe Systems Incorporated in the United States and/or other countries.

Sound Forge ® Audio Studio™ and Sound Forge ® 7.0 are trademarks or registered trademarks of Sony Pictures Digital Inc. or its affiliates in the United States and other countries."

Mozilla Firefox™ and the Firefox logo are trademarks of The Mozilla Foundation. All trademarks appearing on the Netscape Network are the property of their respective owners, including, in some instances, the Netscape Network and its affiliates, including, without limitation, Netscape Communications Corporation and America Online, Inc.

The term "Linux" is a registered trademark of Linus Torvalds, the original author of the Linux kernel.

"Sun, Sun Microsystems, Sun JVM/JRE, logos, are trademarks or registered trademarks of Sun Microsystems, Inc. in the United States and other countries."

All other names and trademarks are the property of their respective owners.

Information in this document is subject to change without notice. No part of this document may be reproduced or transmitted in any form or by any means, electronic or mechanical, including Photocopying or recording, for any purpose without the express written permission of Skillsoft Corporation.

This document is provided for information only. Skillsoft makes no warranties of any kind regarding the Skillsoft software, except as set forth in the license agreement. The Skillsoft software is the exclusive property of Skillsoft and is protected by United States and International copyright laws. Use of the software is subject to the terms and conditions set out in the accompanying license agreement. Installing the software signifies your agreement to the terms of the license agreement.

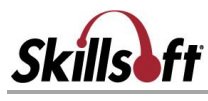

 $\frac{1}{2}$ 

# **Table of Contents**

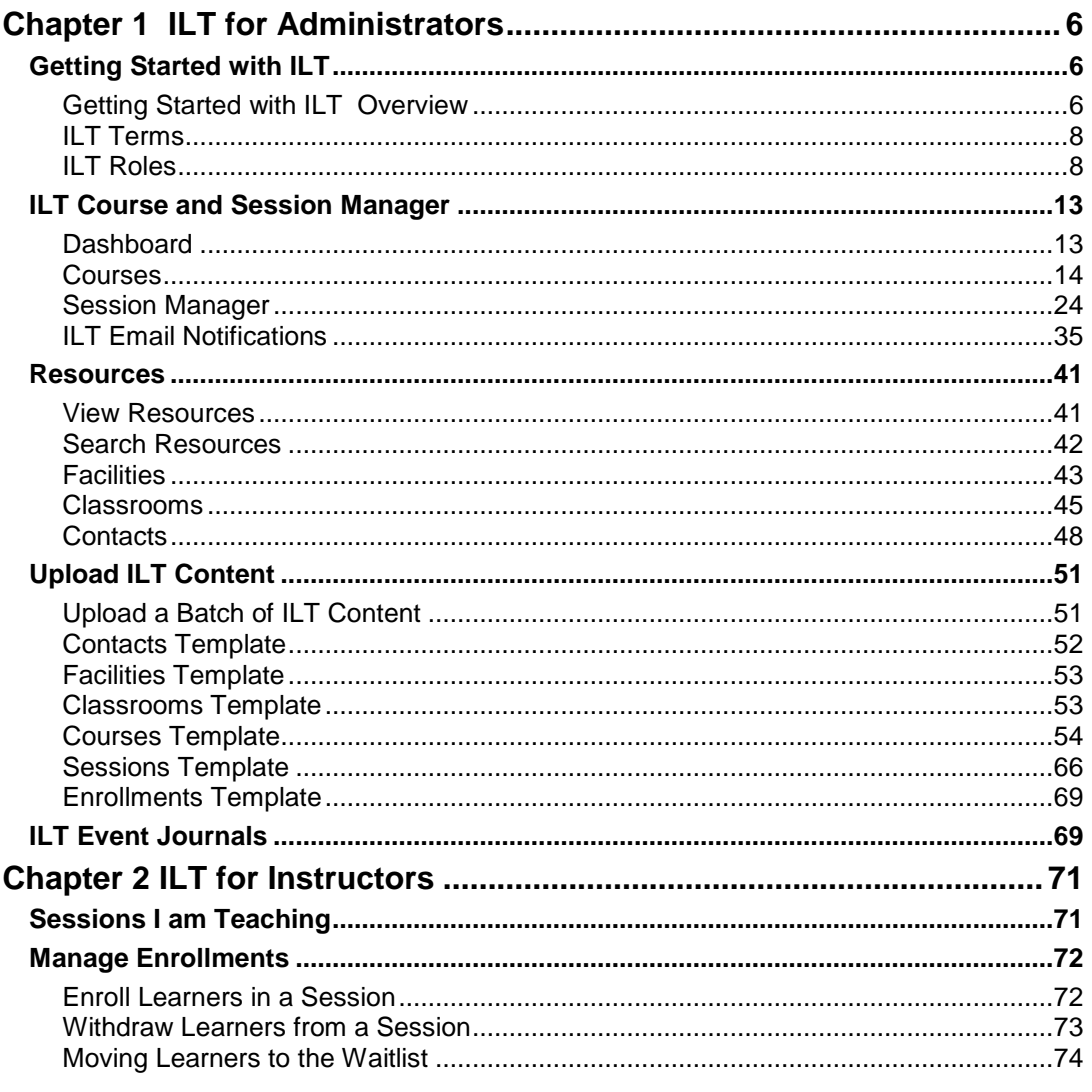

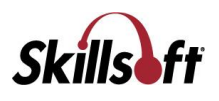

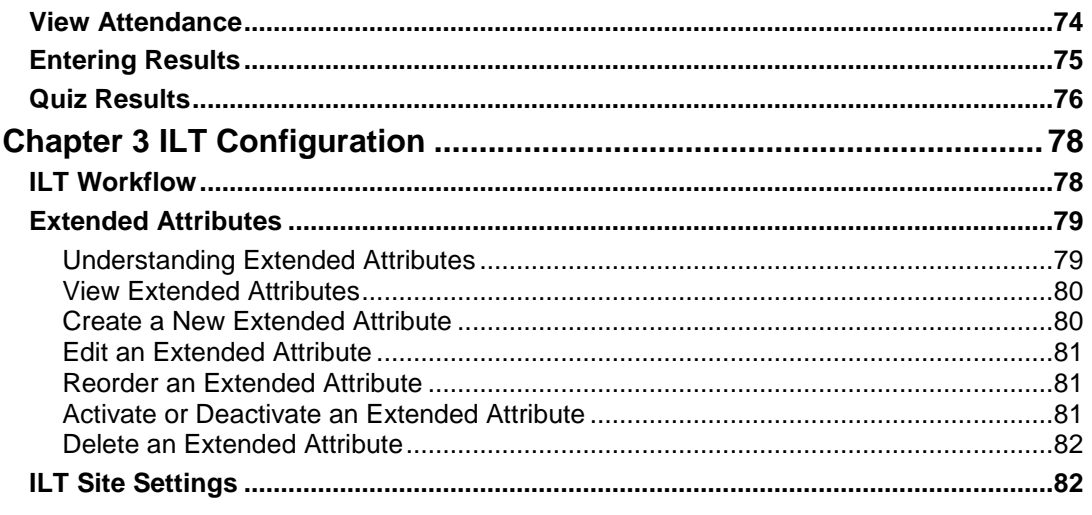

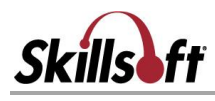

# *C H A P T E R 1* **ILT for Administrators**

# **In This Chapter**

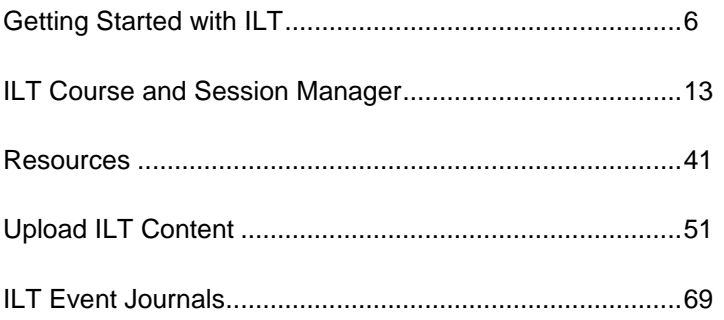

# <span id="page-5-0"></span>**Getting Started with ILT**

# **Overview**

Instructor Led Training (ILT) enriches and optimizes the learning experience of your students. By extending the Skillport platform with a wide range of ILT functionality, Skillsoft offers you a way to manage instructor-led training sessions.

With ILT, you can manage all the requirements for:

- In-house or third-party training sessions delivered in a classroom environment by an instructor to students (for example new employee orientation)
- Online training sessions delivered by an instructor using Skillsoft Dialogue Virtual Classroom or other online collaboration software.

ILT also provides tools for tracking facilities and classrooms, and for scheduling instructor-led training sessions. ILT does not track classroom or facility attributes such as projectors, printers, network connections, or other infrastructure such as availability.

**Note:** You cannot add ILT courses or sessions to a series. For information about which asset types can be added to a series, see Important Information about Series.

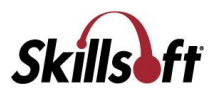

A series is a container of specifically-ordered assets used to group related assets together (for example, to obtain a certification). Series cannot have subsets.

## **ILT and Advanced Groups**

You can create and use advanced groups on your Skillport site when you are also using ILT. This works as follows:

- **ILT administration**: While your ability to access **non-ILT** pages in Skillport Administrator depends entirely on your Skillport role, your ability to access **ILT** pages depends entirely on your ILT role. On the ILT pages that you can access, neither the tasks that you can perform nor the users on which you can perform them are affected by your or their existence in an advanced group. If you can perform an ILT-related task for users and groups, you can do so for all users and groups on your site, including all advanced groups.
- **Reports**
	- **ILT Event Journals**: Like for other ILT-related pages, your ability to access this page depends entirely on your ILT role, and you can view event journals for all users and groups, including all advanced groups.
	- **Skillport Reporting**: Skillport's Reporting feature includes a large number of templates that you can use to run reports, including several ILT course and session reports and ILT student roster reports. If you do not have Admin privileges with Reporting capabilities in Skillport, you will not be able to run these reports. In addition, you will only be able to run reports on groups to which you are a member. Your ILT role has no effect on your privileges in this area. Rather, your Skillport role and how your site's User/Group Filter Scoping setting is configured determine the specific users and groups—including advanced groups—that you can select to include in reports. For more information, see User and Admin Privileges.

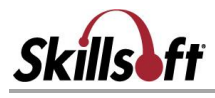

# **ILT Terms**

# **Skillport**

Skillport is a Learning Management System (LMS) where you can personalize your elearning environment and monitor your progress toward your own learning goals. Reminders can also be emailed in order to complete courses and simulations.

You can also link the areas of Skillport which you use most often to the Quick Links area. These links can be Skillsoft features and any custom pages.

## **Course**

A course is a training activity which addresses a specific topic. A course can consist of: traditional materials presented in a PowerPoint format, a recorded live session delivered by a presenter, simulations which replicate a program or environment so you can practice completing tasks, other multimedia clips that support leaning, test and assessments that verify retention of knowledge, as well as job aids, skill briefs, or other materials to support the learning activities.

## **ILT Course**

Instructor Led Training courses are placeholders to which an ILT Administrator attaches scheduled sessions that a learner can attend at a specific time and place. A learner can select an ILT course from the Skillport Library and add it to his watch list for sessions that meets his schedule, or it can be assigned by a training administrator.

## **Session**

A session is an instance of a course that has been scheduled for a specific date and time and will be held in a facility/classroom or virtually, with an instructor and students.

## **Learning Plan**

Learning Plan contains items that are part of your formal learning program. You, your training administrator, or your manager can add ILT courses to your Learning Plan.

# **ILT Roles**

The table below shows the ILT features available for the different user roles.

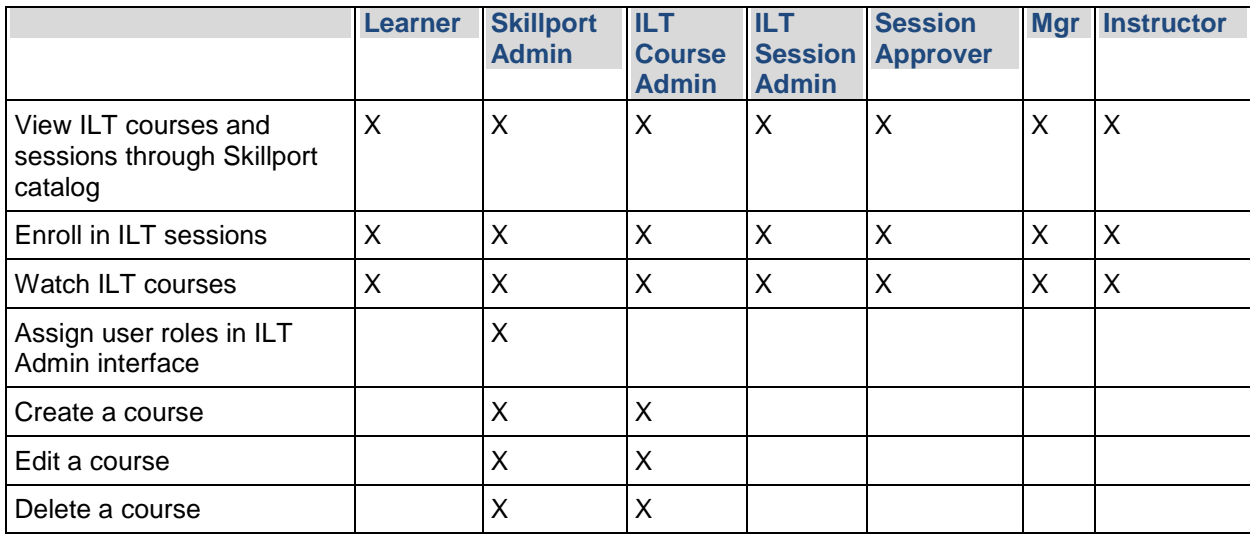

## **ILT for Administrators**

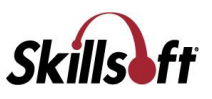

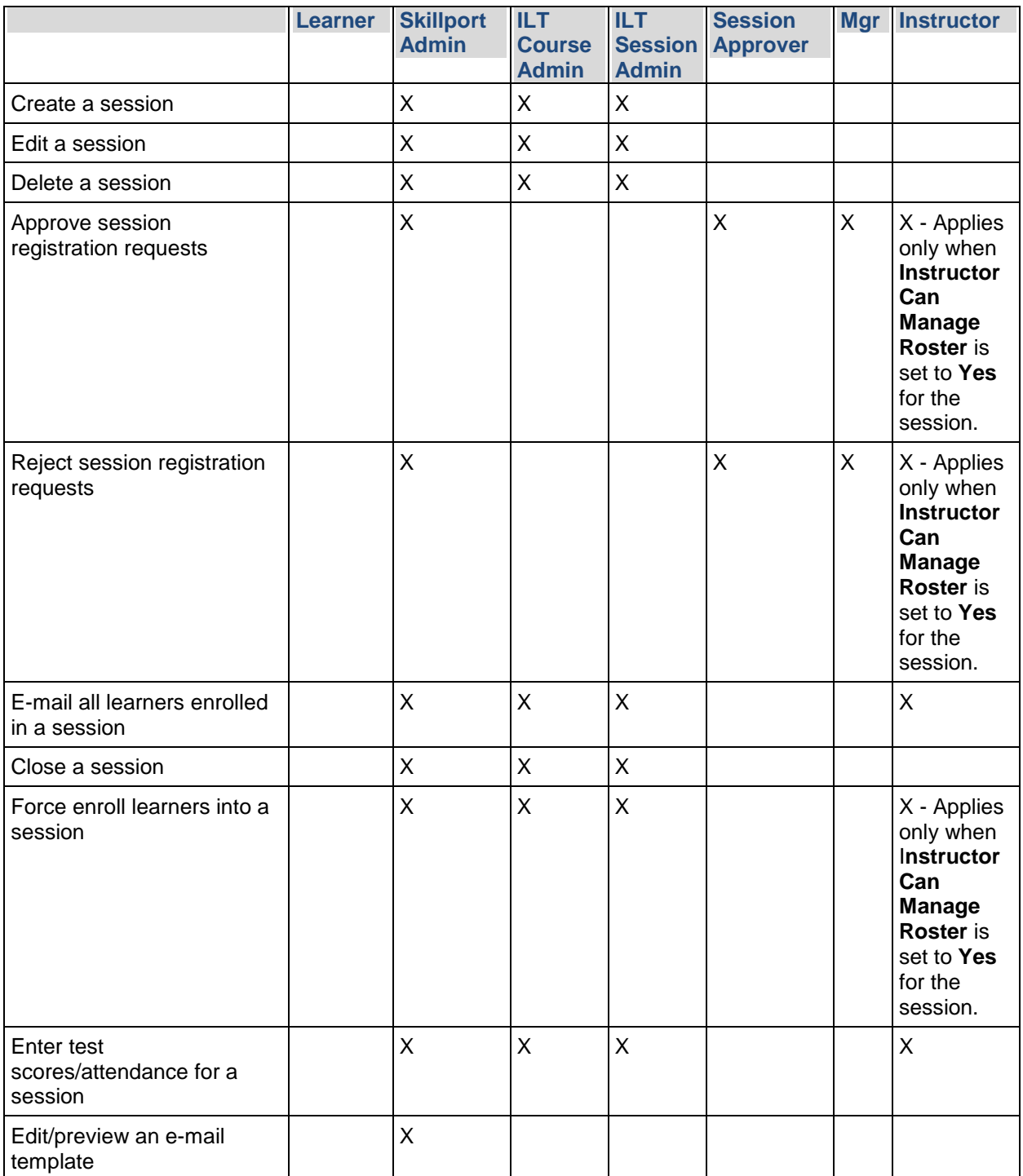

# **Assign an ILT Role to a User**

#### **To assign an ILT role to a user**

1. In Skillport Administrator, click **Users & Groups** > **ILT Roles** > **User Role Management**.

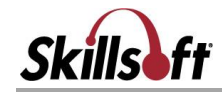

The list of users and their associated roles displays.

- 2. Find the user you wish to assign a role to by:
	- manually searching through the list of usernames for the user
	- **using the Search feature at the top of the page.**

**Note:** The grid refreshes to show the search results, and a **Clear Search** button displays on the page. **Clear Search** clears the top bar search, but not the column filters or the "Group By" function.

- 3. Select the role's check box. See ILT Roles for more information.
- 4. Click **Submit** to save your changes and assign the selected role to the user.

#### **Generate and Export a Learner Report**

To manage the users and their roles with ease, you can also generate a **Learner Report**.

**Note**: The **Learner Report** button on the top of the ILT User Role Management screen is enabled only if one of the records in the grid are selected.

## **To generate and export a Learner Report**

- 1. In Skillport Administrator, click **Users & Groups** > **ILT Roles** > **User Role Management**. The list of users and their roles displays.
- 2. Click the username of the learner of whom you want to run the report.
- 3. Click **Learner Report** on the top of the screen.

The Learner Report can be viewed in the resulting page.

**Note**: This report is generated only for the selected user.

- 4. To export the Learner Report, click **Export Report**.
- 5. The following information can be obtained from the resulting .csv document that you download:
	- **Session ID**
	- **Status**
	- Course ID
	- Course Title
	- User Name
	- Last Name
	- **First Name**
	- Email
	- Zip

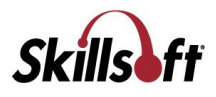

- **Pass**
- Attd (attendance)
- **Score**
- **Instructor User Name**
- **Instructor Last Name**
- **Instructor First Name**
- **Facility ID**
- **Facility Name**
- Classroom ID
- Classroom Name
- **Start**
- $=$  End
- **Notes**

#### **Upload User Roles**

You can use the Batch Add function to upload multiple ILT user roles from another system, spreadsheet, or data from a third party (such as an external session vendor).

#### **To upload ILT roles**

1. Click **Users & Groups > ILT Roles > User Role Batch Update**.

The ILT User Roles screen displays:

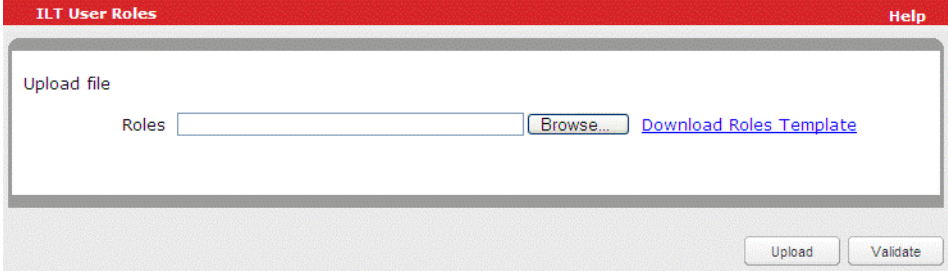

- 2. Next to the file type that you want to upload, click **Browse.** The **Choose File** window displays.
- 3. Navigate to the .csv file you want to upload.
- 4. Click the .csv file to select it.
- 5. Click **Open**.

The path to your .csv file displays in the field.

6. Click **Validate** to validate the .csv file.

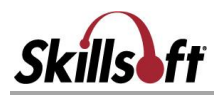

## 7. Click **Upload**.

The upload process begins. If you have a valid email address, an email is sent containing the URL of a status report and the date and time of the batch submission.

## **User Roles Template**

Use the **User Roles Template** to upload roles for a user quickly and easily. The table below shows the correct data format for each field in the template.

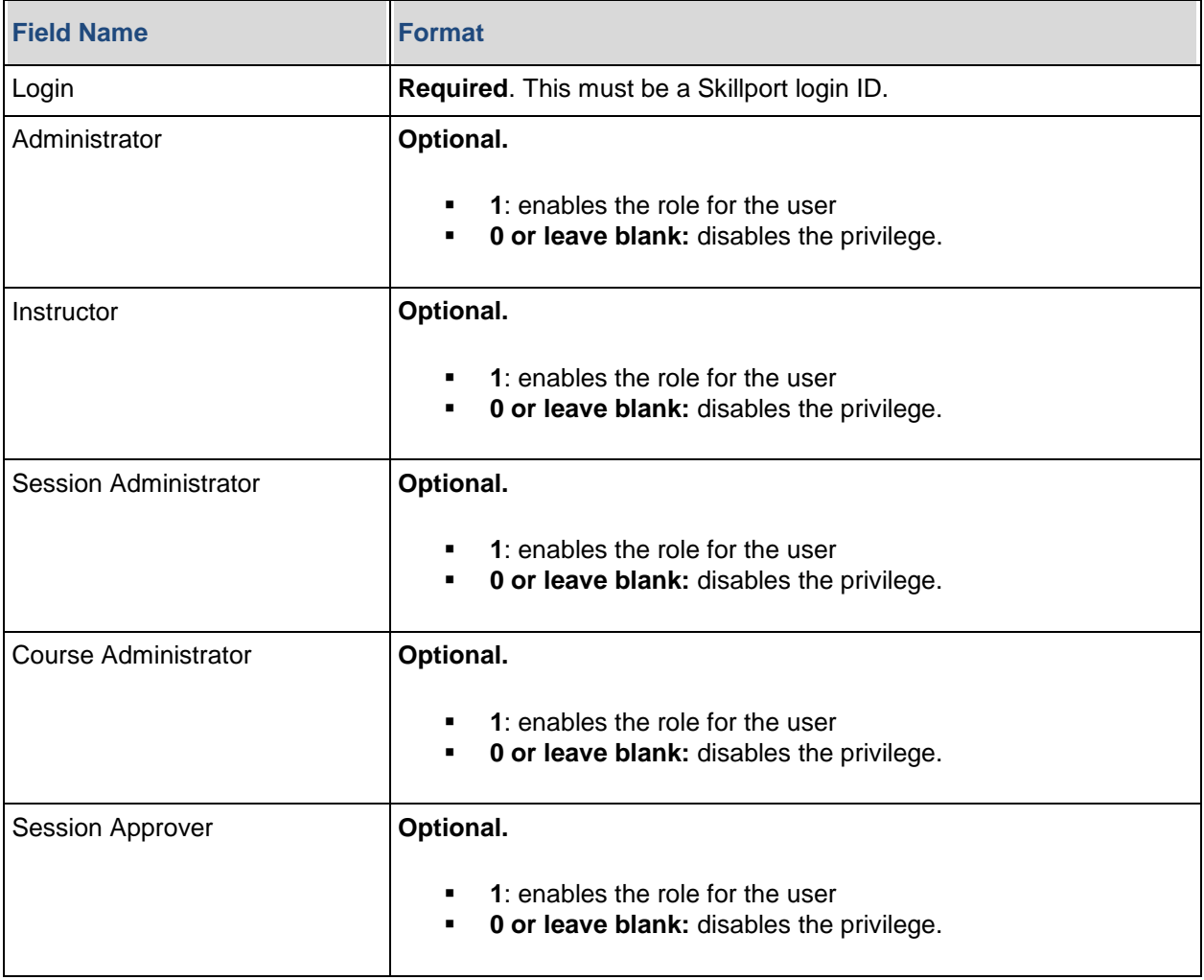

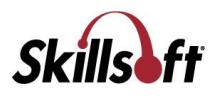

## <span id="page-12-0"></span>**ILT Course and Session Manager**

#### **Dashboard**

The dashboard provides you with a summary of details related to courses and sessions.

#### **To view the dashboard**

1. Click **Content** > **ILT** > **Course and Session Manager** on the navigation bar.

The dashboard displays under the **ILT Dashboard** tab.

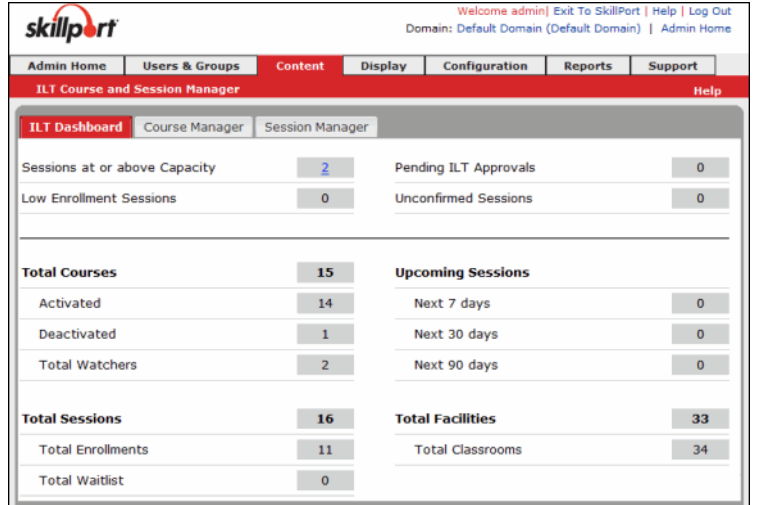

The following are the items that can be found in the dashboard.

 **Sessions At or Above Capacity**: Sessions that are full with 100% or more participants as determined by the Session Capacity and the site-wide default setting "Full Session Threshold".

**Note**: Site Settings are controlled by the Skillport Company Admin.

- **Low Enrollment Sessions**: This includes the sessions that do not meet the session low enrollment criteria. The criteria is determined by the entry in the **Minimum Enrollment** and **Low Enrollment Alert** fields.
- **Pending ILT Approvals**: This includes the list of ILT approvals that are pending.
- **Unconfirmed Sessions**: This displays all sessions that have a status of **Unconfirmed**. From the **View more in print friendly window,** the Admin can select one or more sessions and click **Confirm the selected sessions** to mark sessions as **Confirmed**.

**Note**: If the Skillport Company Admin disables **Unconfirmed** in the site-wide ILT Site Settings, then no sessions will appear in this section.

- **Total Courses**: Displays the total number of ILT courses.
	- **Activated**: Displays the total number of activated ILT courses.
	- **Deactivated:** Displays the total number of deactivated ILT courses.

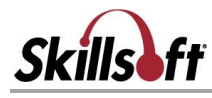

- **Total Watchers**: Total number of Watch List entries made to courses by Learners.
- **Total Sessions** Displays the total number of Unconfirmed and Confirmed ILT sessions.
	- **Total Enrollments**: Displays the total number of Pending Sessions and Confirmed enrollments.
	- **Total Waitlist**: Displays the total number of Learners on all Waiting Lists.
- **Upcoming Sessions**: Lists all future sessions including sessions for the day. Clicking the value of the link **Next 7 days**, **Next 30 days** or **Next 90 days** on the dashboard tab brings you to the Session Manager.
- **Total Facilities**: Displays the total number of ILT Facilities.
	- **Total classrooms**: Displays the total number of ILT Facilities.

#### **Courses**

#### **View Courses**

The Course Manager displays the available course list (by course ID and course title) and the sessions.

#### **To view courses**

- 1. Click **Content** > **ILT** > **Course and Session Manager** on the navigation bar.
- 2. Click **Course Manager**.

#### The ILT courses display.

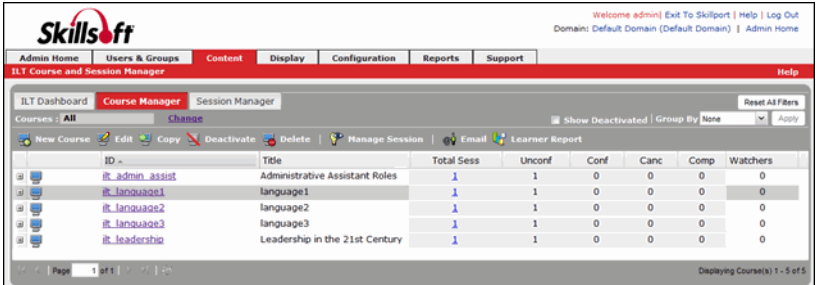

- 3. Sort the courses:
	- **EXECUTE:** Click a column header to sort in ascending or descending order.
	- Use the **Group by** field to sort by group by **Title**, **Spoken Language**, or **Cost**.
- 4. Optionally, you can select the **Show deactivated** check box to include deactivated courses in the Course Manager.

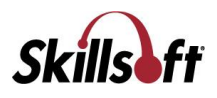

#### **View ILT Course Details**

The **Course Details** page provides additional information related to a specific course, such as the course ID, title, mastery level, cost, and duration. Use this view to change and modify the details.

## **To view course details**

- 1. Click **Content** > **ILT** > **Course and Session Manager** on the navigation bar.
- 2. Click **Course Manager**.

The ILT courses display.

- 3. To view course details without navigating away from the Course Manager, click  $\boxplus$  next to the course you want to view.
- 4. Click next to **Course Information,** or click next to **Course Administration**.

The course details display below the course listing:

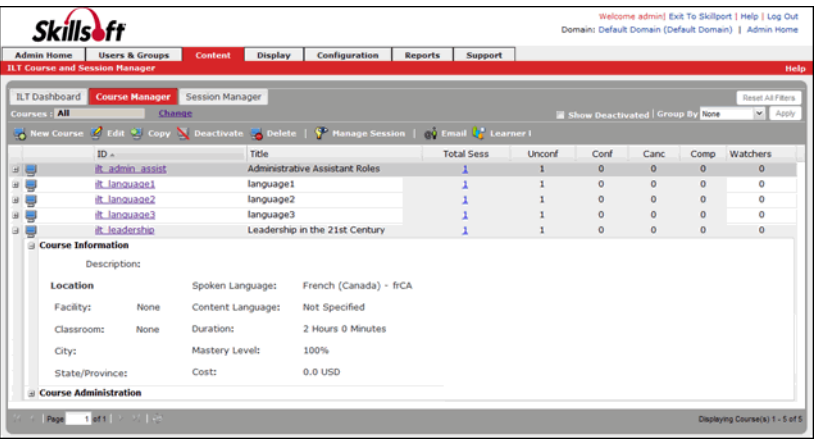

5. To open the course details on the View Course Details page (to allow edits), click the course ID you wish to view.

The **View Course Details** page opens, and you can review your ILT course:

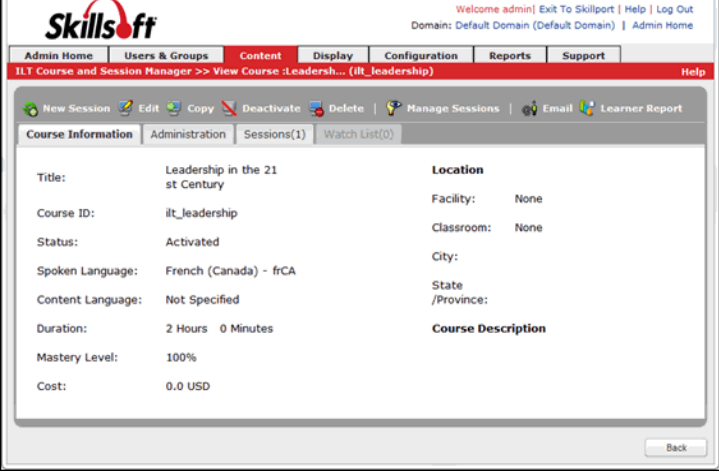

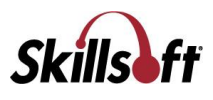

#### **Create a New ILT Course**

Use this process to create and enter details of a new ILT course.

## **To create a new course**

- 1. Click **Content** > **ILT** > **Course and Session Manager** on the navigation bar.
- 2. Click **Course Manager**.
- 3. Click **New Course**.

The **New Course** window displays:

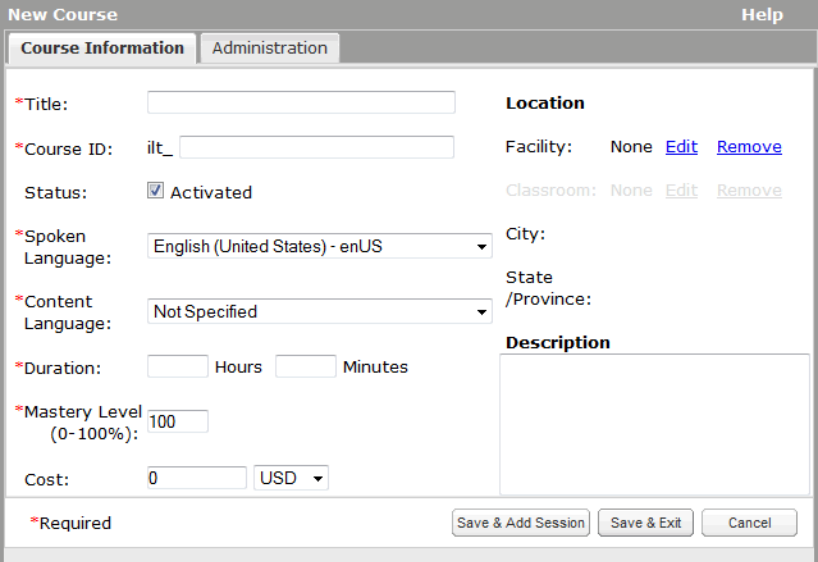

- 4. Enter the **Course Information**. Items with an asterisk (\*) are required:
	- **Title\***: The title of the course as presented to learners. This does not need to be unique.
	- **Course ID\***: All course IDs begin with **ilt\_** and are always unique. Once the course ID is saved, it cannot be changed.
	- **Status**: This option activates or deactivates the course; by default the status is active. Active courses display on the View Courses page. The deactivated courses display on the View Courses page if the **Show Deactivated** check box on the View Courses page is selected.
	- **Spoken Language\*:** The spoken language of the course (for example, the language spoken by the instructor or the learners).
	- **Content Language:**\* This setting determines where the ILT course displays when a user searches or browses within a selected language. Select **Not Specified** to ensure it displays in all searches regardless of a learner's selected content language, or select a language to include it only when a learner searches within that language.

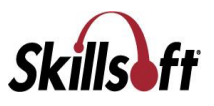

#### *For example:*

An admin, Joe, creates an ILT course about leadership and sets the content language to Spanish. A learner, Kim, searches for an ILT course about leadership, but her content language in Skillport Learner is set to English (United States). Kim won't see the ILT course because it isn't marked as English (United States). If Joe sets the content language to **Not Specified**, Kim would be able to see the ILT course regardless of her set content language.

**Duration**: Enter the duration of the course. This is the length of time required to complete a course. This field has a default value.

**Note**: There is no correlation or checking of this value with the actual schedule information applied to a session.

- **Mastery Level (0-100%)**: The percentage score a learner must obtain to complete the course. The Mastery Level default value is **100**. If you submit the course with a blank value, it is considered zero (0).
- **Cost**: The cost and currency of the course.

**Note**: Skillport does not bill learners. This is a notification to the learner that the course costs money.

 **Location:** The location of a course, whether it is to be held in a physical classroom or online.

**Note**: Extended Attributes display if enabled. Classrooms can be added only after a facility is added. For information on adding a facility, refer to Add a Facility to a Course. For information on adding a classroom, refer to Create a New Classroom.

- **•** Description: The description of the course.
- 5. Add the administration details.
- 6. Click **Save & Add Sessions** to save the course and navigate to the **New Sessions** window. Alternatively, click **Save & Exit** to save the course and return to the **Course Manager** screen. **Cancel** dismisses the window without any changes saved and gets back to the main screen in the previous state.

#### **Add Administration Details to a Course**

Additional details regarding administration can be added to a course while creating a new course. These details can also be set at the session level or overwritten at the session level. If they are set at the course level the session will automatically default to the settings.

## **To add administration details to a course**

- 1. View Courses.
- 2. Click **New Course** or select the course from the list of courses and click **Edit Course** if you are editing the administration details.

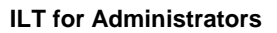

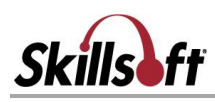

## 3. Click the **Administration** tab.

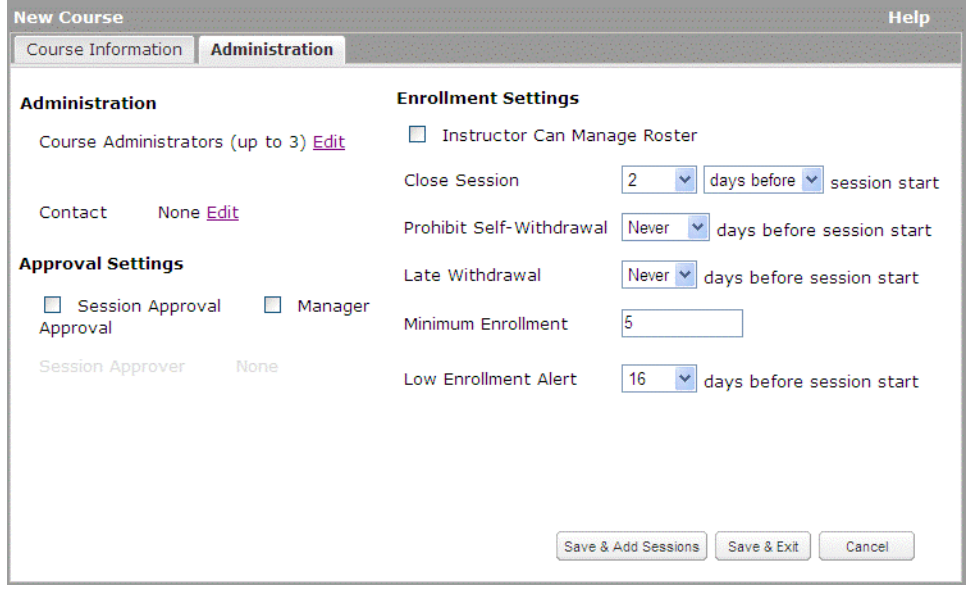

## 4. Fill in the **Administration**, **Approval Settings** and **Enrollment Settings**.

- **Course Administrators**: Select up to three course administrators.
- **Contact:** You can edit or remove a contact.
- **Session Approval/Manager Approval**: Select whether Session Approval or Manager Approval is required for this course.
- **Instructor Can Manage Roster** : Select this checkbox to allow an Instructor to manage the course roster.
- **Close Session**: Select when you wish to close the session to new enrollment by selecting the relevant entries from the drop-down.
- **Prohibit Self-Withdrawal**: Select if and when to prohibit self-withdrawal from a session from the options in the drop-down.
- **Late Withdrawal**: Select if and when a late withdrawal is possible from the options in the drop-down.
- **Minimum Enrollment**: Enter the minimum number of enrollments possible.
- **Low Enrollment Alert**: Select when you want to get an alert if there is low enrollment by selecting an option from the drop-down. This field does not display if Minimum Enrollment is zero.
- 5. Click **Save & Add Sessions** to save the course and navigate to the **Add Sessions** page. Alternatively, click **Save & Exit** to save the course and return to the **Course Manager** screen.

**Note**: **Cancel** will enable you to exit the **New Course** window without saving.

#### **Select a Facility for a Course**

You can associate a facility to a course or replace the association.

#### **To add/edit a facility to a course**

1. View Courses.

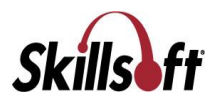

- 2. Click **New Course**.
- 3. Click **Edit** next to **Facility**. The **Select 1 Facility** window displays.

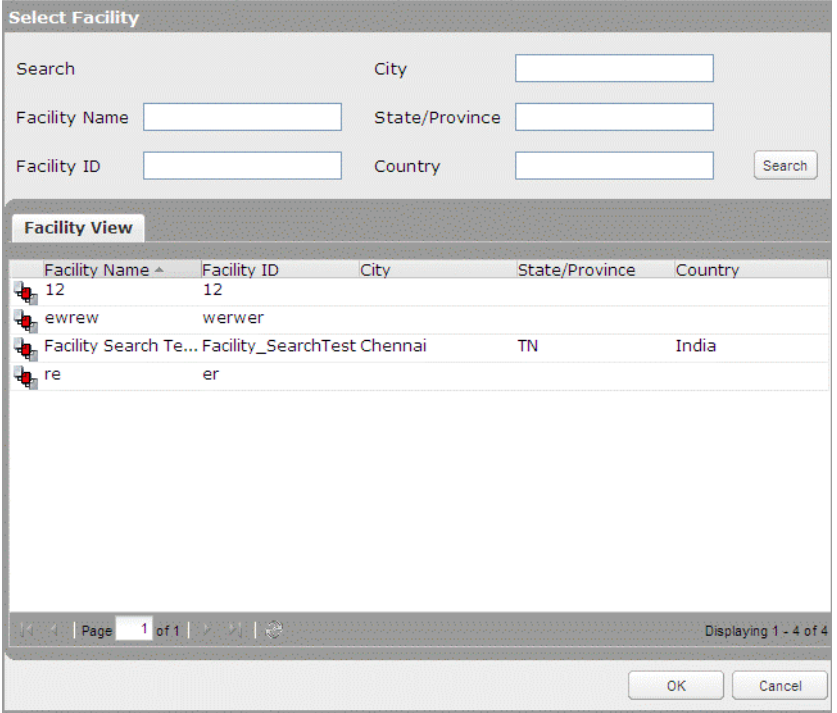

4. Select a facility from the list or use the search to list the required facilities.

**Note**: You may search for the facility using the **Facility Name**, **Facility ID**, **City**, **State/Province** or **Country**.

5. Click **OK**.

#### **Select a Classroom for a Course**

Once you have added a facility to a course, you can add a classroom. You can also edit an existing classroom.

**Note**: You can search for a classroom only if it exists within the selected facility.

## **To add/edit a classroom to a course**

- 1. View Courses.
- 2. Click **New Course**.

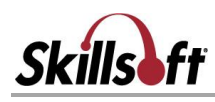

3. Click **Edit** next to **Classroom**. The **Select 1 Classroom** window displays.

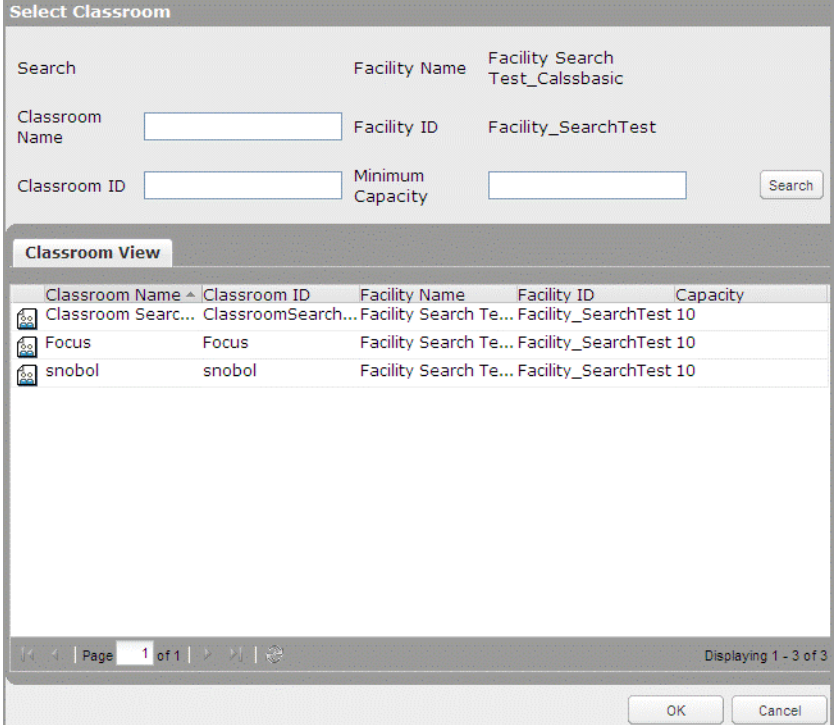

4. Select a classroom from the list or use the search to list the required classrooms.

**Note**: You may search for the facility using the **Classroom Name**, **Classroom ID**, **Facility Name**, **Facility ID** or **Maximum Capacity**.

5. Click **OK**.

## **Edit a Course**

You can edit the details of a course if any changes are required.

**Note**: The option to edit a course on the Course Manager tab is enabled only if there is a course selected in the list of courses found in the Course Manager screen.

## **To edit a course**

- 1. View Courses.
- 2. Click the course ID you wish to view.

The **View Course** window displays.

- 3. Click **Edit**.
- 4. Edit the course details. For more information on course details, refer to Create a New ILT Course.

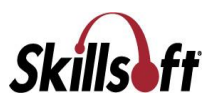

**Note**: Course ID cannot be edited. Course Title can have HTML tags, but those tags will remain as text. In Description field, the HTML tags can be applied.

5. Click **Save**. The **Course Summary** displays the updated details for the course, and it is automatically republished to the Skillport Library.

#### **Copy an ILT Course**

If you want to create multiple courses with similar attributes, you can copy an existing course. This is a quick and efficient method for creating a series of related courses. All the details and field settings will be copied to the new course and you can edit fields as needed. While copying the course the course ID changes automatically.

**Note**: To enable the copy button, you must select a course on the Course Manager grid. Only course details can be copied, not the sessions associated with the course.

#### **To copy a course**

- 1. Click **Content** > **ILT** > **Course and Session Manager** on the navigation bar.
- 2. Click **Course Manager**.

The ILT courses display.

- 3. Click a course name to select it.
- 4. Click **Copy**.

**Note**: You can also copy a course by viewing the ILT course details and clicking **Copy**.

The **Copy Course** dialog box displays:

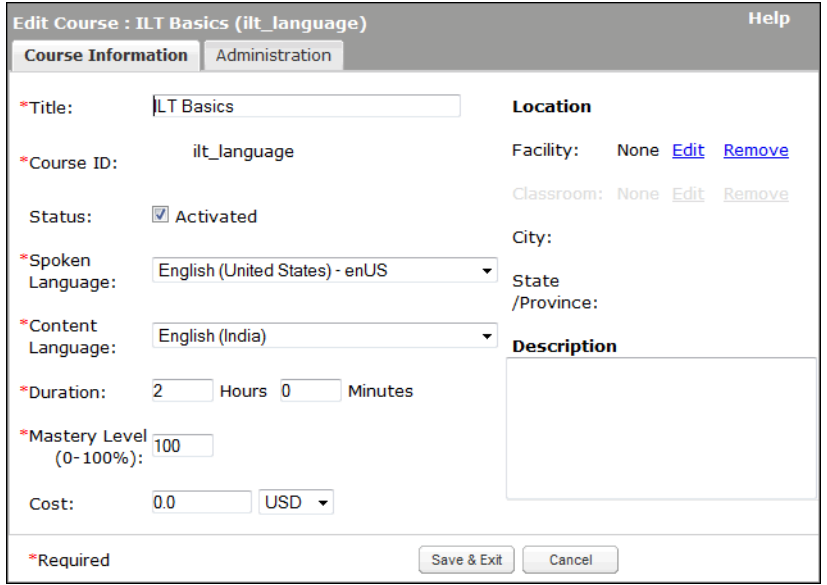

5. Edit the information:

ILT Admin Guide for Skillport 8 ©2016 Skillsoft 21

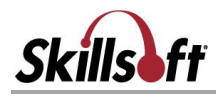

- **Title\***: The title of the course as presented to learners. This does not need to be unique.
- **Course ID\***: All course IDs begin with **ilt\_** and are always unique. Once the course ID is saved, it cannot be changed.
- **Status**: This option activates or deactivates the course; by default the status is active. Active courses display on the View Courses page. The deactivated courses display on the View Courses page if the **Show Deactivated** check box on the View Courses page is selected.
- **Spoken Language\*:** The spoken language of the course (for example, the language spoken by the instructor or the learners).
- **Content Language:\*** This setting determines where the ILT course displays when a user searches or browses within a selected language. Select **Not Specified** to ensure it displays in all searches regardless of a learner's selected content language, or select a language to include it only when a learner searches within that language.

#### *For example:*

An admin, Joe, creates an ILT course about leadership and sets the content language to Spanish. A learner, Kim, searches for an ILT course about leadership, but her content language in Skillport Learner is set to English (United States). Kim won't see the ILT course because it isn't marked as English (United States). If Joe sets the content language to **Not Specified**, Kim would be able to see the ILT course regardless of her set content language.

 **Duration**: Enter the duration of the course. This is the length of time required to complete a course. This field has a default value.

**Note**: There is no correlation or checking of this value with the actual schedule information applied to a session.

- **Mastery Level (0-100%)**: The percentage score a learner must obtain to complete the course. The Mastery Level default value is **100**. If you submit the course with a blank value, it is considered zero (0).
- **Cost**: The cost and currency of the course.

**Note**: Skillport does not bill learners. This is a notification to the learner that the course costs money.

 **Location:** The location of a course, whether it is to be held in a physical classroom or online.

**Note**: Extended Attributes display if enabled. Classrooms can be added only after a facility is added. For information on adding a facility, refer to Add a Facility to a Course. For information on adding a classroom, refer to Create a New Classroom.

- **Description**: The description of the course.
- 6. Add the administration details.
- 7. Click **Save & Exit**.
- 8. Optionally, using the email template that displays, send an email to the enrolled learners to inform them of the change.

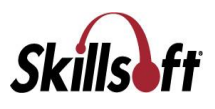

#### **Activate or Deactivate a Course**

You can activate or deactivate a course if required. You can deactivate the course when the course has no sessions or the course has canceled and completed sessions. If the course has unconfirmed/confirmed sessions, it cannot be deactivated.

**Note**: Sessions cannot be created under the deactivated course.

#### **To deactivate a course**

- 1. View Courses.
- 2. Click on a course to select it.
- 3. Click **Deactivate**. This deactivates the course.

**Note**: The deactivate button is enabled only when the selected course has no sessions or canceled/completed sessions.

#### **To activate a course**

1. View Courses.

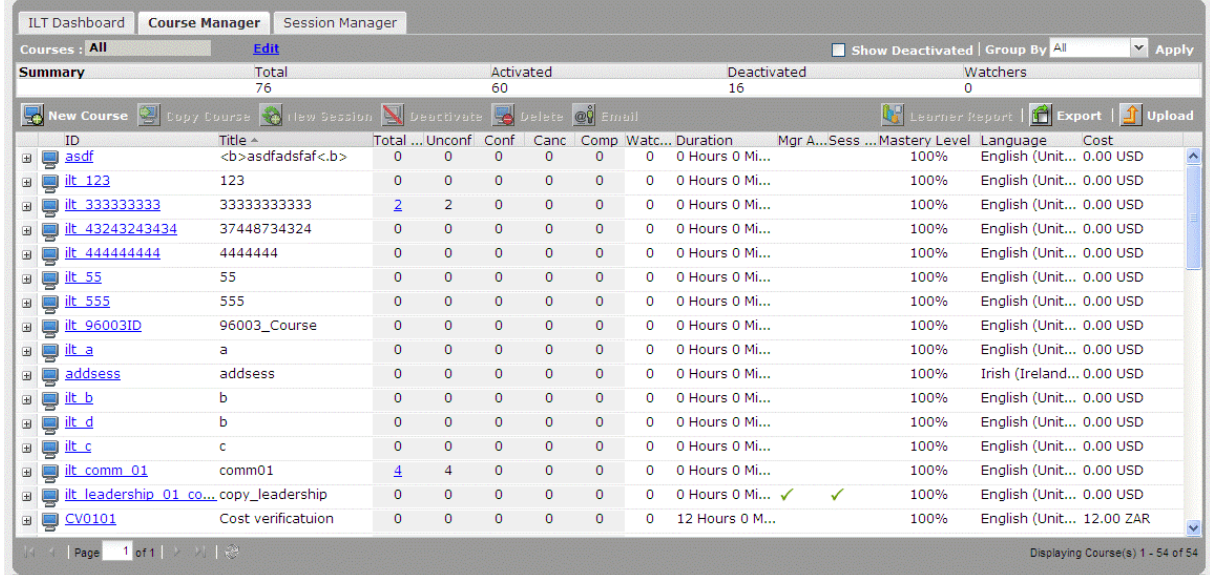

- 2. Select the **Show Deactivated** check box.
- 3. Click on the deactivated course to select it.
- 4. Click **Activate**. This activates the course.

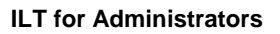

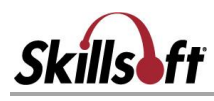

#### **Delete a Course**

Deleting a course removes all history and any results that have been posted in association with this course. By following this procedure, all course results can be deleted and the course is removed from the courses list. A course cannot be deleted if there are sessions associated with it.

**Note**: The option to delete a course on the Course Manager tab is only enabled if a course is selected in the list.

## **To delete a course**

- 1. View Courses.
- 2. Click on a course to select it.
- 3. Click **Delete.**
- 4. Click **OK**.

**Note**: You can also delete a course by opening the course details and clicking the **Delete** button. For more information on viewing the course details refer to View Course Details.

#### **Session Manager**

ILT sessions display in the Upcoming Events section on the What's New page in Skillport Learner.

Once a session is created, and learners are entitled to the parent course, the session displays in the learner's Upcoming Events list on their What's New page in Skillport Learner. The Upcoming Events section displays all entitled sessions up to 12 months from the current date.

#### **View Sessions**

A session is a specific instance of a course, held in a facility, classroom, or virtually with an instructor and students.

The Session view displays the available sessions for all available courses.

#### **To view sessions**

- 1. Log in to Skillport and navigate to the Admin area.
- 2. Click **Content** > **ILT** > **Course and Session Manager** on the navigation bar.

3. Click **Session Manager**. The available sessions display.

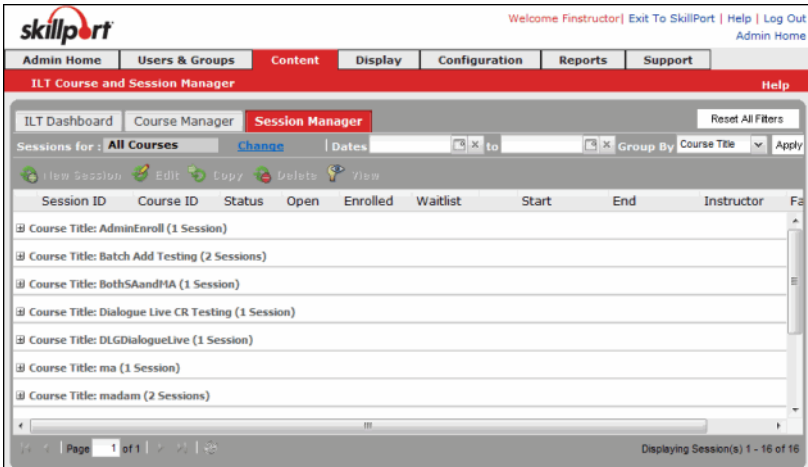

- 4. Sort the session list by clicking the column headers to sort in ascending or descending order.
- 5. Use the **Group by** field to group sessions. The sessions can be grouped by:
	- **Course ID**
	- **Course Title**
	- **Status**
	- **D**pen
	- **Start Date**
	- **Instructor**
	- **Facility**
	- **City**
	- **-** Country
- 6. Select the Date Range by selecting the start and end date.

#### **View Session Details**

The session details view displays the details of a selected session for an available course.

#### **To view sessions**

- 1. View Sessions.
- 2. Click the **Session ID** you wish to view.

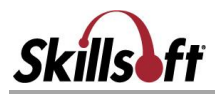

| skillp <b>e</b> rt                                                                                                    |                                |                            | Welcome admin  Exit To SkillPort   Help   Log Out<br>Domain: Default Domain (Default Domain)   Admin<br>Home |  |
|----------------------------------------------------------------------------------------------------|--------------------------------|----------------------------|----------------------------------------------------------------------------------------------------|--|
| <b>Configuration</b><br><b>Admin Home</b><br><b>Users &amp; Groups</b><br><b>Display</b><br><b>Content</b><br><b>Reports</b><br><b>Support</b>                                                                                                    |                                |                            |                                                                                                    |  |
| $\mathscr B$ Edit $\mathfrak P$ Copy   $\mathfrak p$ Confirm $\mathfrak P$ Complete $\mathfrak P$ Cancel   $\mathfrak O$ Open   $\mathfrak F$ Manage Enrollments   $\mathfrak a\mathfrak p$ Email $\mathfrak P$ Print $\mathfrak l_\bullet^\bullet$ Learner Report<br><b>Session Information</b><br>Administration<br>Roster(0/3)<br>Pending Approval(0)<br>Waitlist(0) |                                |                            |                                                                                                    |  |
|                                                                                                    |                                |                            |                                                                                                    |  |
| Session ID:                                                                                                    | ilt_AdminEnroll-0001           | <b>Location</b>            |                                                                                                    |  |
| <b>Session Status:</b>                                                                                                    | <b>Unconfirmed</b>             | <b>Session Type:</b>       | <b>Physical Classroom</b>                                                                                    |  |
| <b>Enrollment Status:</b>                                                                                                    | Closed                         | Facility:                  | None                                                                                                    |  |
| Instructor:                                                                                                    | None                           | Classroom:                 | None                                                                                                    |  |
| Language:                                                                                                    | English (United States) - enUS | City:                      |                                                                                                    |  |
| $m1$ :                                                                                                    | $\overline{2}$                 | <b>State</b><br>/Province: |                                                                                                    |  |
| s1:                                                                                                    | з                              |                            |                                                                                                    |  |
| t1:                                                                                                    | 56                             | <b>Schedule Details</b>    |                                                                                                    |  |
| <b>Session Notes</b>                                                                                                    |                                | Time Zone:                 | (GMT --5:00) Eastern Standard Time<br>(America/New_York)                                                     |  |
|                                                                                                    |                                | Date<br>Jul 31, 2012       | Duration<br><b>Start</b><br>9:00 AM<br>8 hours, 0 mins                                                       |  |
| m<br>$\rightarrow$                                                                                                    |                                |                            |                                                                                                    |  |
|                                                                                                    |                                |                            |                                                                                                    |  |
|                                                                                                    |                                |                            | Back                                                                                                    |  |
|                                                                                                    |                                |                            |                                                                                                    |  |

The **View Session** window displays.

#### **Create a New Session**

Use this process to create and enter details of a new Instructor Led Training (ILT) session for a specific course.

**Note**: ILT Course records contain many attributes that are attributes of a course's sessions (such as cost, facility, classroom, and enrollment rules). These are set at the course level as defaults for convenience, representing the most common values that are set in sessions. When a new ILT session is created, those values from the parent course record are auto-populated into the new session record. All inherited values can be overridden at the session level.

## **To create a new session**

- 1. View Sessions.
- 2. Click the course for which you wish to create a session.
- 3. Click **New Session**.

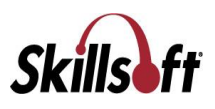

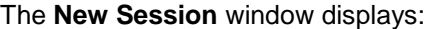

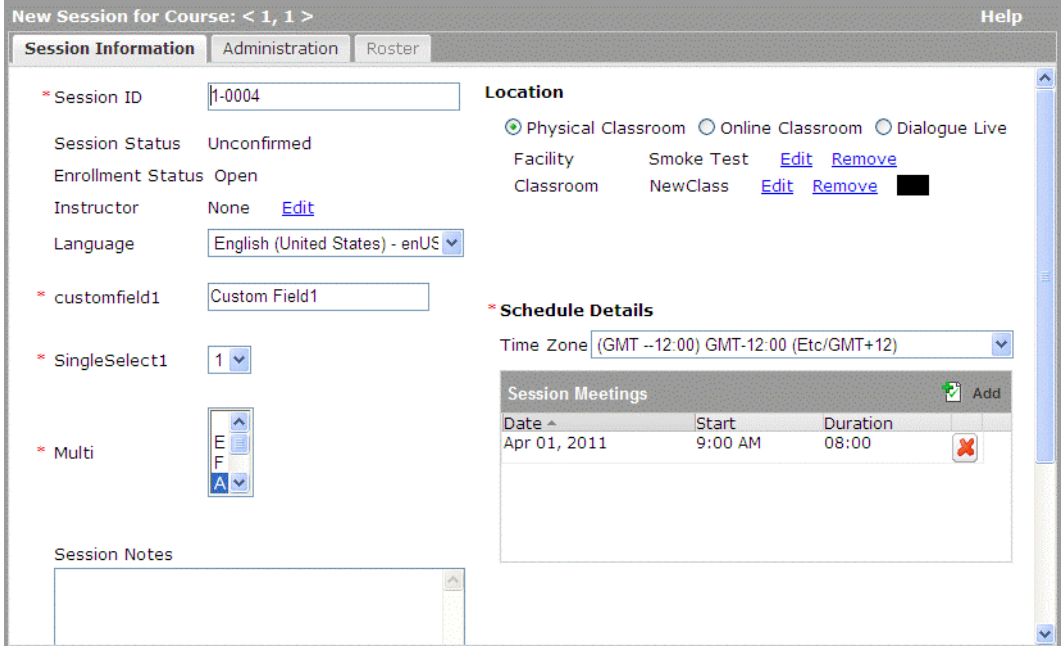

- 4. Enter the following information:
	- **Session ID:** This is auto generated from the course ID and the session sequence. You can modify the session ID.
	- **Language:** Select the session language using the options in the drop-down.
	- **Location:** Select a session location:

**Physical Classroom:** A physical facility, or a classroom within a selected facility, where the session is held.

**Online Classroom:** A virtual classroom where learners use a website to attend the session.

**Dialogue Live:** A virtual classroom where learners access Dialogue Live to attend the session.

- **Session Notes**: Notes to learners that display wherever the session is viewed.
- **Schedule Details**: Select a time zone from the drop-down.

**Note**: Facilities and classrooms are inherited from the course. Different locations can result in different facilities and classrooms. For information on editing a facility or classroom, see Add a Facility for a Course and Add a Classroom to a Course.

- 5. Add Administration Details to a Session.
- 6. Do one of the following:
	- Click **Save & Add Another** to save the session and open another **New Session** window.
	- Click **Save & Exit** to save the course and return to the **Session Manager** screen.
	- Click **Cancel** to exit the window without saving your changes.

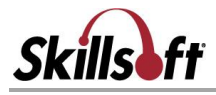

**Note:** Once a session is created, and learners are entitled to the parent course, the session displays in the learner's Upcoming Events list on their What's New page in Skillport Learner. The Upcoming Events section displays all entitled sessions up to 12 months from the current date.

#### **Add Administration Details to a Session**

Additional details regarding administration can be added to a session while creating a new session. This is part of the process of creating a new session. They can also be added later if need be.

## **To add administration details to a session**

- 1. View Sessions.
- 2. Click the course for which you wish to create a session.
- 3. Click **New Session**.

The **New Session** page displays.

4. Click the **Administration** tab.

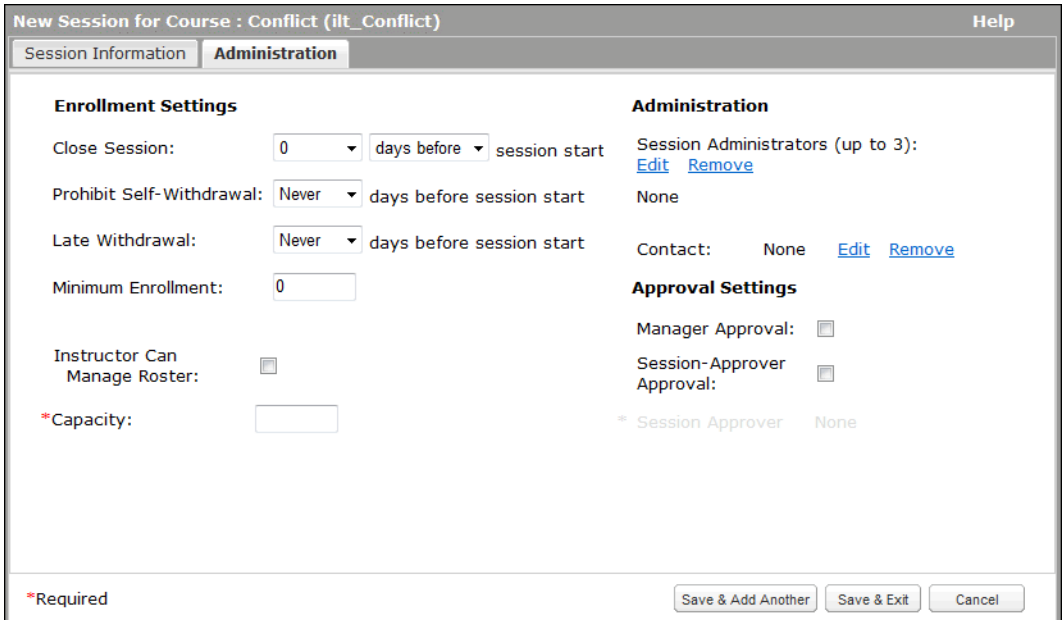

- 5. Enter the **Administration**, **Approval Settings** and **Enrollment Settings** information.
	- **Session Administrators:** Select up to three session administrators.
	- **Contact:** Edit or remove an existing contact.
	- **Session Approval/Manager Approval:** Enable or disable Session Approval or Manager Approval for the session.
	- **Session Approver:** Select a contact to approve session enrollment requests. Enabled when Session Approval is selected.
	- **Instructor Can Manage Roster:** When selected, the session Instructor can determine enrollments and withdrawals.
	- **Close Session:** Determine the time frame when you wish to close the session using the options in the drop-down.

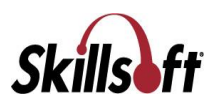

- **Prohibit Self-Withdrawal:** Allow or prohibit self-withdrawal from a session using the options in the drop-down.
- **Late Withdrawal:** Allow or prohibit late withdrawal using the options in the drop-down.
- **Capacity\*:** (Required field) Enter the required capacity (number of students) in the session.

**Note:** The session capacity value determines when the session is full. Skillsoft recommends changing this value to your specific capacity.

- **Minimum Enrollment:** Enter a minimum number of enrollments.
- **Low Enrollment Alert** (not shown)**:** If a session has low enrollment, select this to enable email alerts. Choose notification options using the drop-down.
- 6. Click **Save & Add Another** to save the session and navigate to the **New Session** window. Click **Save & Manage Roster** to save the session and manage the roster. Alternatively, click **Save & Exit** to save the course and return to the **Session Manager** screen.

#### **Confirm a Session**

You can confirm a session as soon as you create it or when you have enough people enrolled in this session.

The confirmation process varies based on the policies and procedures of your company. The following are the ways the confirmation works:

- If you confirm as soon as you create a session, when an end user enrolls they only get one email with an Outlook calendar invite confirming their registration.
- If you confirm as soon as you create a session, and you do not get the minimum required, the course may be canceled and a notification sent.
- **If you do not confirm the session until later, the end user will get one email indicating that they** enrolled, and a second email with an Outlook calendar invite saying the session is confirmed after the session actually gets confirmed.

## **To confirm a session**

- 1. View Sessions.
- 2. Click the **Session ID** you wish to confirm.
- 3. Click **Confirm**.

## **Open/Close a Session to Enrollment**

## **To open a session to enrollment**

- 1. View Sessions.
- 2. Click the **Session ID** you wish to open for enrollment.

ILT Admin Guide for Skillport 8 ©2016 Skillsoft 29

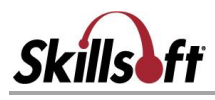

3. Click **Open**.

# **To close a session to enrollment**

- 1. View Sessions.
- 2. Click the **Session ID** you wish to close for enrollment.
- 3. Click **Close**.

## **Edit a Session**

You can edit the details of a session if any changes are required.

#### **To edit a session**

- 1. View Sessions.
- 2. Select the session you wish to edit.
- 3. Click **Edit**. The **Edit Session** dialog box displays.
- 4. Edit the session details. For more information on session details, refer to View Session Details.

**Note**: Enrollment Status and Session Status cannot be modified in the Edit Session window.

5. Click **Save**.

## **Copy a Session**

If you want to create multiple sessions with similar attributes, you can copy an existing session. This is a quick and efficient method for creating sessions. All the details and field settings are copied to the new session and you can edit fields as needed. The Session ID is auto generated with the sequence for the last session in the selected course. The Enrollment Status and Session Status are not inherited from the original session.

**Note**: To enable the copy button, you must select a session on the Session Manager grid.

## **To copy a session**

- 1. View Sessions.
- 2. Click on a session to select it.
- 3. Click **Copy**. The **Copy Session** dialog box displays.

**Note**: You can also copy a session by opening the session details and clicking **Copy**. For more information on viewing the session details refer to View Course Details. The Copy Session window replicates all the information found in the session. However, the button **Save & Add Another Copy** should display in place of **Save & Add Another**.

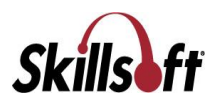

#### **Cancel an ILT Session**

When you cancel an ILT session, the following occurs:

- All enrolled learners with a valid email address receive an email notifying them that the session is cancelled.
- The cancellation email includes an iCalendar attachment to remove the session from the learner's calendar.
- The status of all enrolled learners changes from **Enrolled** to **Withdrawn**.
- The ILT course the session is associated with is placed in all enrolled students' ILT Watchlist to ensure they are notified of newly-scheduled sessions of the course.
- Record of the cancelled session remains in the ILT Event Journal.

**Note:** Session cancellations must be performed individually. Batch cancellations are not allowed.

#### **To cancel an ILT session**

1. In Skillport Administrator, click **Content > ILT > Course and Session Manager**.

The Course and Session Manager displays.

2. Click the **Course Manager** tab.

The Course Manager page displays.

- 3. Click the name of the course containing the session you wish to cancel.
- 4. Click the **Sessions** tab.
- 5. Click the name of the session you wish to cancel.

The following message displays:

```
Cancelling the session will un-enroll all students, including those 
on the waiting list. You may later confirm this session will take 
place, but all students must re-enroll at that time.
Do you really want to cancel this session?
```
6. Click **OK** to confirm the cancellation.

#### **Delete a Session**

You can delete a session if required. To be deleted, the session must have a status of Unconfirmed, Canceled, or Completed. The delete option is not available if the session has a status of Confirmed. To delete a confirmed session, you must cancel the session or mark the session as complete. Canceling the session will remove all learners from the roster, wait list and pending approval list and send a session cancelation notification to the learners.

**Note**: To enable the **Delete** button, you must select a session on the Session Manager grid.

**Important:** If you delete a session with a status of Unconfirmed before canceling the session, all learners will be removed from the roster, wait list and pending approval list, but they will not receive a notification that the session has been deleted. Therefore, it is strongly recommended that you first cancel the session before deleting it. All learners will then receive a session cancellation notification.

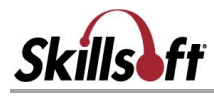

# **To delete a session**

- 1. View Sessions.
- 2. Click the session you wish to delete.

The **Delete** button enables.

- 3. Click **Delete**.
- 4. When the confirmation message displays, click **Yes**.

## **Print a Session**

This enables you to print the session details. This option creates a printable version of session information. An HTML version of the report opens in a new browser window and displays all the information on the session details page. You can print the report or save it to your computer.

## **To print a session**

- 1. View Sessions.
- 2. Click on the session you require.
- 3. Click **Print**. The print dialog box displays.

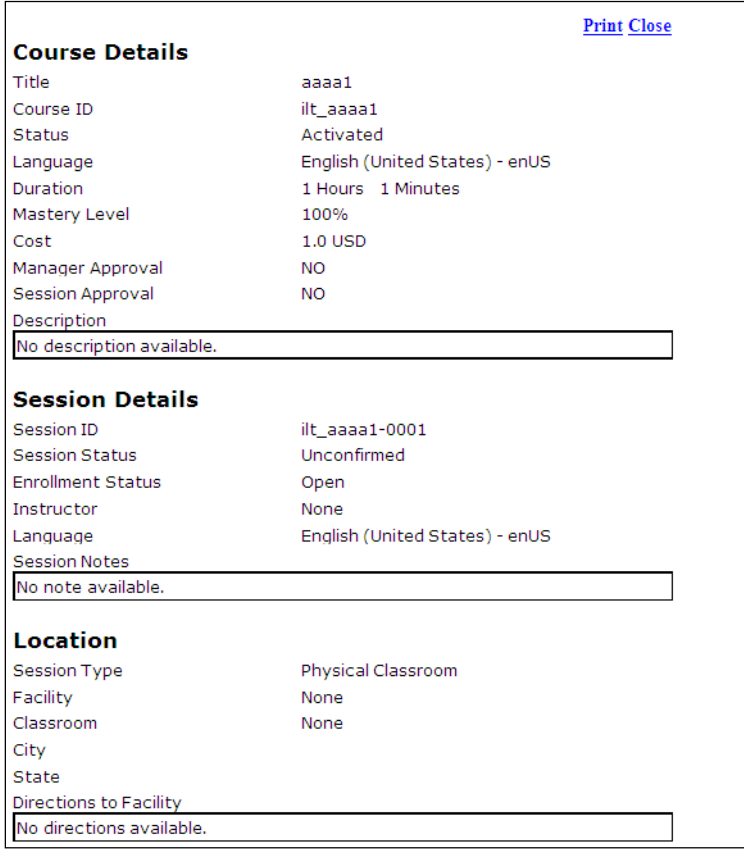

4. Click **Print** to open your printer settings and print the session details.

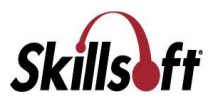

#### **Email Learners Enrolled in a Session**

This enables you to email all enrolled and wait-listed learners. This option emails updates to learners whenever there is a change in the session status or to the schedule. Administrators can manually send messages to enrolled learners and instructors. Instructors can also manually send messages to learners on the roster, including wait-listed learners.

#### **To email a learner**

- 1. View Sessions.
- 2. Click on the session you require.
- 3. Click **Email**. The email dialog box displays.
- 4. Click the **To** and/or the **Cc** button to select specific users or groups from a list. Also you can add users to the **Bcc** list.

**Note**: To add a Bcc, you can select users from the Session Enrolled List, Session Wait List, Course Wait List and Course Watch List. Do this by selecting the checkbox next to their names and click **Submit**.

5. Click **Send** to send the mail.

## **Export a Learner Report**

You can generate a report that contains the student results for a selected course. You can then save a Comma Separated Value (CSV) version of the report and open it in other programs such as a spreadsheet or database application.

**Note:** The Learner Report includes data for both active and deactivated users. There may be a difference in the number of users displayed in this report and on the **Roster** tab, which only displays active users.

**Note**: The **Learner Report** option on the Course Manager tab is only enabled if a course is selected in the grid.

#### **To export a learner report**

- 1. View Courses.
- 2. Click the **Course ID** you wish to use to generate the Learner report.
- 3. Click **Learner Report**.
- 4. In the **File Download** prompt, **Open** or **Save** the report.
- 5. The following information can be obtained from the resulting .csv document that you download:
	- Session ID
- ILT Admin Guide for Skillport 8 ©2016 Skillsoft 33

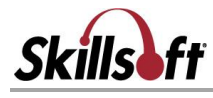

- Course ID
- Course Name
- **Student Login**
- **Last Name**
- **First Name**
- Learner Status**\***
- **Email**
- **Enrollment Date**
- **Passed**
- **-** Attended
- **-** Mastered
- **Instructor Login**
- **Instructor Last Name**
- **Instructor First Name**
- **Facility ID**
- **Facility Name**
- **Classroom ID**
- Classroom Name
- Phone
- **Alternate Phone**
- **Passcode**
- URL
- **Start**
- **Finish**
- Notes

**\*Note**: Learner Status does not always indicate whether or not the learner has completed the session. This value is related to the status of the ILT session. For instance, if an administrator marks a session as completed, the Learner Status for any users enrolled in the session will be marked as Completed, even if the user did not complete the session. If the session is unconfirmed, the enrolled learner's status will be marked as Pending Session.

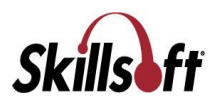

# **ILT Email Notifications**

The table below shows the events, triggers, and email recipients for the various ILT email notifications. Note that the following notifications are sent with an iCal calendar update:

- **Enrollment Withdrawal Notification**
- Enrollment Request Approved by Administrator/Approver
- **Instructor Change Notification**
- **Enrollment Status Change Notification**
- **Session Cancelled**
- **Session Updated**

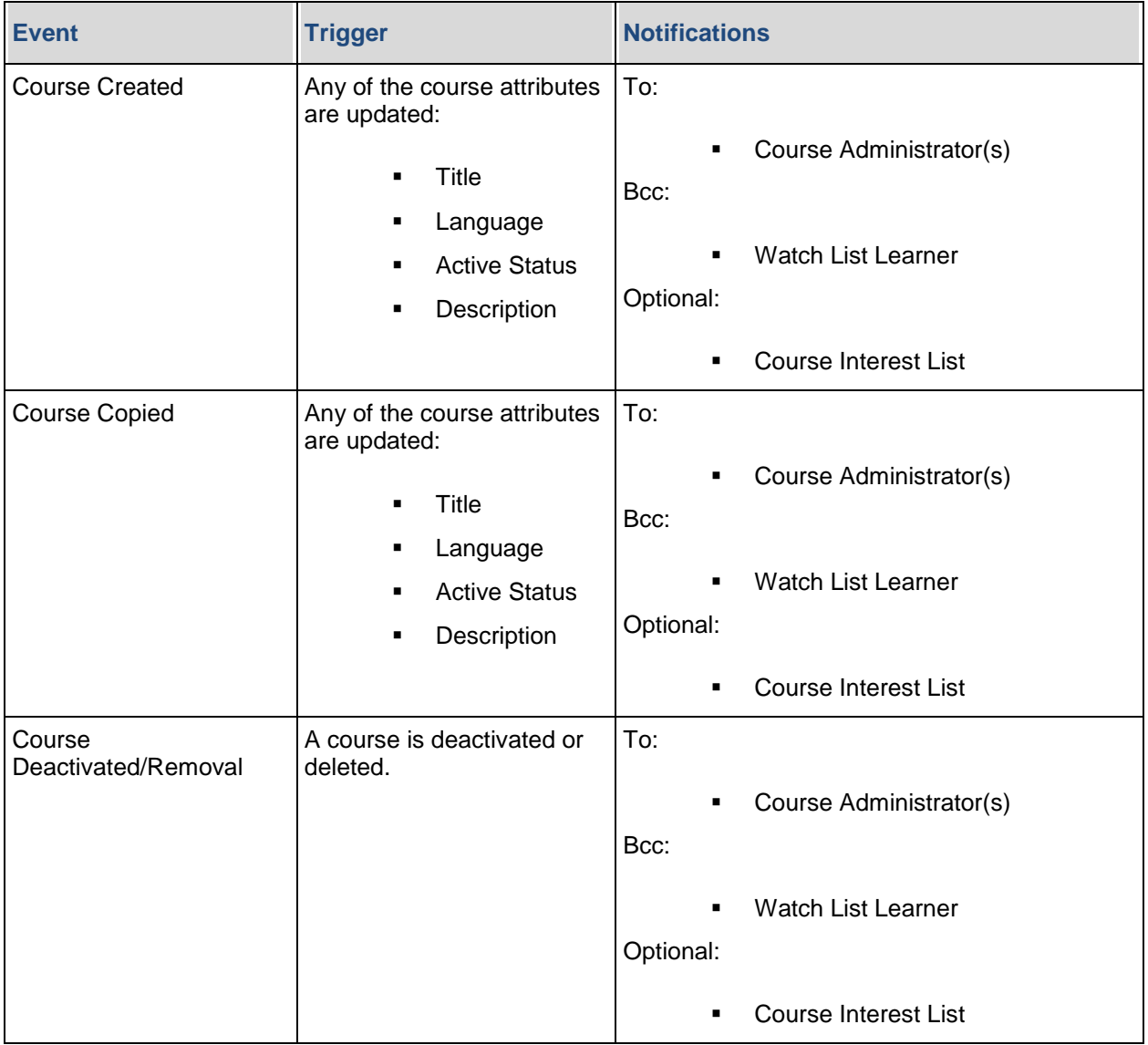

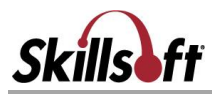

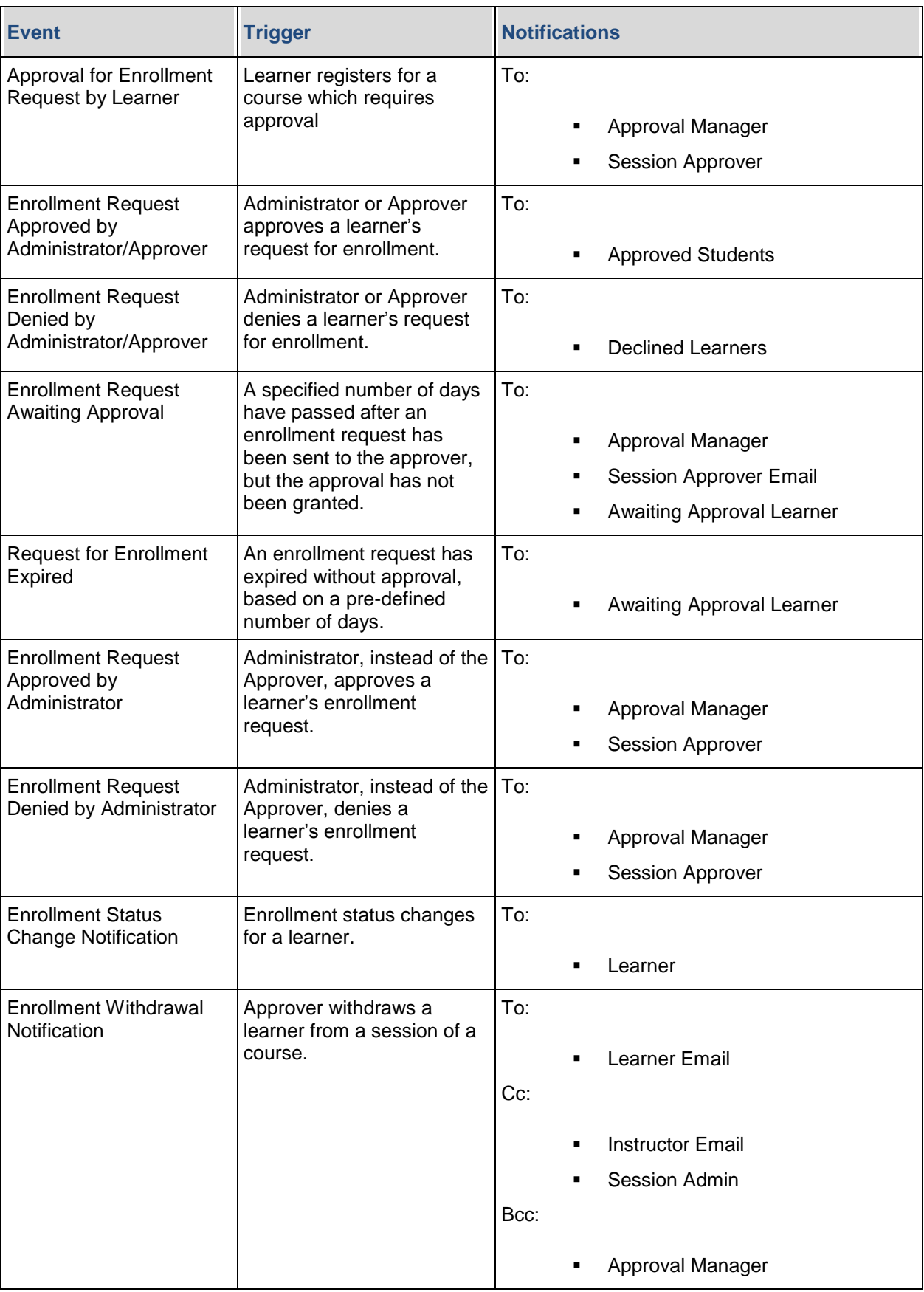
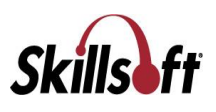

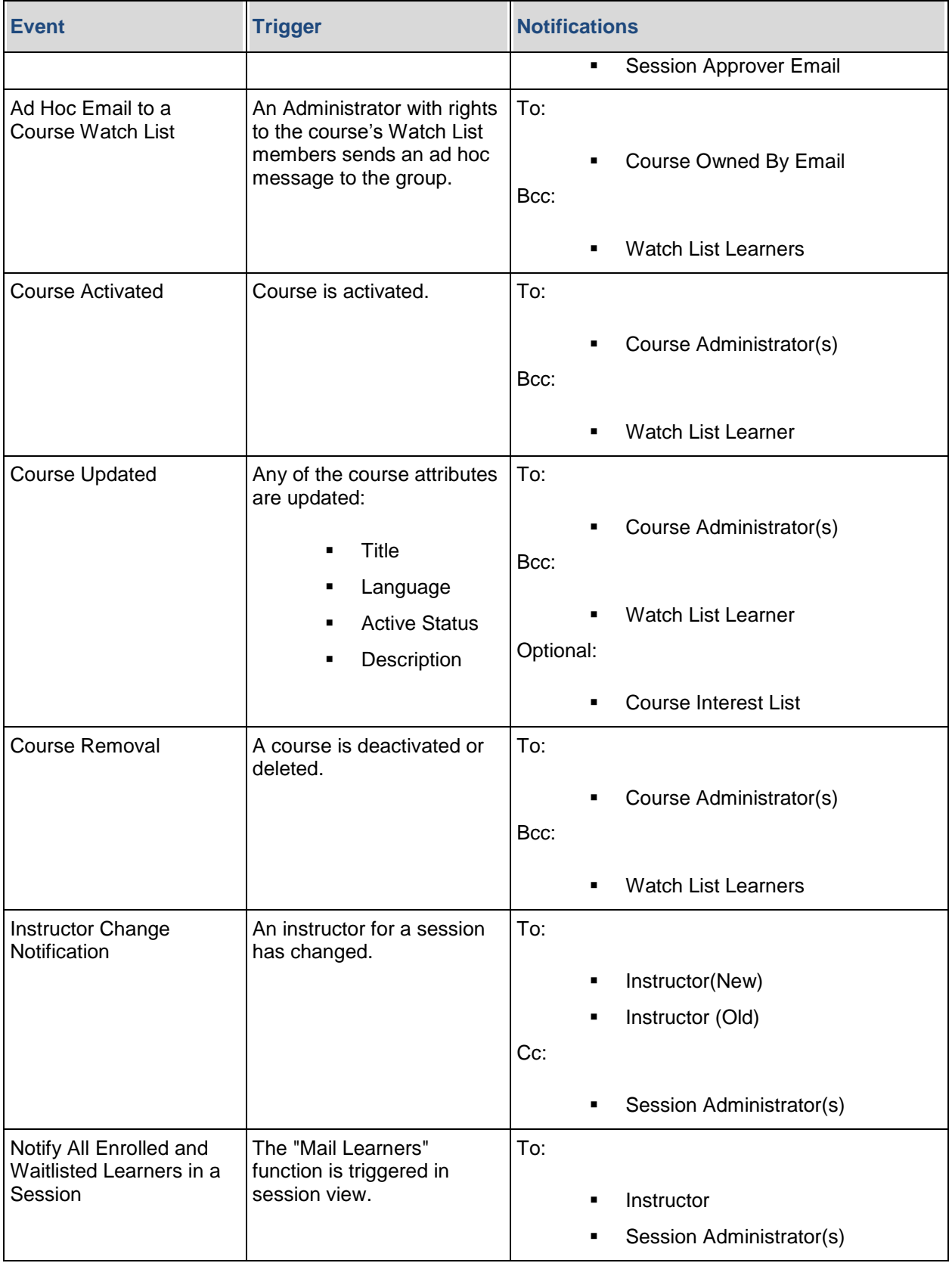

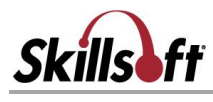

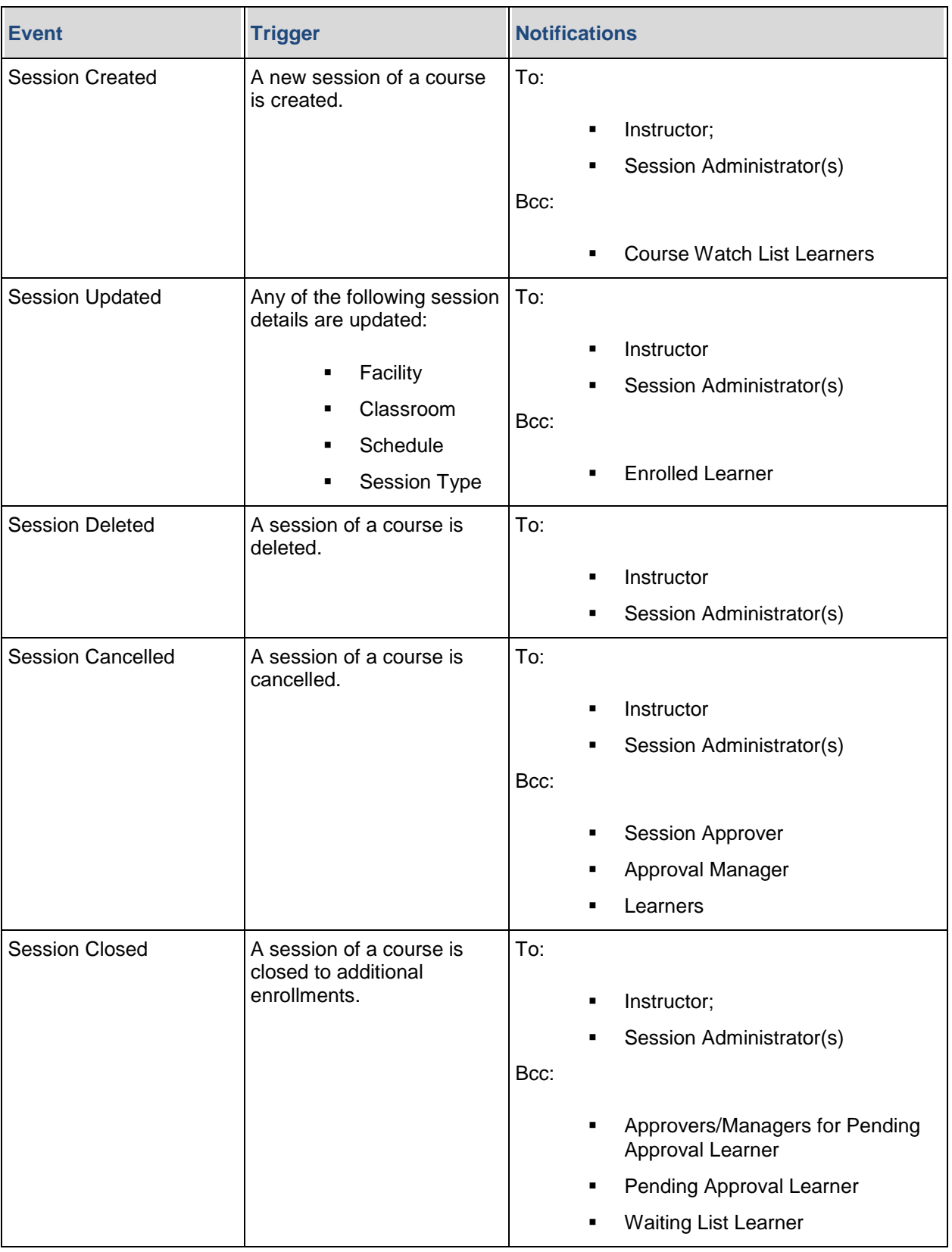

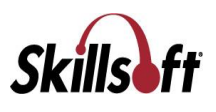

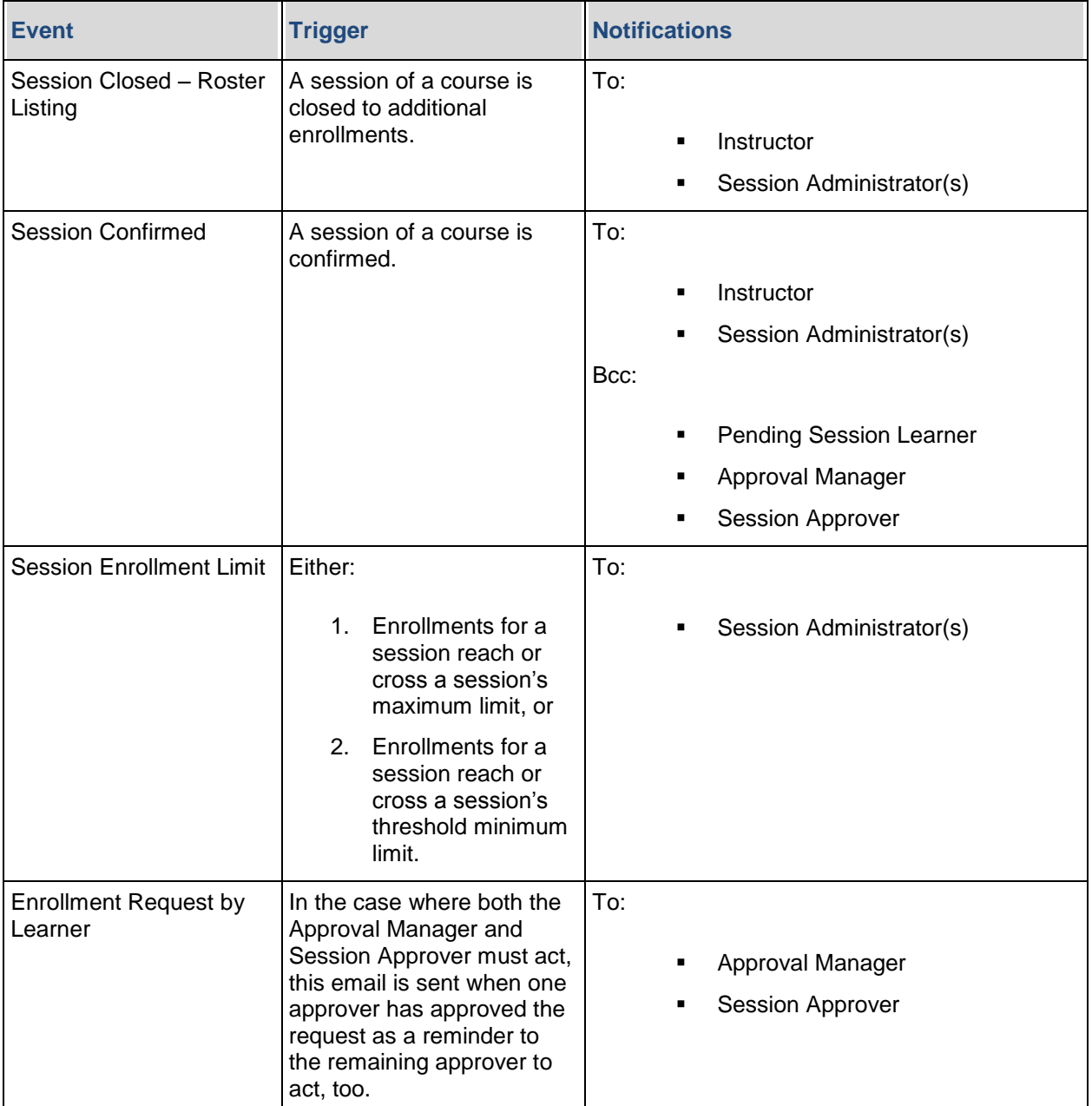

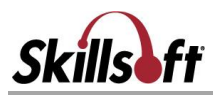

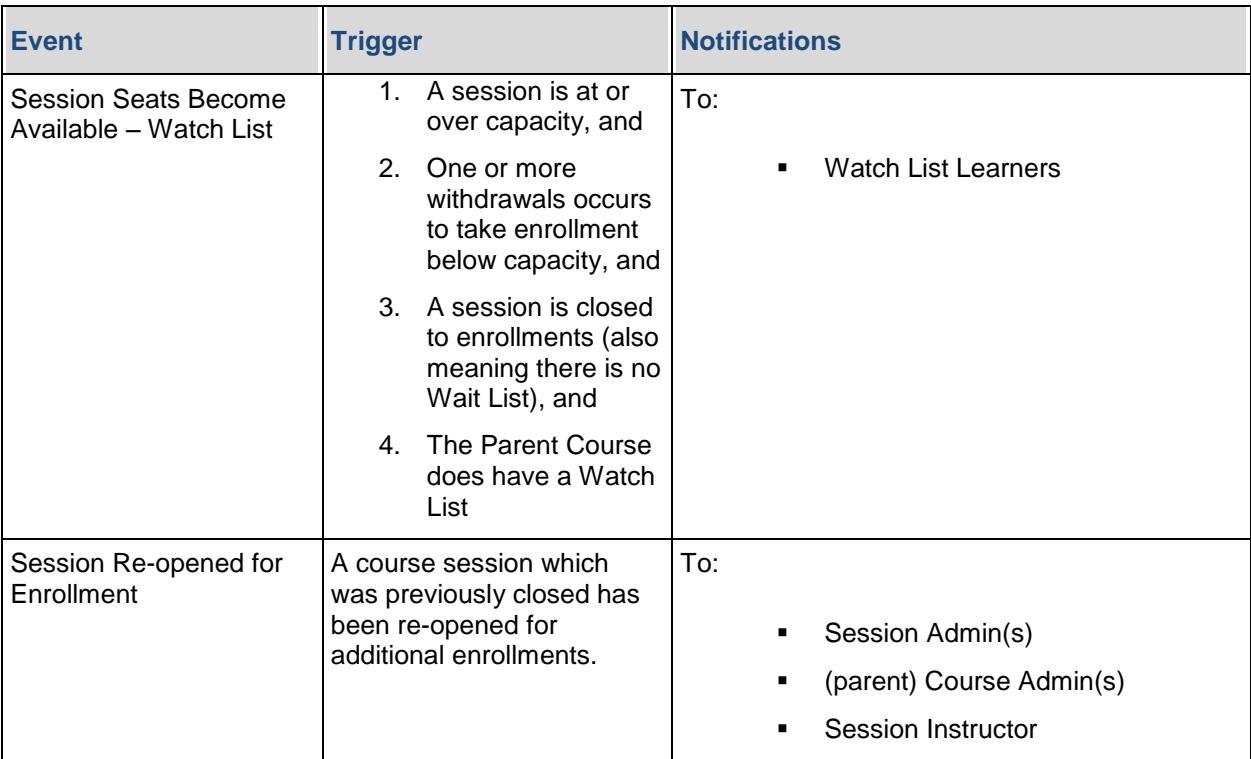

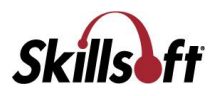

## **Resources**

ILT Resources include Facilities, Classrooms and Contacts. Resources can be added to your ILT site individually or by using the batch upload feature. Administrators can then assign a facility, classroom and contact to courses and sessions.

#### **View Resources**

You can create, modify, deactivate or delete a resource using the Resource Management page. The three resources available in ILT are:

- **Facilities**: Available training locations, such as conference centers or corporate buildings.
- **Classrooms**: Training rooms available within each facility.
- **Contacts**: External companies or individuals that an Administrator may want to associate with a facility, course or session. For example, a session is having lunch catered and the Administrator wants to include the catering company contact on the session. The administrator would add the catering contact information to ILT and then assign that contact to the session.

### **To view resources**

- 1. Log in to Skillport as an Administrator and navigate to the Admin area.
- 2. Click **Content** > **ILT** > **Resource Manager**. The Resource Management page displays.

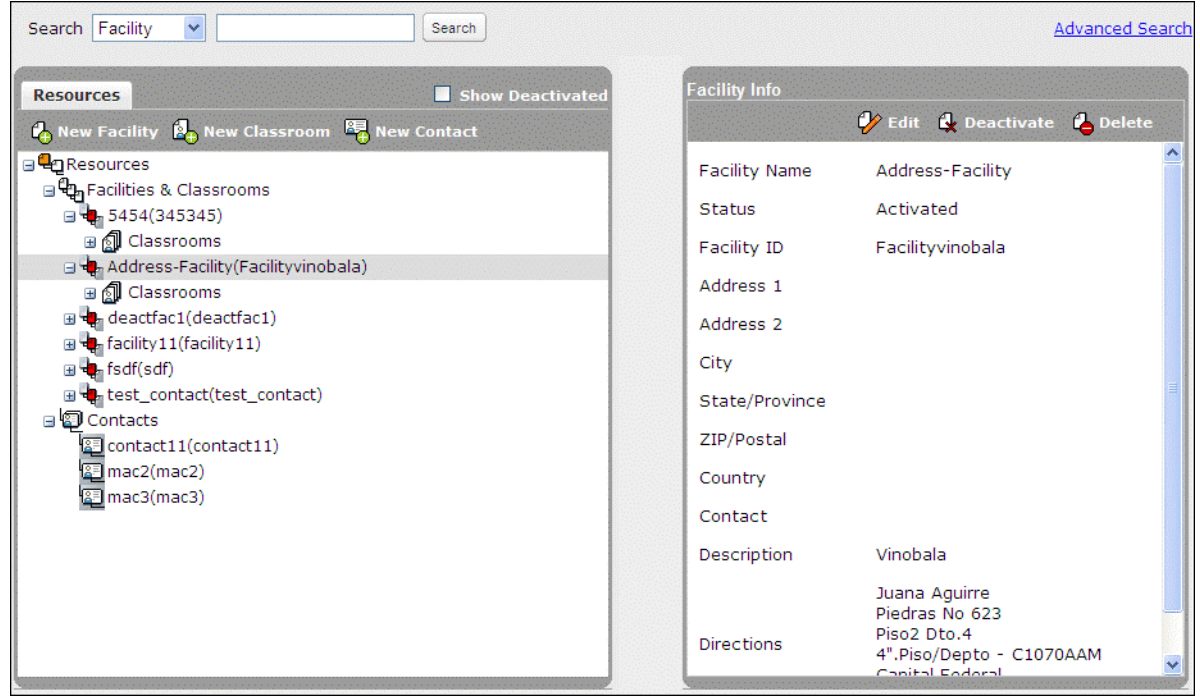

**Resources pane**: Displays the list of available resources. Click the expand icon to display the required resource.

**Note:** You must expand a facility in order to view the list of classrooms available within that facility.

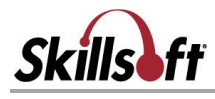

**Info pane**: Displays information on the selected resource.

## **Search Resources**

There are two methods of searching for resources i.e. basic search and advanced search.

## **To do a basic search for a resource**

- 1. Log in to Skillport as Administrator and navigate to the Admin area.
- 2. Navigate to the Resource Management page.
- 3. Select the resource type you want to search for by using the drop-down list provided.
	- **Facility**
	- **Classroom**
	- **Contact**
- 4. Enter the name of the resource you are searching for in the text field provided.
- 5. Click **Search**. The results display in the Resource pane.

## **To do an advanced search for a resource**

- 1. Navigate to the Resource Management page
- 2. Click **Advanced Search** on the top right hand corner of the page.
- 3. Select the resource type you want to search for by using the drop-down list provided.
	- **Facility**
	- **Classroom**
	- **Contact**
- 4. You can enter details in the following fields for more specific results.
	- **Facility Name**
	- **Facility ID**
	- **City**
	- **-** State/Province
	- **-** Country

**Note**: You can choose to include deactivated extended attributes in your results by selecting the Include Deactivated checkbox.

- 5. Enter the name of the resource you are searching for in the text field provided.
- 6. Click **Search**. The results display in the Resource pane.

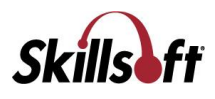

## **Facilities**

#### **View Facility Information**

### **To view facility information**

- 1. Log in to Skillport as Administrator and navigate to the Admin area.
- 2. Click **Content** > **ILT** > **Resource Manager**. The Resource Management page displays.
- 3. Browse or search for the required facility.

The details of the selected facility display in the Info pane.

#### **Create a New Facility**

## **To create a new facility**

- 1. Log in to Skillport and navigate to the Admin area.
- 2. Navigate to the Resource Management page.
- 3. Click **New Facility** in the Resources pane. The **New Facility** page appears.

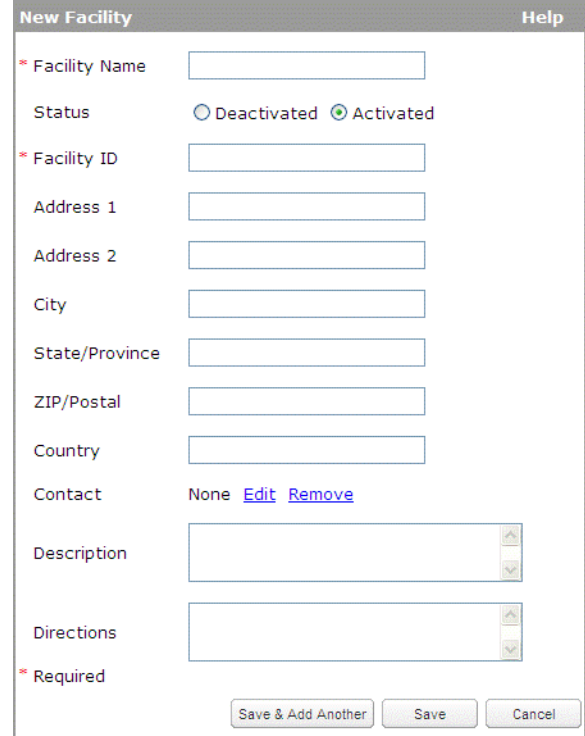

- 4. Enter the required details.
- 5. Click **Save**. If you want to create another facility, click **Save & Add Another**.

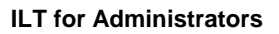

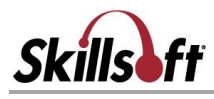

## **Edit a Facility**

## **To edit a facility**

- 1. Log in to Skillport as Administrator and navigate to the Admin area.
- 2. Navigate to the Resource Management page.
- 3. Display the details of a required facility.
- 4. Click **Edit** in the Info pane.

The **Edit Facility** page appears.

5. Make the required changes and click **Save**.

## **Activate or Deactivate a Facility**

You can activate or deactivate a facility by following the steps given below. Alternatively you can also switch to the 'Activated' or 'Deactivated' radio button while in the **Edit Facility** window and save your changes.

**Note**: Activating a facility does not activate classrooms attached to that facility. Classrooms have to be activated explicitly. Deactivating a facility results in deactivating all the classrooms.

## **To activate or deactivate a facility**

- 1. Log in to Skillport as Administrator and navigate to the Admin area.
- 2. Navigate to the Resource Management page.
- 3. Display the details of a required facility.
- 4. Click **Deactivate** in the Info pane. The Resource pane will refresh and the deactivated facility does not display in the Resource pane.

**Note:** The deactivated facilities will only appear in the Resource pane, if the **Show Deactivated** check box is selected.

5. Make the required changes and click **Save**.

## **Delete a Facility**

This procedure will enable you to delete the facility permanently and remove it from the Resource pane.

**Note**: A facility can be deleted only if it is not associated to any course/sessions.

## **To delete a facility**

- 1. Log in to Skillport as Administrator and navigate to the Admin area.
- 2. Navigate to the Resource Management page.
- 3. Display the details of a required facility.

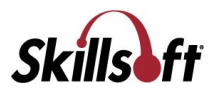

- 4. Click the **Delete** button in the Info pane.
- 5. Click **OK** to confirm the action.

The facility is deleted and does not display in the Resource pane.

#### **Classrooms**

#### **View Classroom Information**

Using the Info pane, you can modify the details of a classroom.

#### **To view classroom information**

- 1. Log in to Skillport as Administrator and navigate to the Admin area.
- 2. Navigate to the Resource Management page.
- 3. Browse for the required classroom by expanding the facility to which the classroom is attached.

**Note**: You can alternatively use the Search utility to find the classroom directly.

- 4. Expand the list of classrooms below the specific facility.
- 5. Select the required classroom.

The details of the classrooms appear in the Info pane.

#### **Create a New Classroom**

#### **To create a new classroom**

- 1. Log in to Skillport as Administrator and navigate to the Admin area.
- 2. Navigate to the Resource Management page.

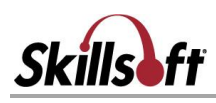

3. Click **New Classroom** in the Resources pane. The **New Classroom** screen appears.

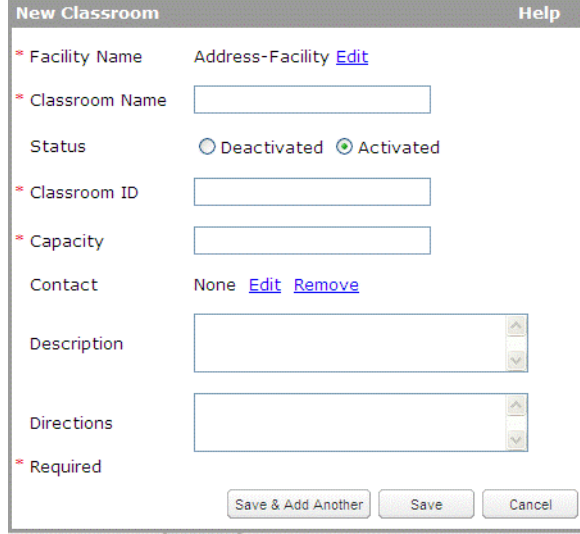

4. Enter the required details.

**Note**: The **Classroom ID** is unique across Skillport. The **Classroom Name** must be unique within the facility.

5. Click **Save**. If you want to create another classroom, click **Save & Add Another**.

#### **Edit a Classroom**

## **To edit a classroom**

- 1. Log in to Skillport as Administrator and navigate to the Admin area.
- 2. Navigate to the Resource Management page.
- 3. Display the details of a required classroom.
- 4. Click **Edit** in the Info pane. The **Edit Classroom** page appears.
- 5. Make the required changes and click **Save**.

### **Activate or Deactivate a Classroom**

You can activate or deactivate a classroom by following the steps given below.

**Note**: Classrooms have to be activated explicitly. Activating a facility does not activate classrooms attached to that facility. Deactivating a facility results in deactivating all the classrooms.

## **To activate or deactivate a classroom**

- 1. Log in to Skillport as Administrator and navigate to the Admin area.
- 2. Navigate to the Resource Management page.

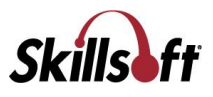

- 3. Display the details of a required classroom.
- 4. Click **Deactivate** in the Info pane. The Resource pane will refresh and the deactivated classroom does not display in the Resource pane.

**Note:** The deactivated classrooms will only appear in the Resource pane, if the **Show Deactivated** check box is selected.

5. Make the required changes and click **Save**.

#### **Delete a Classroom**

This procedure will enable you to delete the classroom permanently and remove it from the Resource pane.

**Note**: A classroom can be deleted only if it is not associated to any course/sessions.

#### **To delete a classroom**

- 1. Log in to Skillport as Administrator and navigate to the Admin area.
- 2. Navigate to the Resource Management page.
- 3. Display the details of a required classroom.
- 4. Click **Delete** button in the Info pane.
- 5. Click **OK** for the confirmation message that appears.

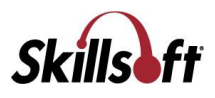

## **Contacts**

The contacts in the Resources section display external contact information (such as vendors or building owners). Within this view, you can create a hierarchy of contacts (for example, you can create a contact entry for a training vendor and then note all instructors associated with that vendor). You can sort contacts by Code, Name or Status. You can use the ILT Search bar to enter key words to narrow the results on the page.

**Note**: For your convenience, the ILT system maintains your contacts, but they are not used by Skillport in any way.

#### **View Contact Information**

Using the Info pane, you can modify the contact details of a particular owner of a facility. You can also use the Search bar to narrow the results on the page.

#### **To view contact information**

- 1. Log in to Skillport as Administrator and navigate to the Admin area.
- 2. Navigate to the Resource Management page.
- 3. Browse or search for the required contact. The details of the selected contact appear in the Info pane.

#### **Create a New Contact**

#### **To create a new contact**

- 1. Log in to Skillport as Administrator and navigate to the Admin area.
- 2. Navigate to the Resource Management page.

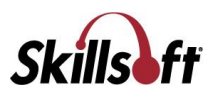

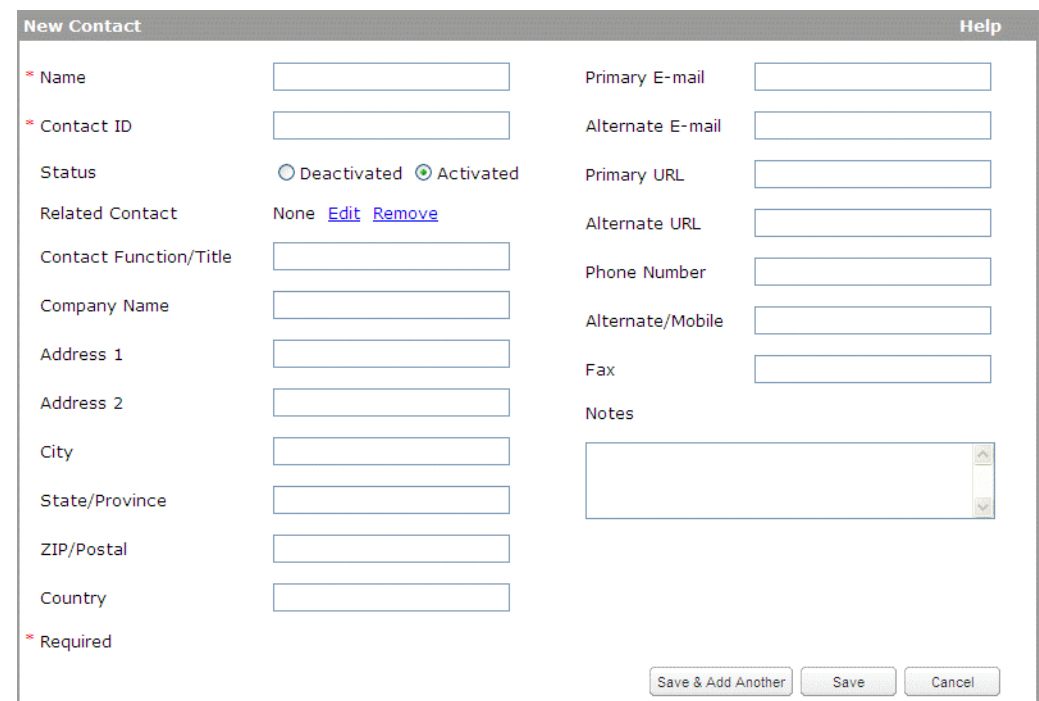

3. Click **New Contact** in the Resources pane. The **New Contact** page appears.

4. Enter the required details.

**Note**: The **Contact Name** and **Contact ID** must be unique. If the contact person cannot be reached, the contact entered in the **Related Contact** field is the next point of contact to get the details about the courses, sessions, facilities and classrooms.

5. Click **Save**. If you want to create another contact, click **Save & Add Another**.

## **Edit a Contact**

#### **To edit a contact**

- 1. Log in to Skillport as Administrator and navigate to the Admin area.
- 2. Navigate to the Resource Management page.
- 3. Display the details of a required contact.
- 4. Click **Edit** in the Info pane. The **Edit Contact** page appears.
- 5. Make the required changes and click **Save**.

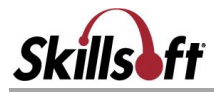

## **Activate or Deactivate a Contact**

You can activate or deactivate a contact by following the steps given below.

## **To activate or deactivate a contact**

- 1. Log in to Skillport as Administrator and navigate to the Admin area.
- 2. Navigate to the Resource Management page.
- 3. Display the details of a required contact.
- 4. Click **Deactivate** in the Info pane. The Resource pane will refresh and the deactivated contact does not display in the Resource pane.

**Note:** The deactivated contacts will only appear in the Resource pane, if the **Show Deactivated** check box is selected.

5. Make the required changes and click **Save**.

## **Delete a Contact**

This procedure will enable you to delete the classroom permanently and remove it from the Resource pane.

**Note**: A contact can be deleted only if it is not associated to any course, session, facility, classroom or contact.

## **To delete a contact**

- 1. Log in to Skillport as Administrator and navigate to the Admin area.
- 2. Navigate to the Resource Management page.
- 3. Display the details of a required contact.
- 4. Click **Delete** in the Info pane.
- 5. Click **OK** for the confirmation message that appears.

The contact is deleted and does not display in the Resource pane.

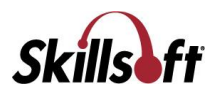

## **Upload ILT Content**

You can use the Batch Add view to bulk-upload contacts, facilities, classrooms, courses, sessions and enrollments. Use it to upload data from another system, spreadsheet, or data from a third party (such as an external session vendor).

## **Upload a Batch of ILT Content**

### **To upload ILT content**

1. Click **Content** > **ILT** > **Batch Add**.

The upload screen displays.

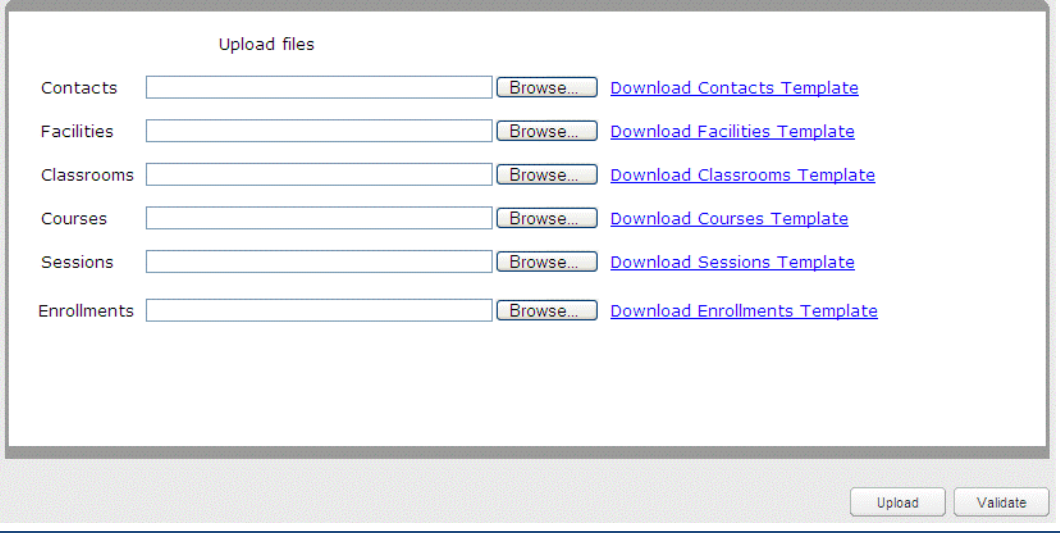

**Note**: If there is more than 1 file to be uploaded at the same time, the order the uploads are processed follows how they are ordered on the screen.

- 2. Download the correct .csv file for the type of data you wish to upload. For details about each template, see:
	- **Contacts Template**
	- **Facilities Template**
	- **Classrooms Template**
	- **Courses Template**
	- **Sessions Template**
	- **Enrollments Template**
- 3. Once you've completed the .csv file, click **Browse** next to the file type that you want to upload. The **Choose File** window displays.
- 4. Navigate to the .csv file you want to upload.
- 5. Click the .csv file to select it.
- ILT Admin Guide for Skillport 8 ©2016 Skillsoft 51

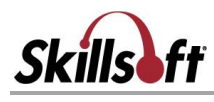

6. Click **Open**.

The path to your .csv file displays in the field.

- 7. Repeat these steps for each file type you want to upload.
- 8. Click **Validate** to validate the .csv file(s).
- 9. Click **Upload**.

The upload process begins. If you have a valid email address, an email is sent containing the URL of a status report and the date and time of the batch submission.

## **Contacts Template**

Use the **Contacts Template** to upload contact records quickly and easily. The table below shows the correct data format for each field in the template.

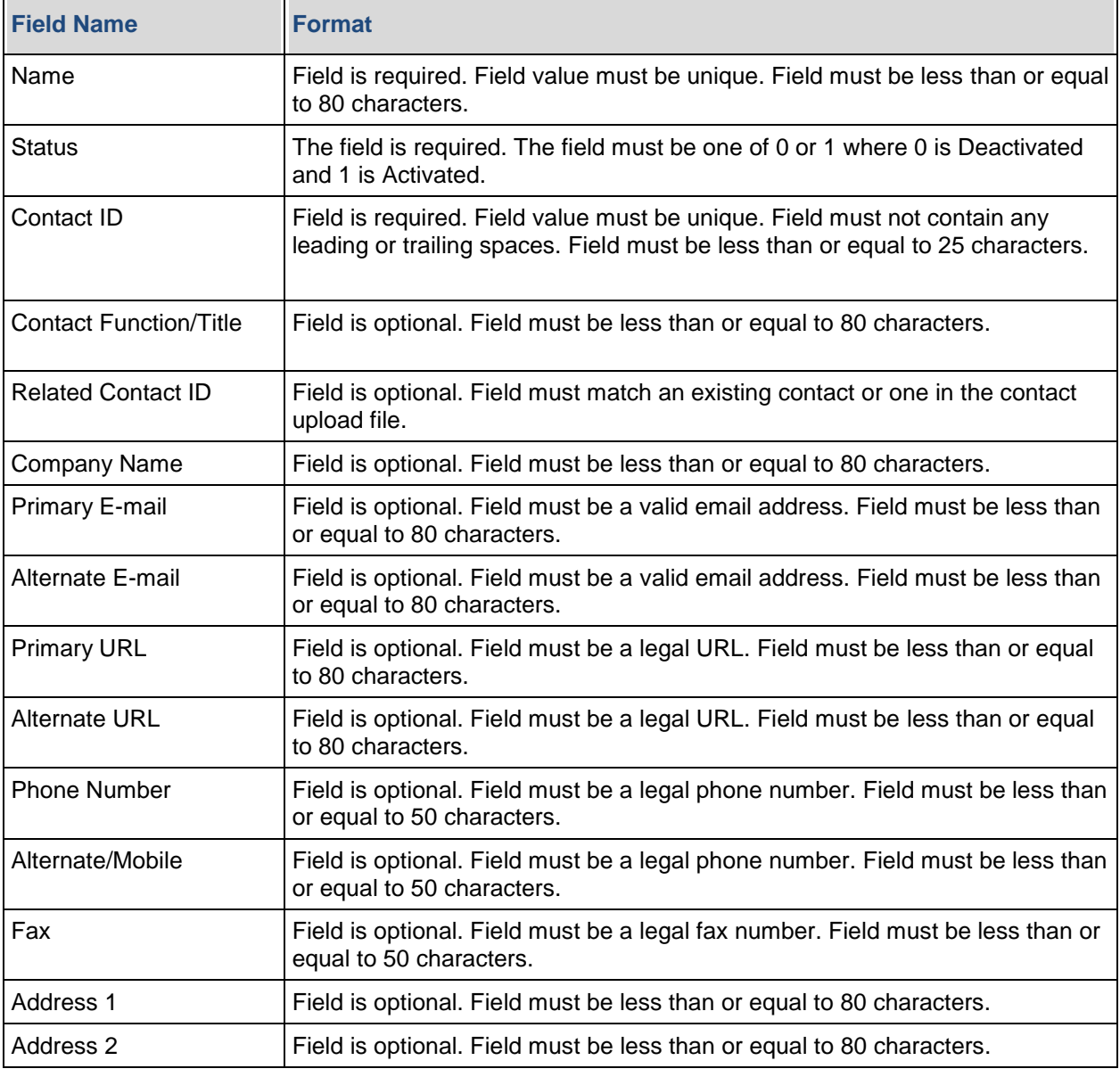

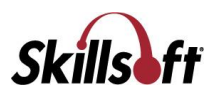

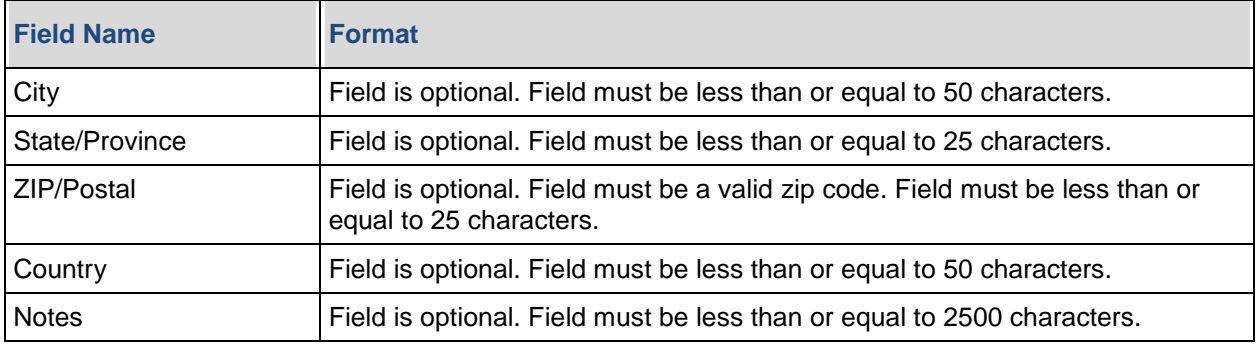

## **Facilities Template**

Use the **Facilities Template** to upload facility records quickly and easily. The table below shows the correct data format for each field in the template.

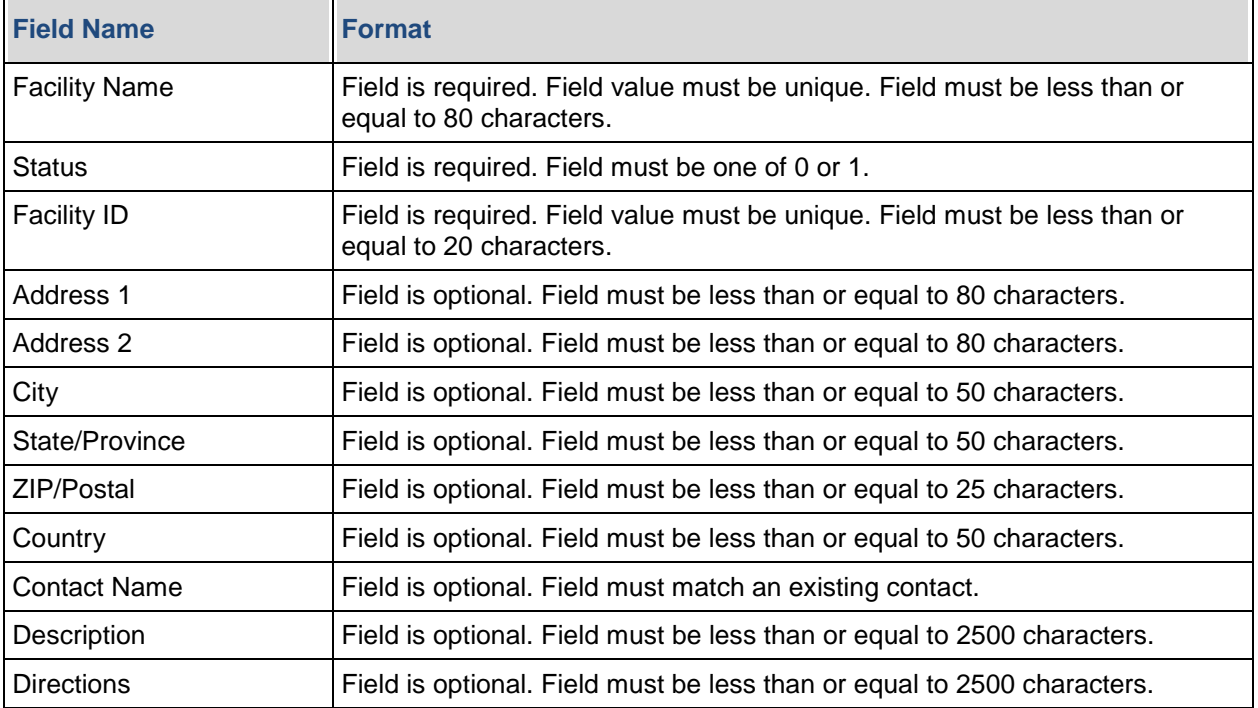

## **Classrooms Template**

Use the **Classrooms Template** to upload classroom records quickly and easily. The table below shows the correct data format for each field in the template.

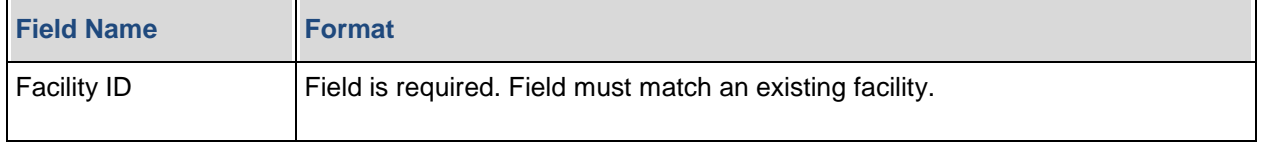

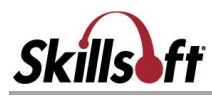

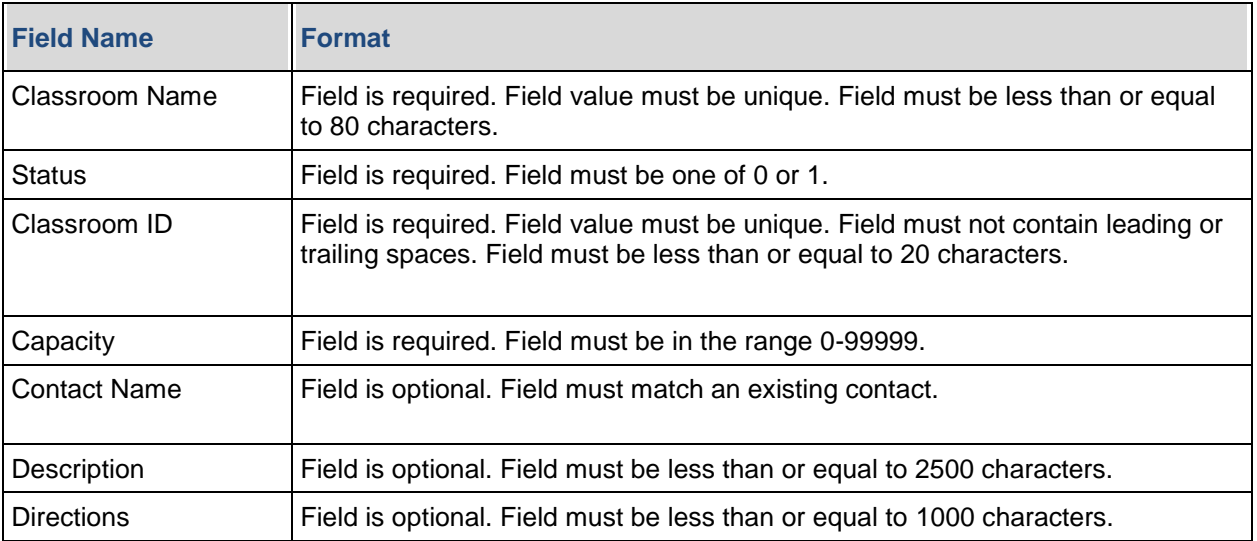

## **Courses Template**

Use the **Courses Template** to upload course records quickly and easily. The table below shows the correct data format for each field in the template.

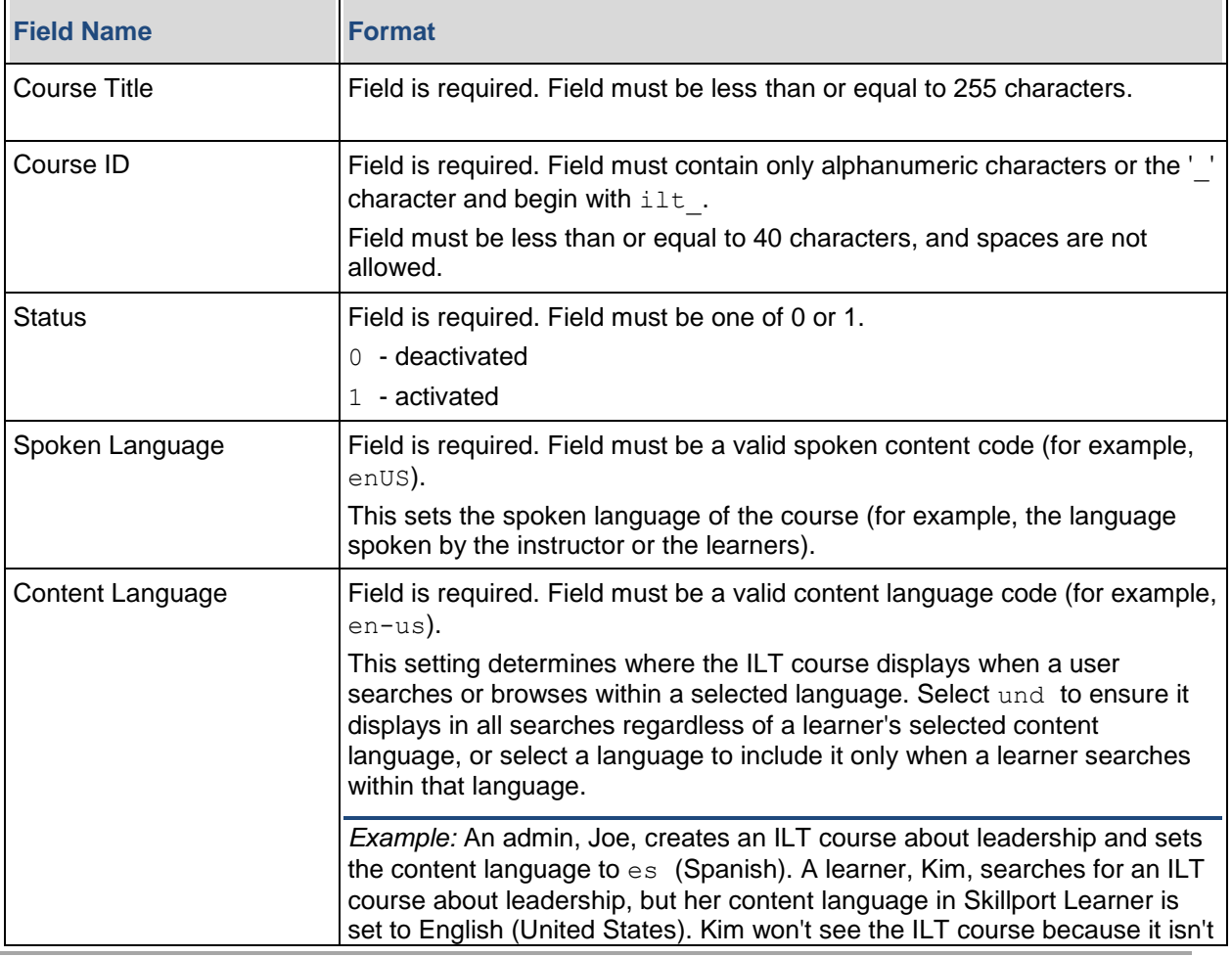

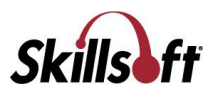

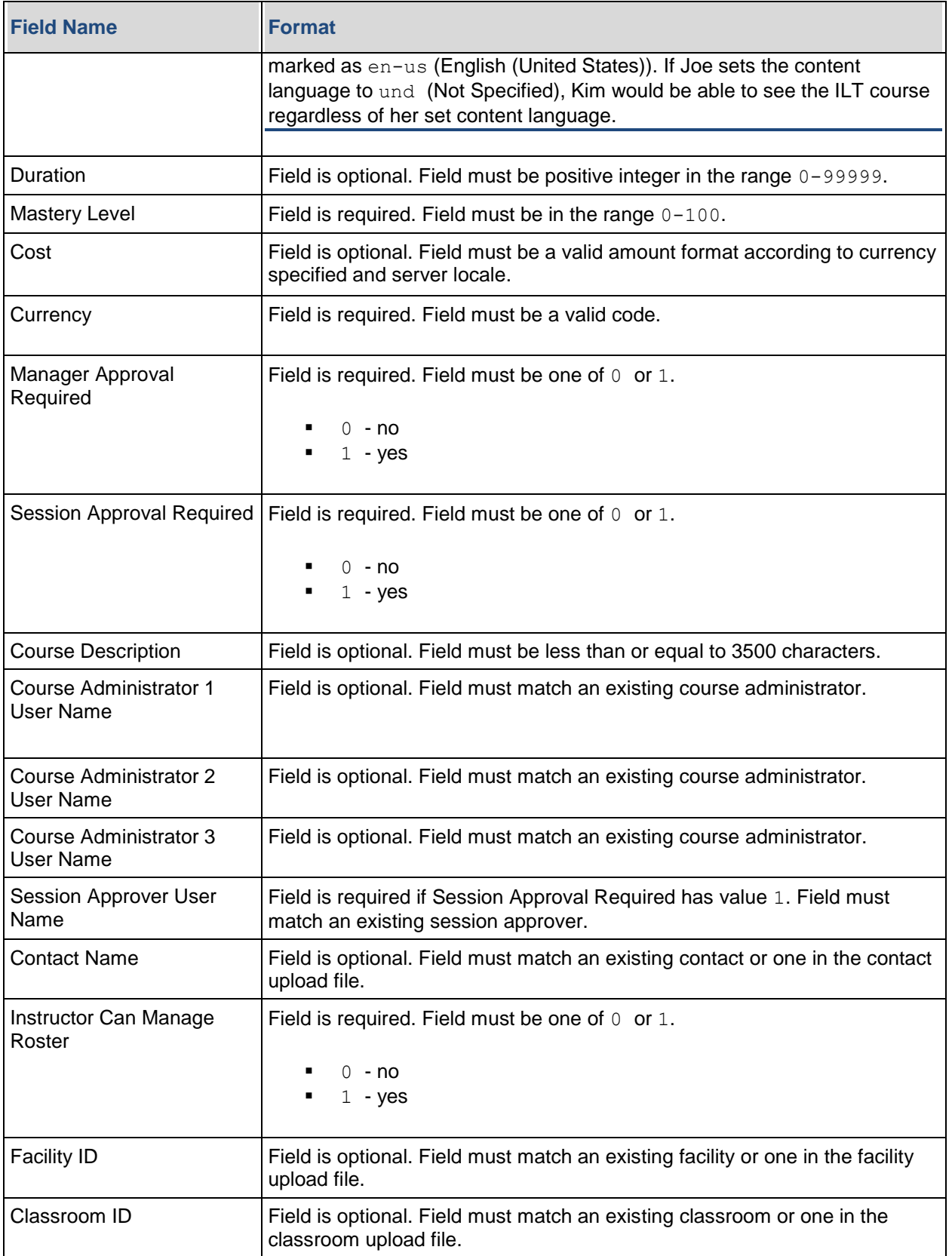

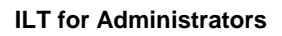

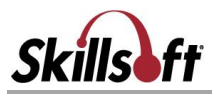

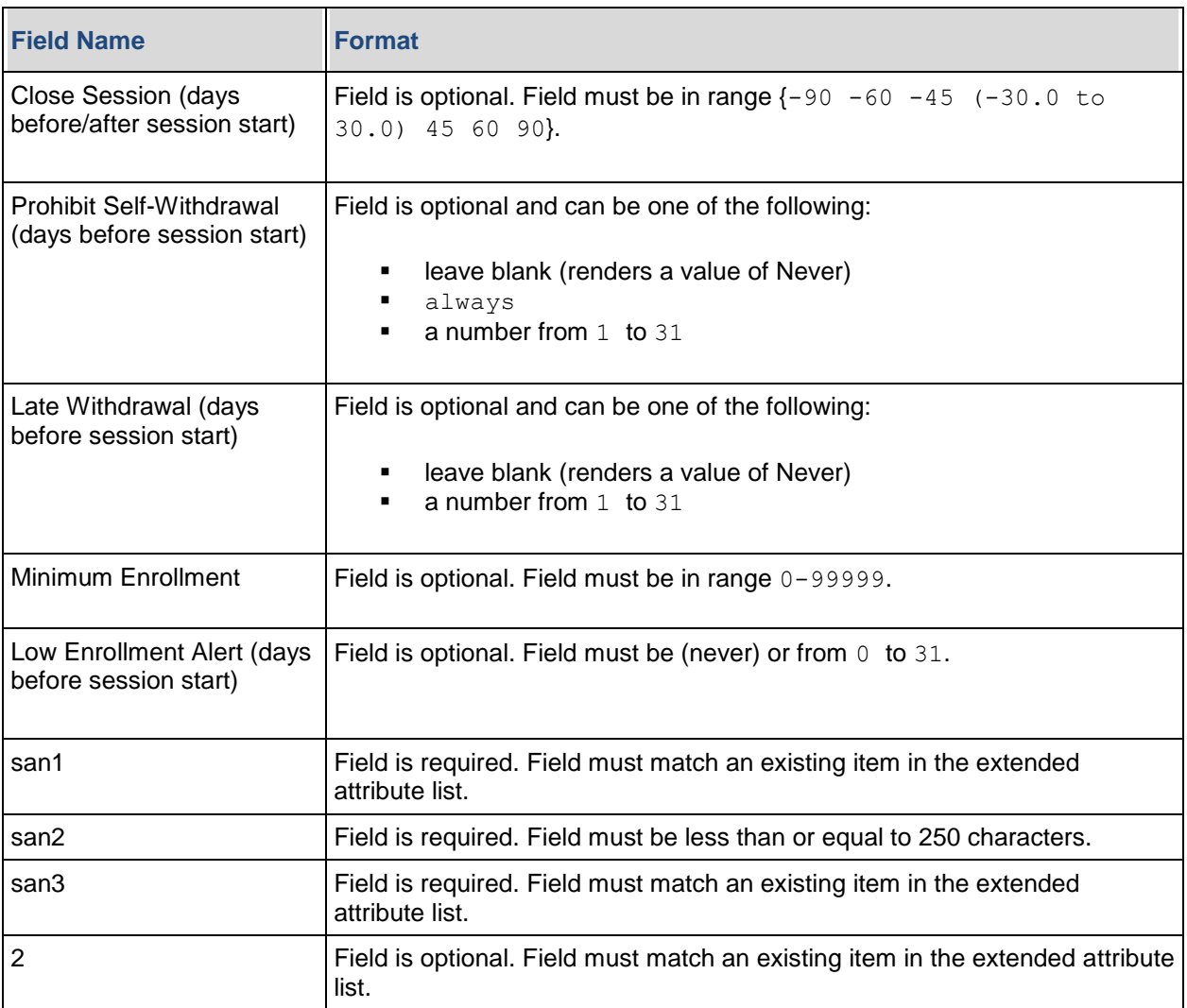

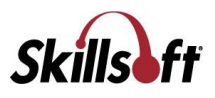

# **Currency Codes for the ILT Course Batch Add CSV File**

Use the table below to determine the correct currency abbreviation that corresponds to your country.

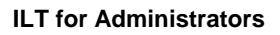

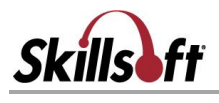

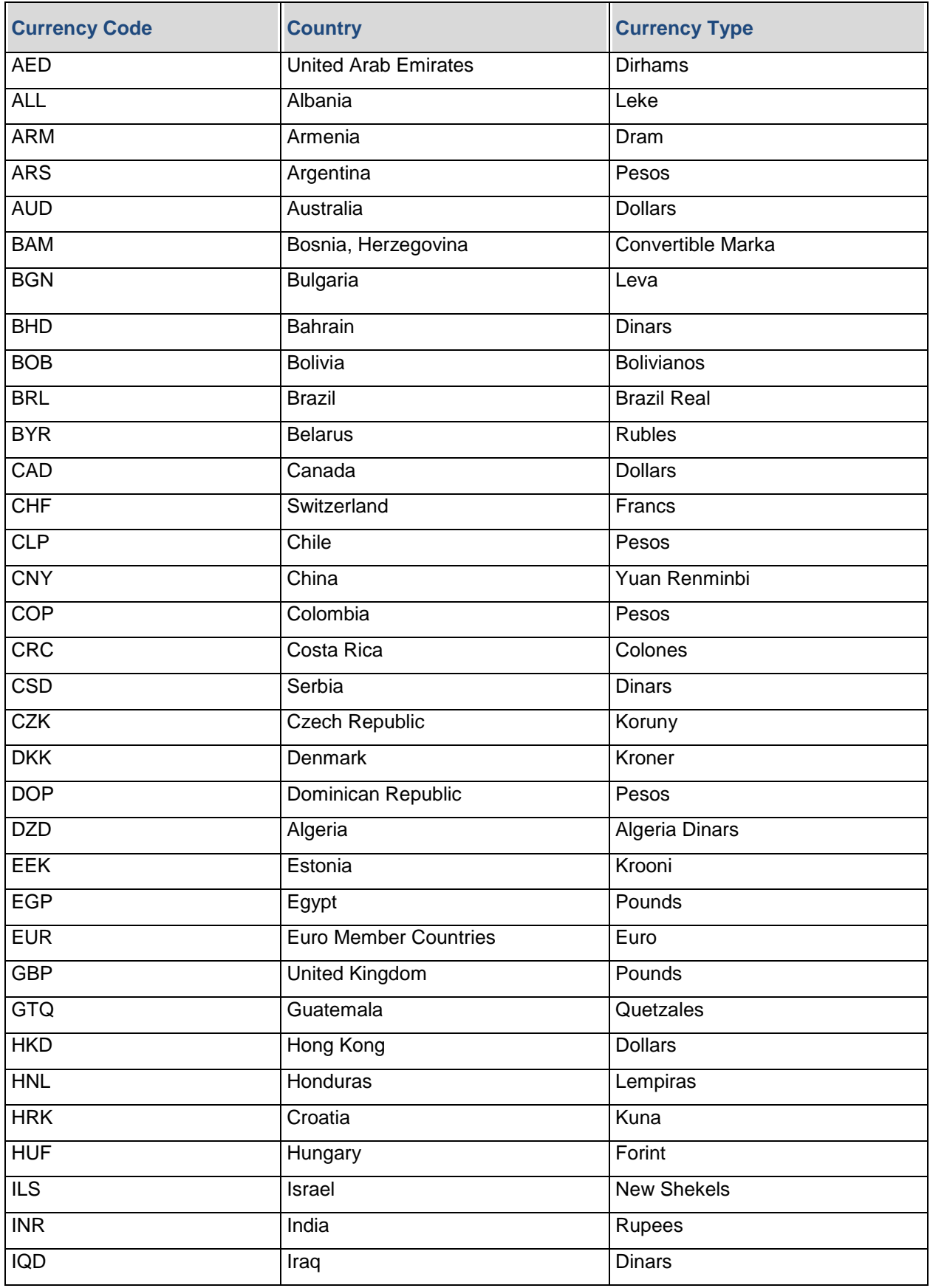

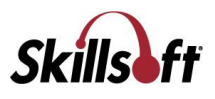

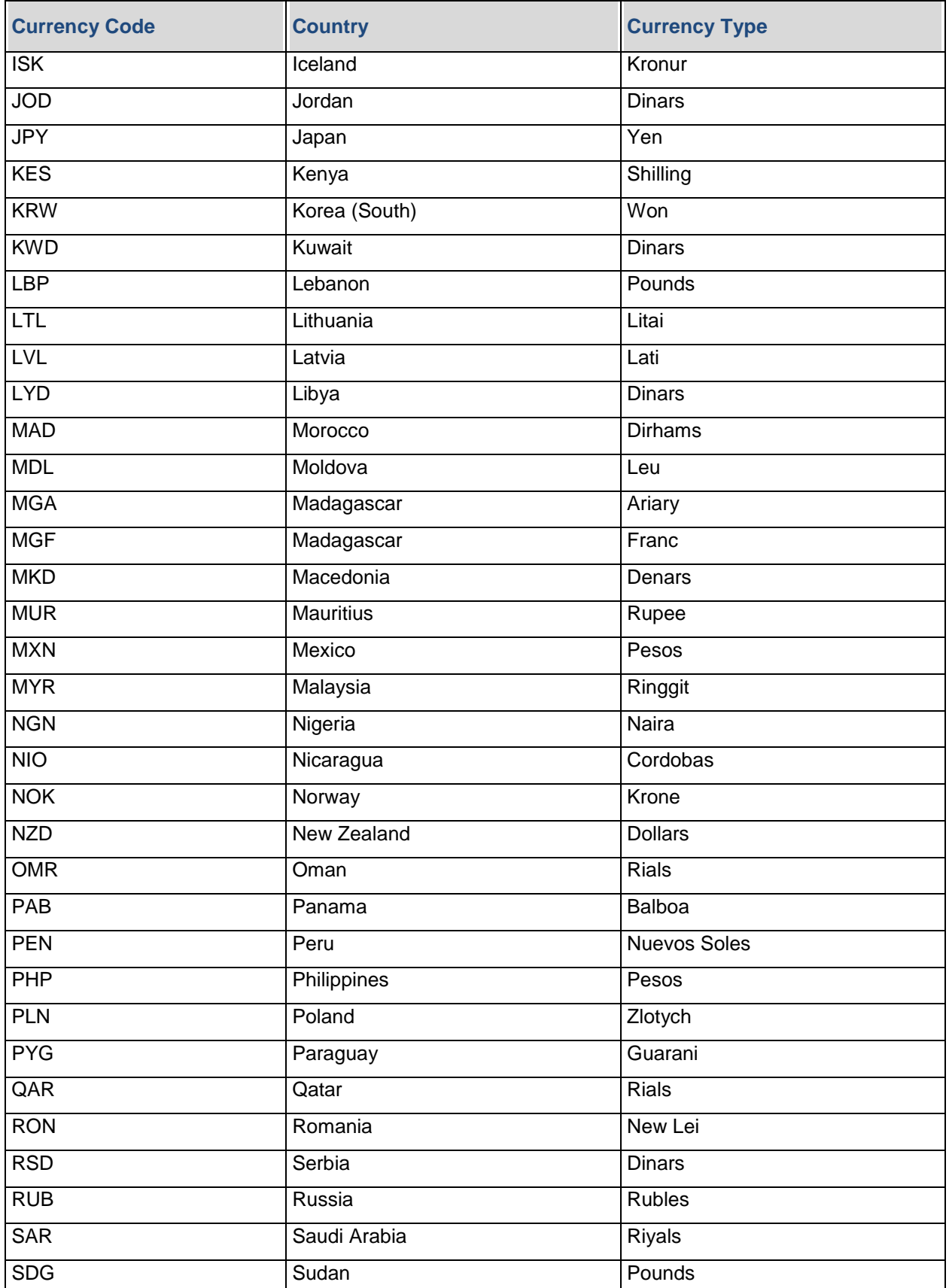

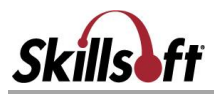

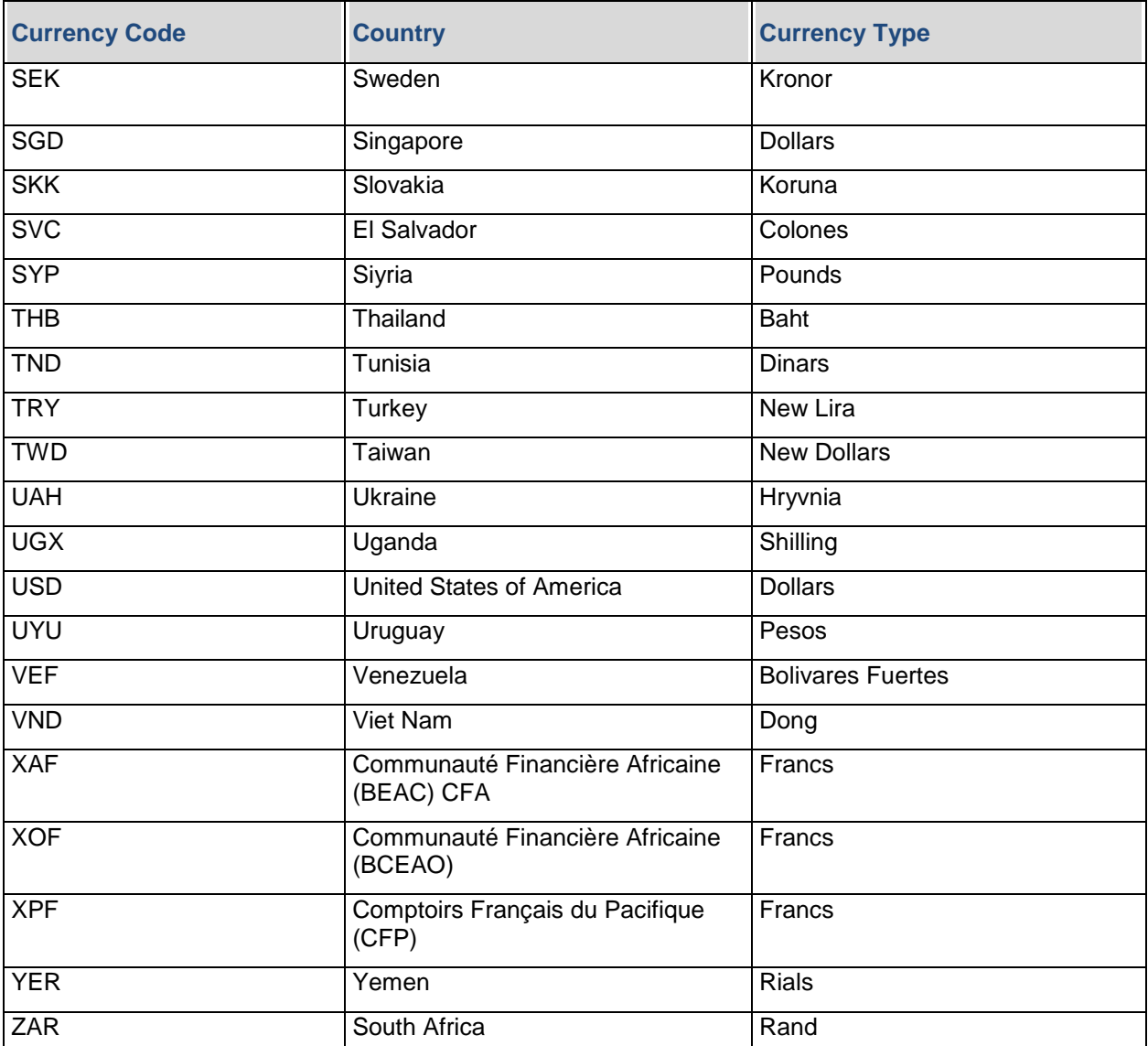

## **Content Language Codes for the ILT Courses Template**

The content language setting determines where the ILT course displays when a user searches or browses within a selected language. Use und (Not Specified) to ensure it displays in all searches regardless of a learner's selected content language, or select a language to include it only when a learner searches within that language.

*For example:*

An admin, Joe, creates an ILT course about leadership and sets the content language to es (Spanish). A learner, Kim, searches for an ILT course about leadership, but her content language in Skillport Learner is set to English (United States). Kim won't see the ILT course because it isn't marked as en-us (English (United States)). If Joe sets the content language to und (Not Specified), Kim would be able to see the ILT course regardless of her set content language.

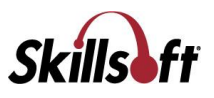

Use the table below to determine the correct content language code for your ILT course.

**Note:** These codes are not case-sensitive.

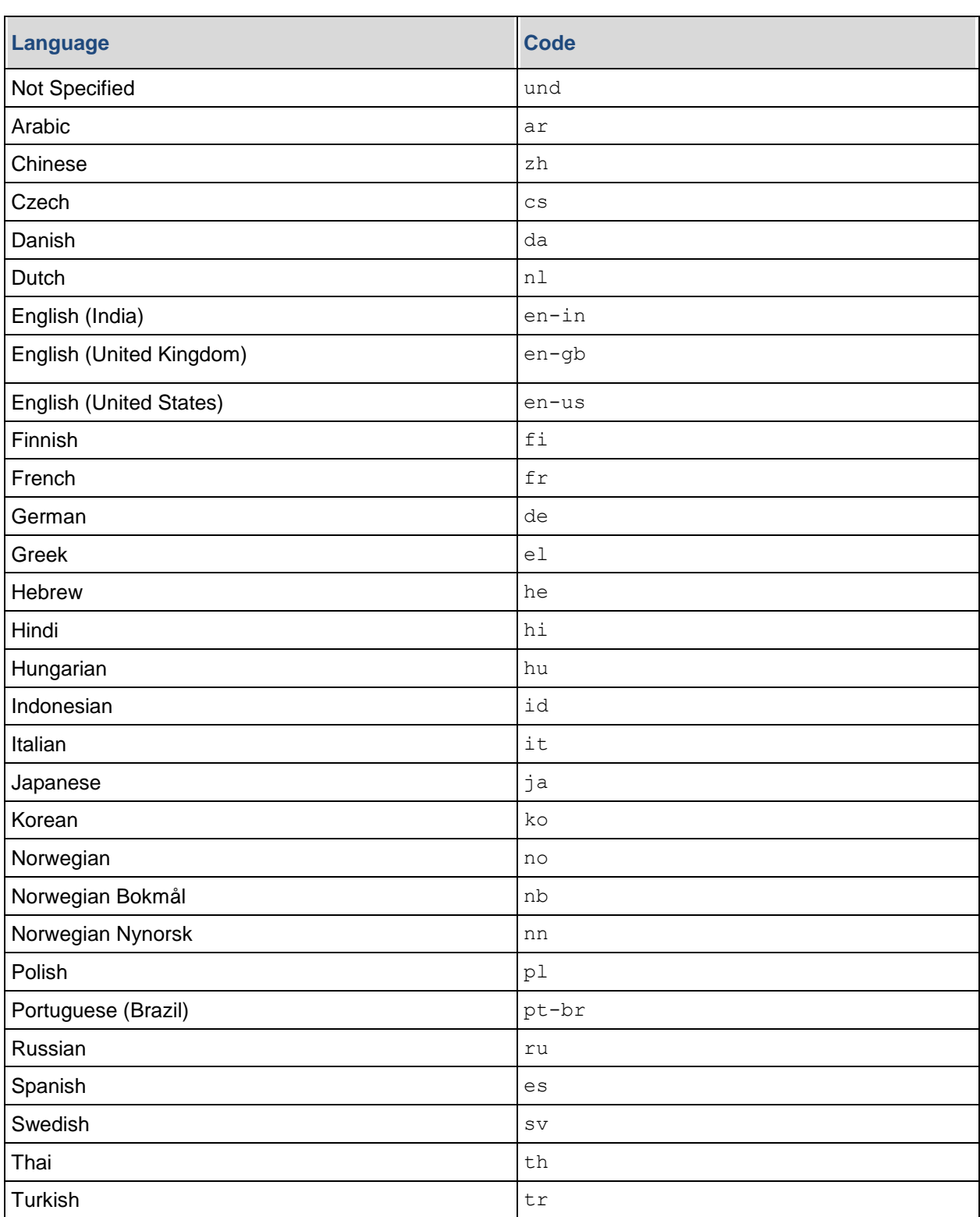

## **Spoken Language Codes for the ILT Courses Template**

The spoken language setting is used to indicate the language spoken by the instructor or the learners. Use the table below to determine the correct spoken language code for your ILT course.

**Note:** These codes are case-sensitive.

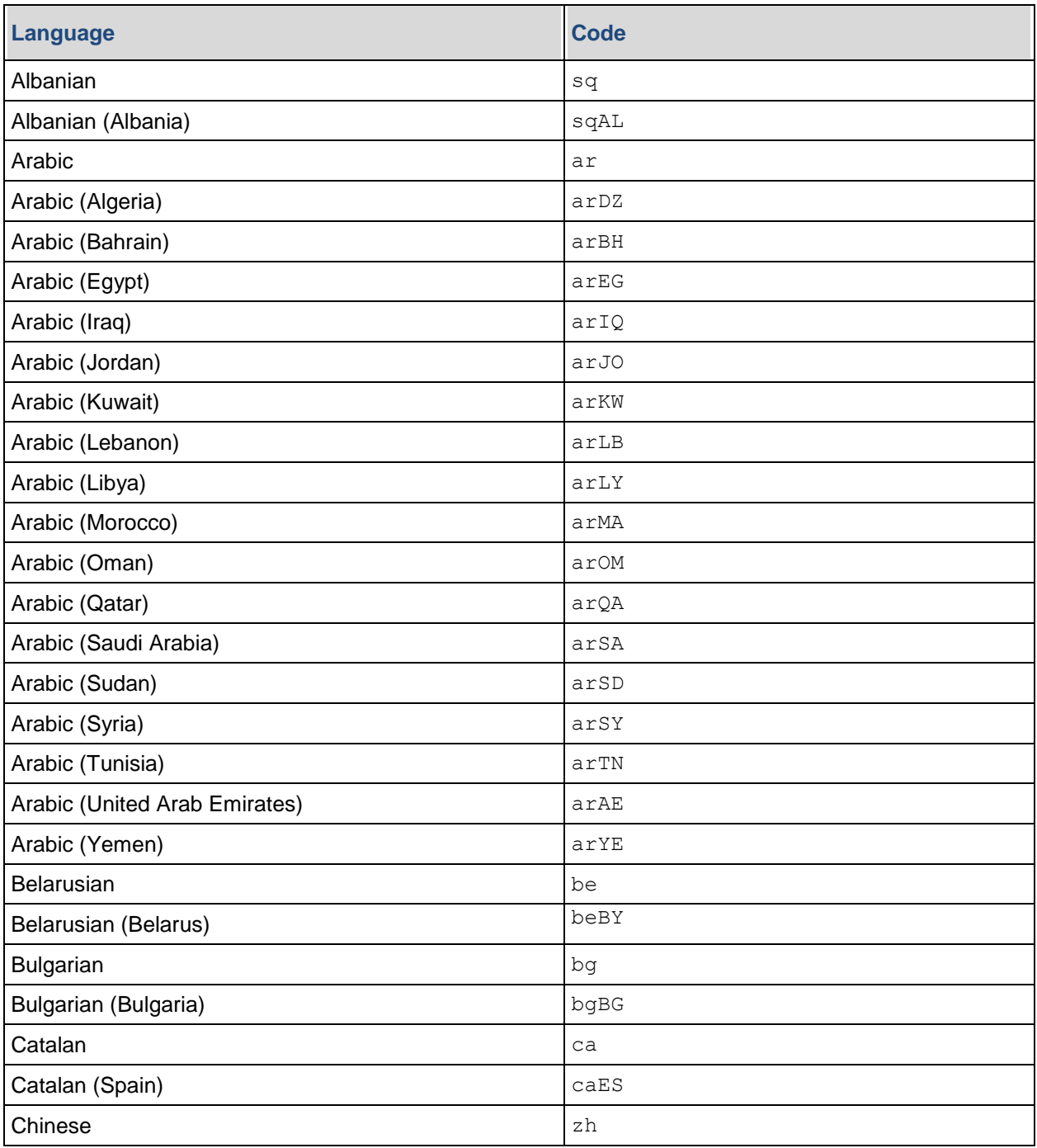

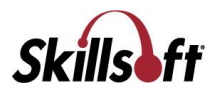

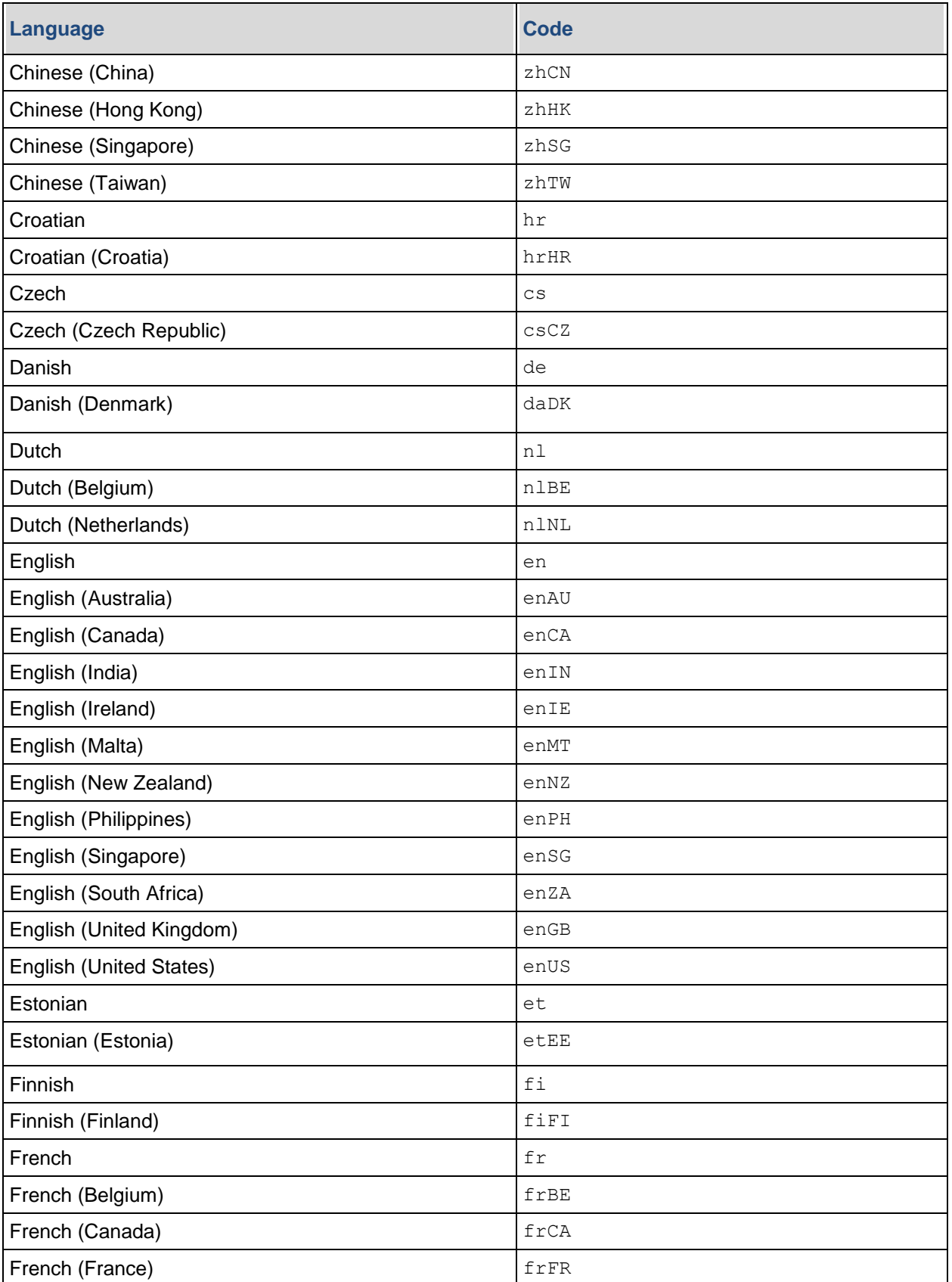

ILT Admin Guide for Skillport 8 ©2016 Skillsoft 63

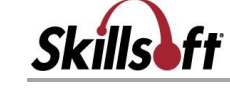

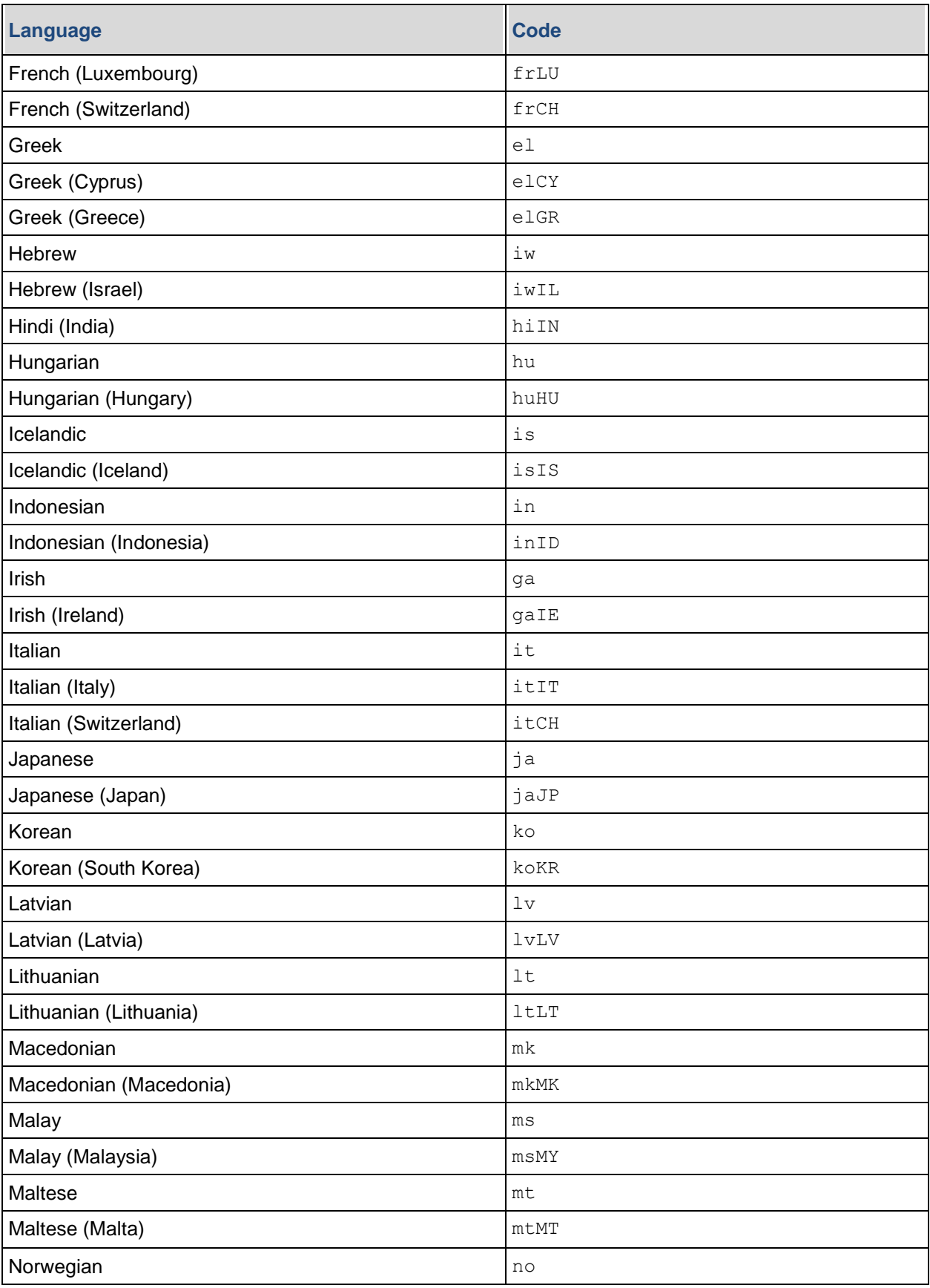

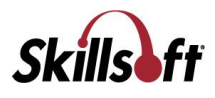

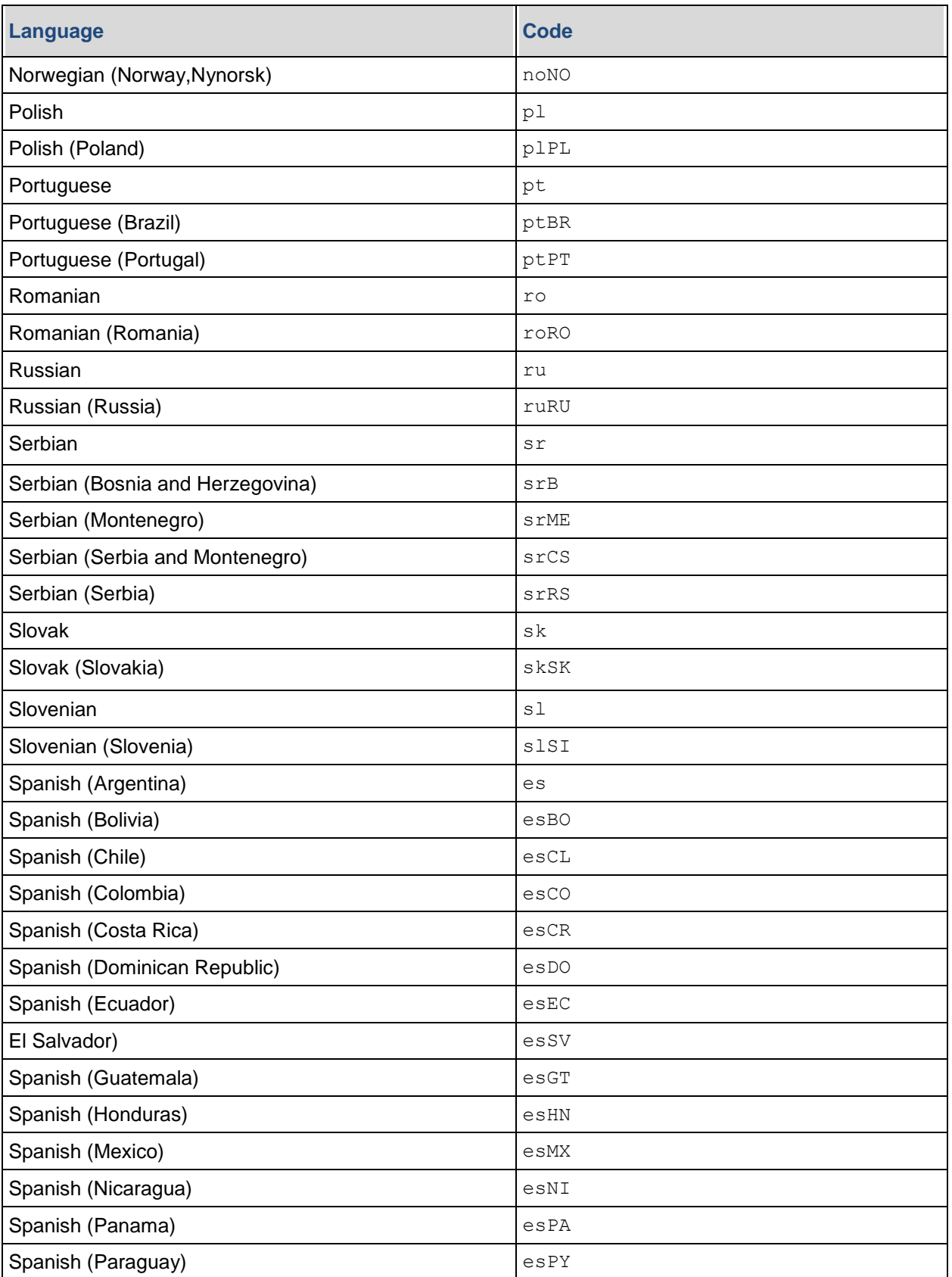

ILT Admin Guide for Skillport 8 ©2016 Skillsoft 65

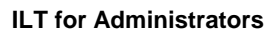

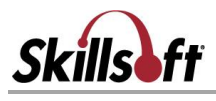

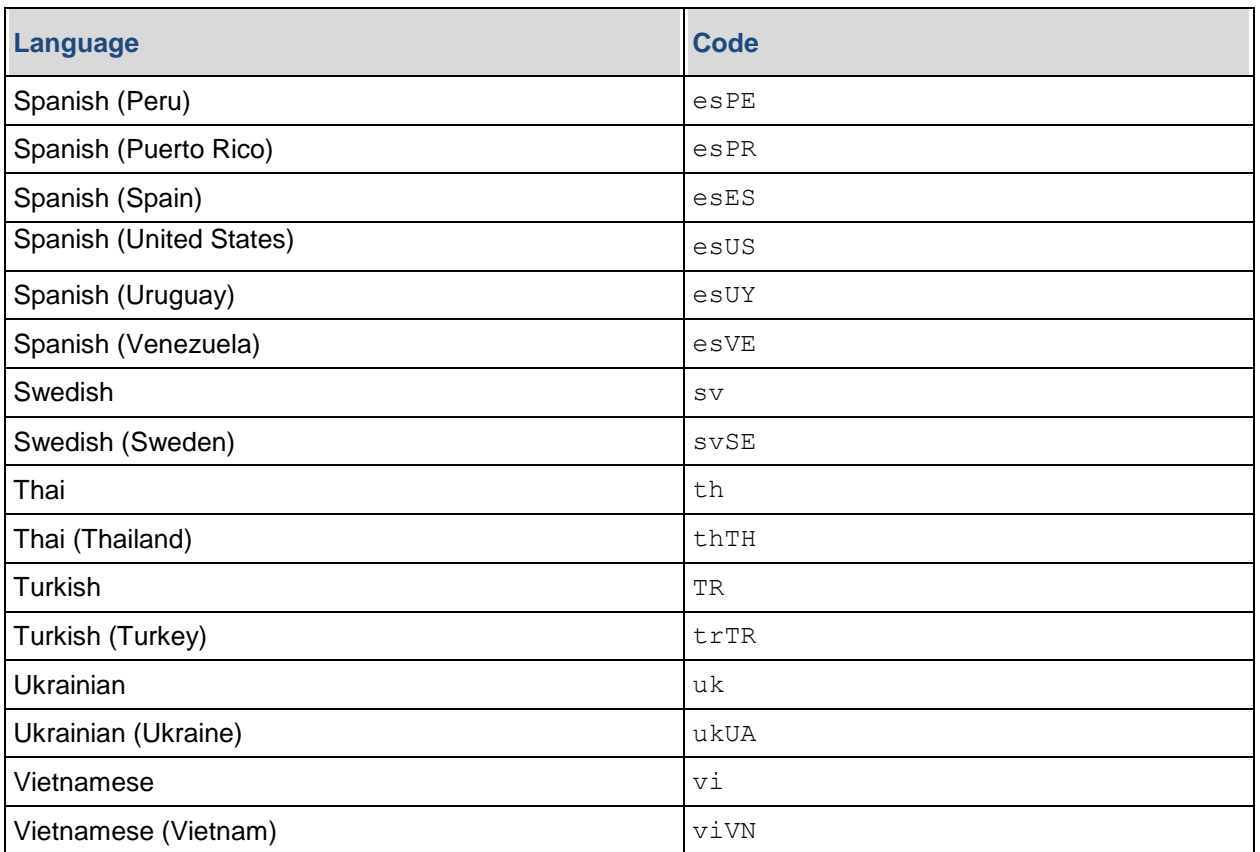

# **Sessions Template**

Use the **Sessions Template** to upload session records quickly and easily. The table below shows the correct data format for each field in the template.

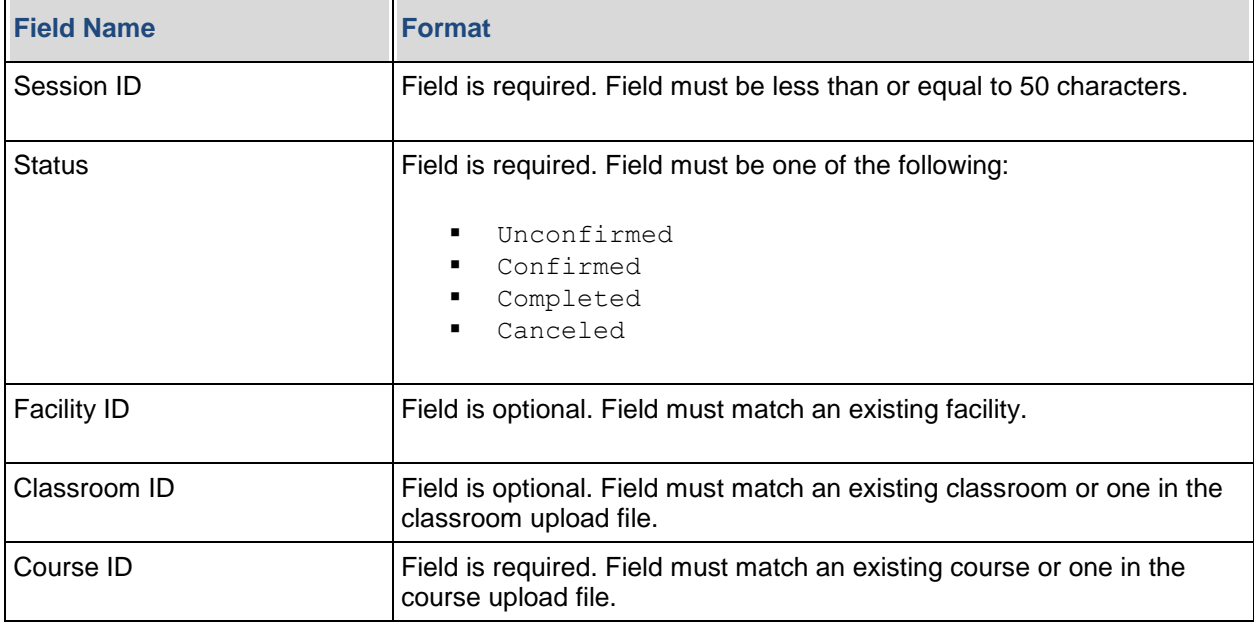

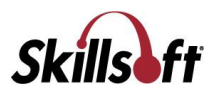

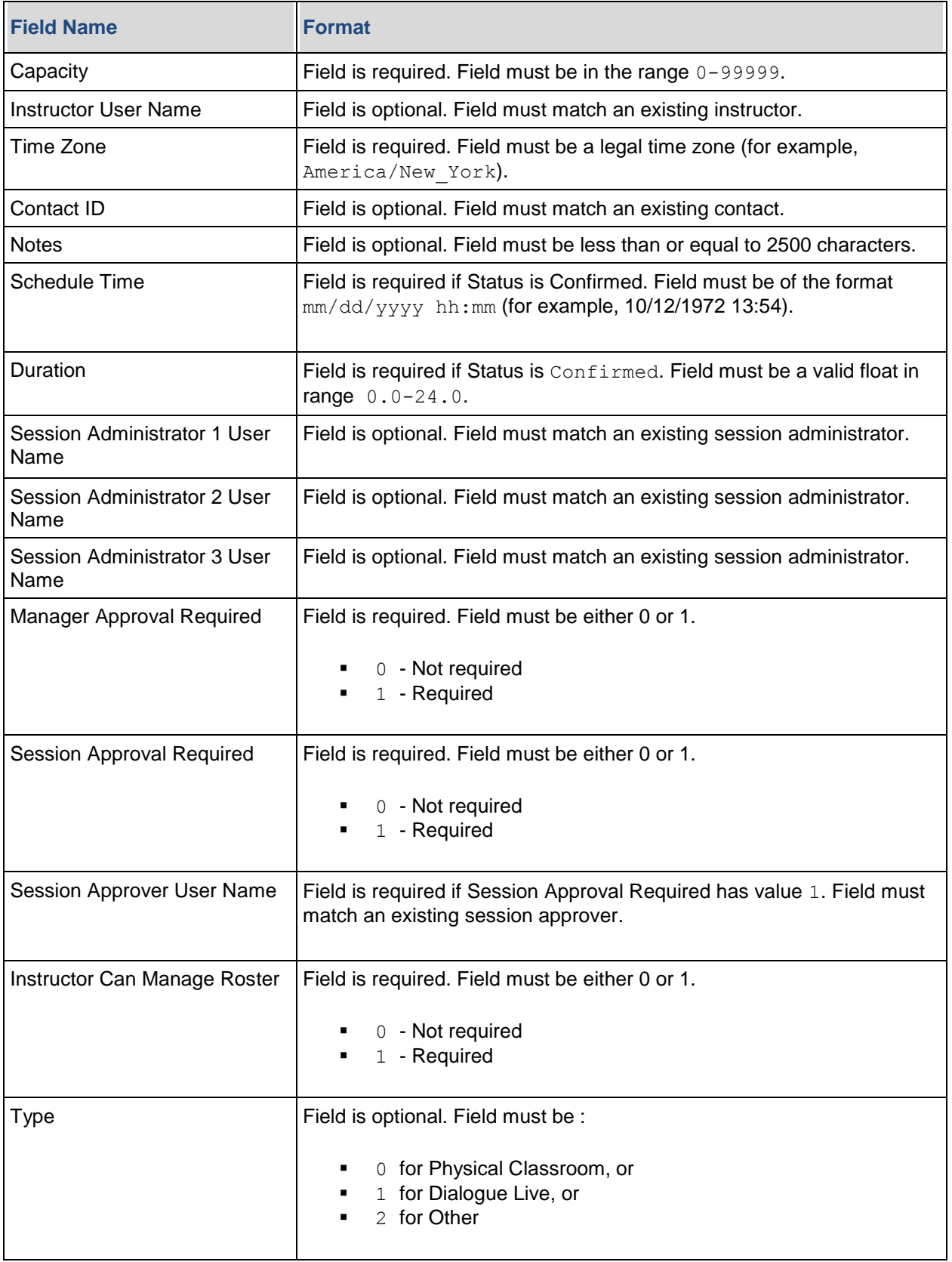

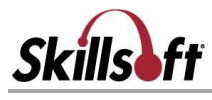

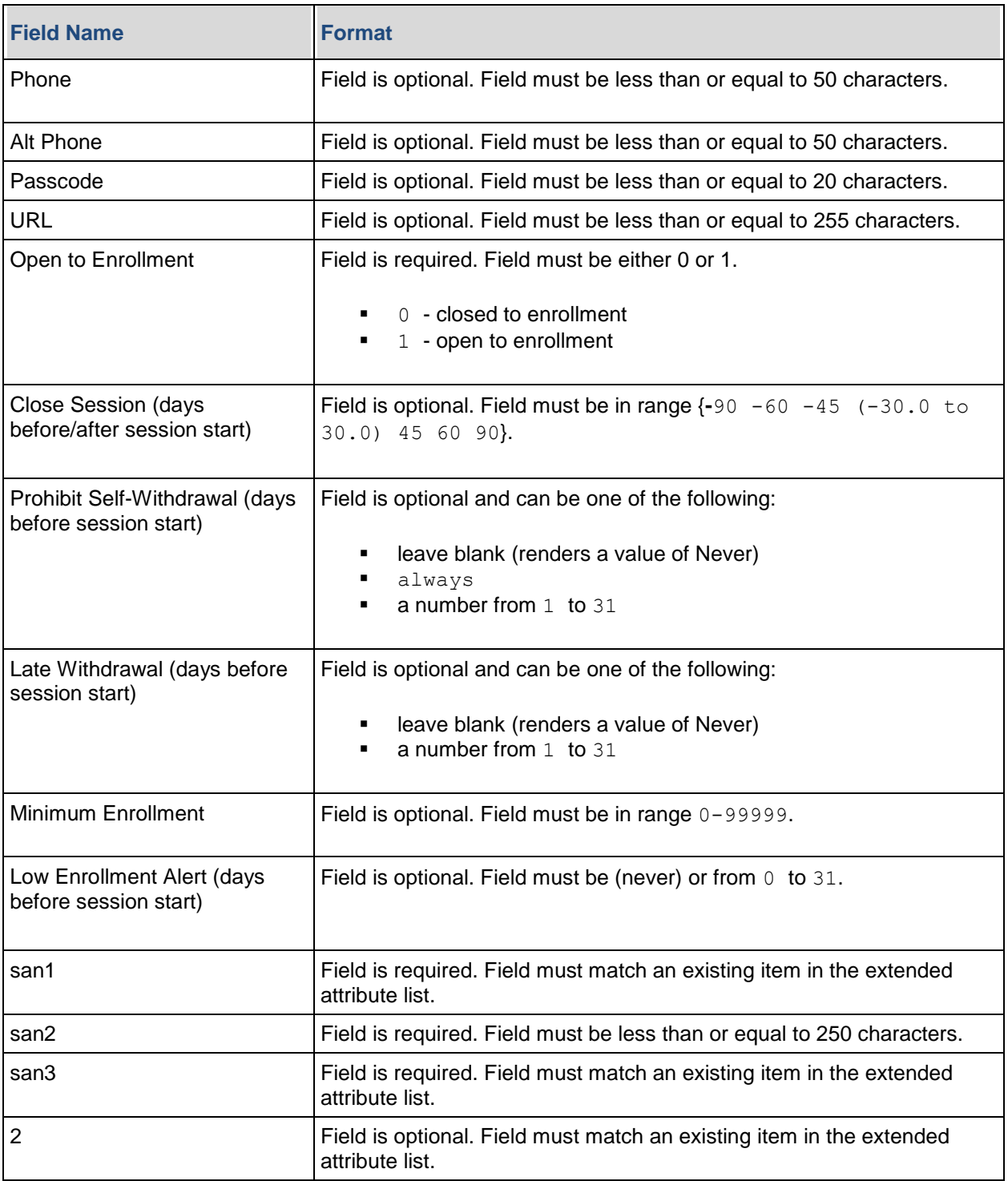

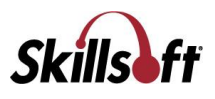

## **Enrollments Template**

Use the **Enrollments Template** to upload registrations quickly and easily. The table below shows the correct data format for each field in the template.

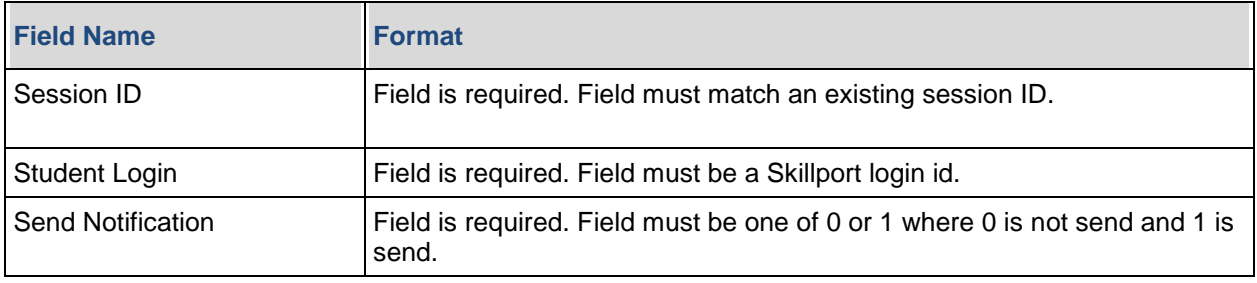

## **ILT Event Journals**

Use the Event Journals view to run journals (reports) on various ILT functions, such as enrollments, approval decisions, sessions, and courses.

**Note:** When an ILT Administrator changes a session schedule after the session has been set to **Completed**, Skillport reporting and ILT Event Journals do not reflect this change. Only the data as recorded in the database at the time the session is marked as complete is reflected; additional changes do not render.

## **To view and generate event journals**

#### 1. Click **Reports** > **ILT Event Journals**.

The ILT Event Journal page displays:

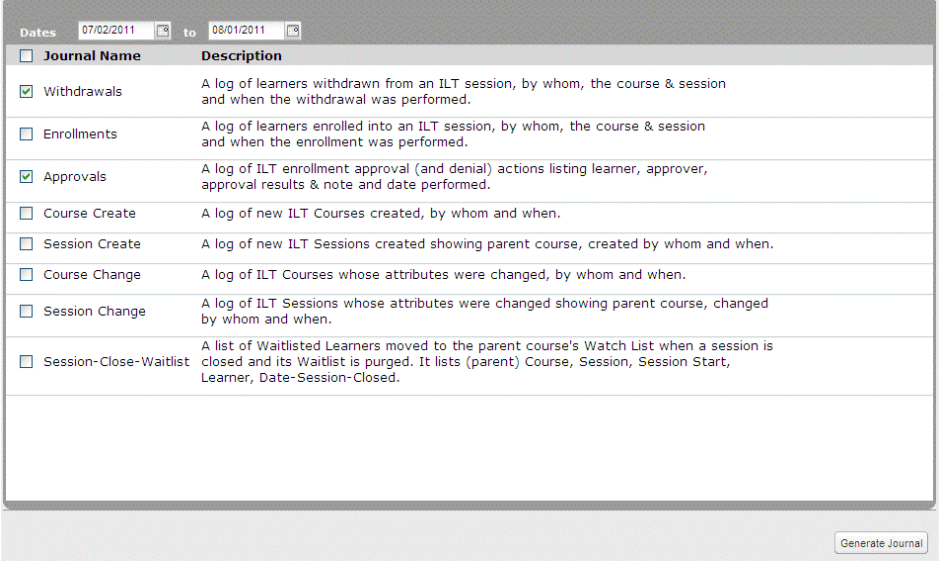

2. Select the journals you wish to view using the checkboxes available.

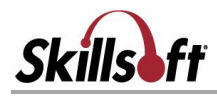

- **Withdrawals**: A log of learners withdrawn from an ILT session, by whom, the course and session and when the withdrawal was performed. Withdrawal data includes Withdrawn For, Withdrawn By, Title, Session ID, Withdrawal Date and Withdrawal Time.
- **Enrollments**: A log of learners enrolled into an ILT session, by whom, the course and session and when the enrollment was performed. Enrollment data includes Learner Name, Enrolled By, Title, Session ID, Enrollment Date and Enrollment Time
- **Approvals**: A log of ILT enrollment approval (and denial) actions listing learner, approver, approval results and notes and date performed. This report lists the Learner, Approver, Approval Results, Notes, Date and Time.
- **Course Create**: A log of new ILT Courses created, by whom and when. Course Create data includes Course Created By, Course ID, Title, Date and Time.
- **Session Create**: A log of new ILT Sessions created showing parent course, created by whom and when. Session Create data includes Session Created By, Session ID, Title, Date and Time.
- **Course Change**: A log of ILT Courses whose attributes were changed, by whom and when. Course Change data includes Course Changed By, Course ID, Title, Attribute Changed, Date and Time.
- **Session Change**: A log of ILT Sessions whose attributes were changed showing parent course, changed by whom and when. Session Change data includes Session Changed By, Session ID, Title, Attribute Changed, Date and Time.
- **Session-Close-Waitlist**: A list of Waitlisted Learners moved to the parent course's Watch List when a session is closed and its Waitlist is purged. It lists Title, Session ID, Session Start Date, Session Start Time, Wait List Learner, Session Close Date and Session Close Time.
- 3. Click **Generate Journal** to download the specified journals. A .zip file downloads.
- 4. Extract the contents of the .zip file.
- 5. Open the .csv file(s) to view the contents of each journal.

**Note**: The .csv file(s) can be opened in spreadsheet programs (such as Microsoft Excel).

# *C H A P T E R 2* **ILT for Instructors**

As an instructor, you can manage most of the ILT sessions details you deliver and also manage the session roster.

# **In This Chapter**

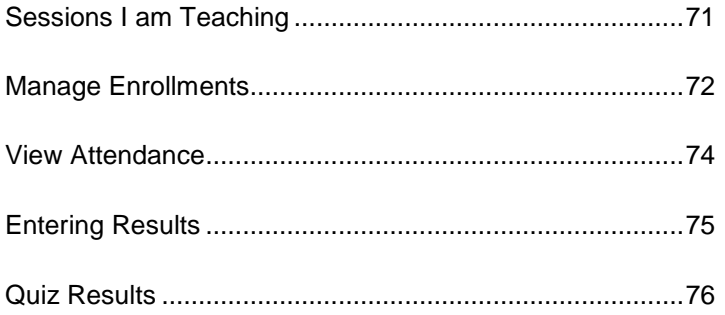

## <span id="page-70-0"></span>**Sessions I am Teaching**

As an instructor, you can manage many of the details related to the ILT sessions you deliver. You can view a list of sessions you are teaching, including session number, status, type, catalog number and title, and also manage the session roster.

## **To view the session information**

- 1. Log in to Skillport as an Instructor and navigate to the Admin area.
- 2. Click **Content > ILT > Sessions I Am Teaching**. The **Sessions I Am Teaching** page displays:

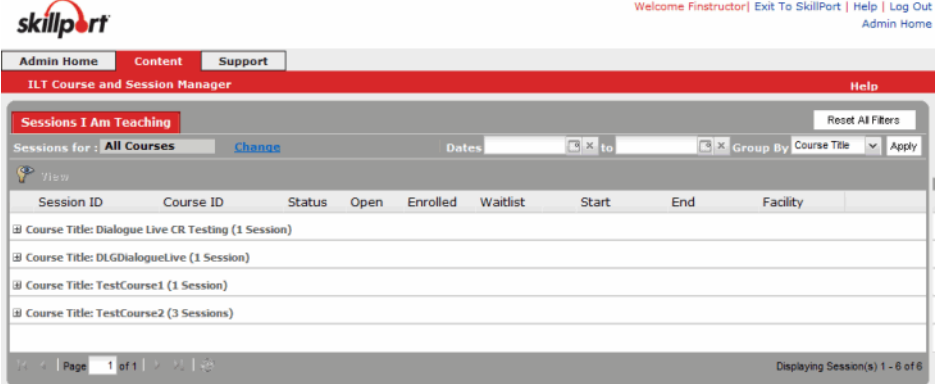

- 3. Select the session you want to view. The session details display.
- 4. Click **Cancel** to return to Skillport.

You can click a session ID to view session details on your upcoming sessions, edit session information, and, once completed, input student progress results.

When you are assigned a session to teach, you will receive an email notification with the session details, or if a session you are teaching is canceled, you will receive an email notification of the cancelation.

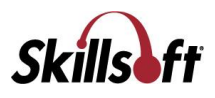

## <span id="page-71-0"></span>**Manage Enrollments**

#### **Enroll Learners in a Session**

An Instructor has to be assigned to the specific session in order to enroll learners into a session.

### **To enroll learners manually in a session**

- 1. Click **Content** > **ILT** > **Course and Session Manager**.
- 2. Click the **Session Manager** tab.
- 3. Click the **Session ID** you wish to view. The **View Session** window displays.
- 4. Click **Manage Enrollments**.

The following screen displays:

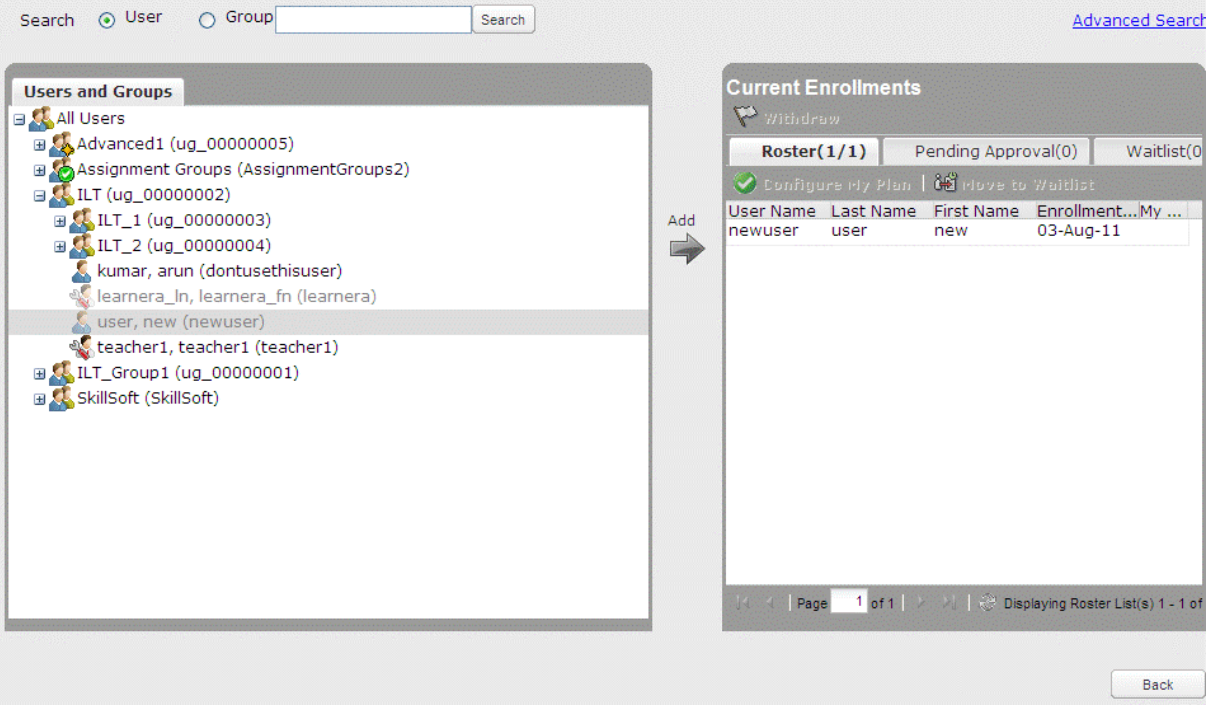

5. Find the user or group you wish to assign to the session by using the search or find the user name or group name on the list.

The Search Bar is available on top of the screen, allowing you to search for a user or group in basic and advanced modes. The Search fields in Advanced mode for users are:

- **Group**
- **Email**
- User Name
- **Last Name**
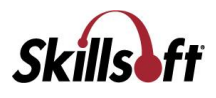

- **First Name**
- **City**
- **State**
- **Include Ineligible to Enroll**

The Search fields in Advanced mode for groups are:

- Group Name
- **•** Org Code

The Users and Groups pane refreshes to show the search results.

6. Once you have found the user or group that you require, select it and click **Add** to add to the current enrollments.

The user or group will be added to the Roster of that session.

#### **Withdraw Learners from a Session**

The following are the procedures followed to withdraw a learner from a session.

#### **To withdraw learners manually when managing enrollments**

- 1. Click **Content** > **ILT** > **Course and Session Manager**.
- 2. Click the **Session Manager** tab.
- 3. Click the **Session ID** you wish to view.

The **View Session** window displays.

- 4. Click **Manage Enrollments**.
- 5. Click the name of the learner in the roster found in the right hand window pane that you want to withdraw.
- 6. Click **Withdraw**.
- 7. The learner is withdrawn from the session.

#### **To withdraw learners directly from the roster**

- 1. Click **Content** > **ILT** > **Course and Session Manager**.
- 2. Click the **Session Manager** tab.
- 3. Click the **Session ID** you want to view. The **View Session** window displays.
- 4. Click the **Roster** tab.

The list of learners enrolled in the session displays.

- 5. Click the **Withdraw learner** button next to the learner you want to withdraw.
- 6. Click **Yes** in the confirmation message that displays.

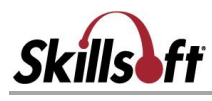

7. The learner is removed from the roster of the session.

#### **Moving Learners to the Waitlist**

The following is the procedure followed to move a learner to the waitlist.

#### **To move a learner to the waitlist**

- 1. Click **Content** > **ILT** > **Course and Session Manager**.
- 2. Click the **Session Manager** tab.
- 3. Click the **Session ID** you wish to view. The **View Session** window displays.
- 4. Click **Manage Enrollments**.

The following screen displays:

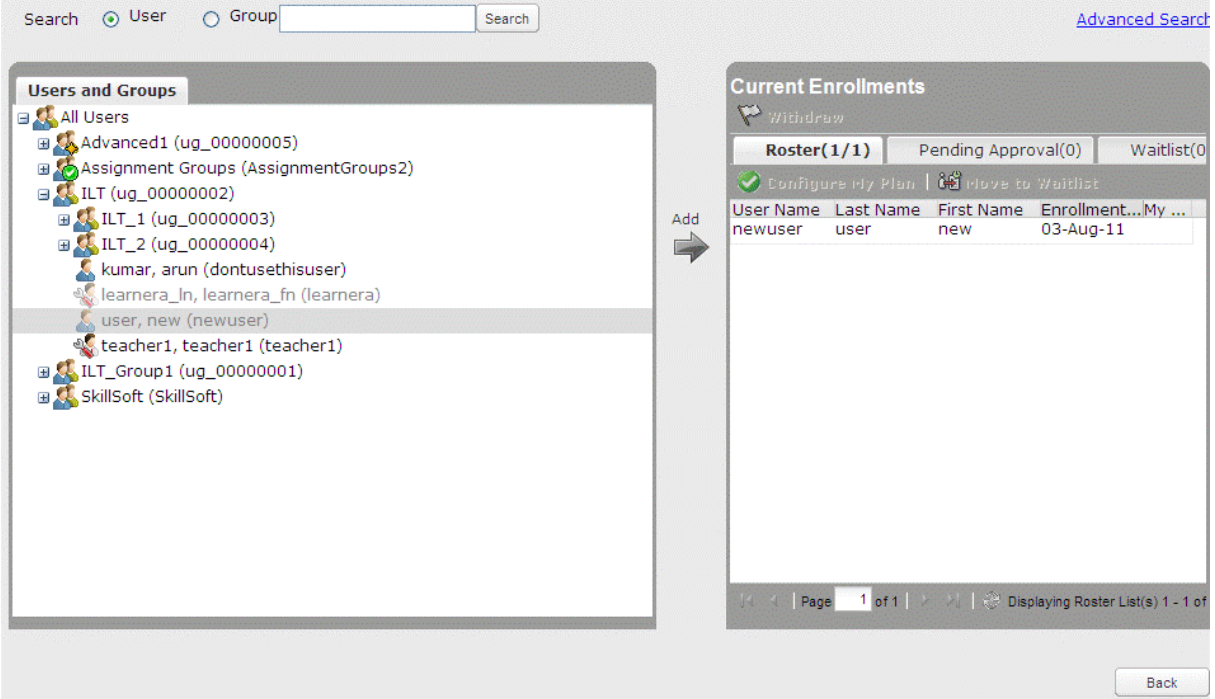

5. Click the name of the learner in the roster and click **Move to Waitlist**.

## **View Attendance**

#### **To view attendance of Learners in a session**

1. Click **Content** > **ILT** > **Course and Session Manager**.

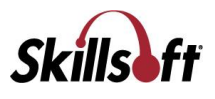

- 2. Click the **Session Manager** tab.
- 3. Click the **Session ID** you wish to view. The **View Session** window displays.
- 4. Click the **Roster** tab.

The list of learners enrolled in the session appears.

5. Click **Attendance Sheet**.

The attendance sheet opens in a new window. This sheet contains the following details:

- **Instructor:** Name of the Instructor.
- **Session ID:** ID of the session that the Learner has enrolled for.
- **Course ID:** ID of the course which contains the session.
- **Title:** Title of the session.
- **Facility:** Facility which the session is conducted in.
- **Classroom**: Classroom which the session is conducted in.
- **Start**: Date and time that the session starts.
- **End:** Date and time that the session ends.
- **Name:** Name of the Learner.
- **User Name**: User name of the Learner
- **Email:** Email address of the Learner
- **Student Signature**: Space for signature of the student.
- 6. Click **Print** to print out the attendance sheet, or click **Close** to close the window.

#### **Entering Results**

When the scheduled session is complete, you can enter results for enrolled learners.

An ILT Course is considered a Completion for a learner when both of the following conditions are met:

- the learner's session record has a **Passed** value of **Yes**, AND
- the session has been marked as Completed

A learner's **Actual Duration** gets its value from the parent ILT Course record's **Duration** value. The **Actual Duration** value is populated when the learner has completed an ILT Session for that ILT Course.

**Note**: The results can only be modified after the session is marked complete. A Learner's results appear in a Learner's My Report.

#### **To enter results for a Learner in a session**

- 1. Click **Content** > **ILT** > **Sessions I am Teaching**.
- 2. Click the **Session ID** you wish to view.

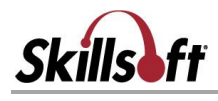

The **View Session** window displays.

3. Click the **Roster** tab.

The list of learners enrolled in the session displays.

4. Click the **Enter Results** button.

The following screen displays.

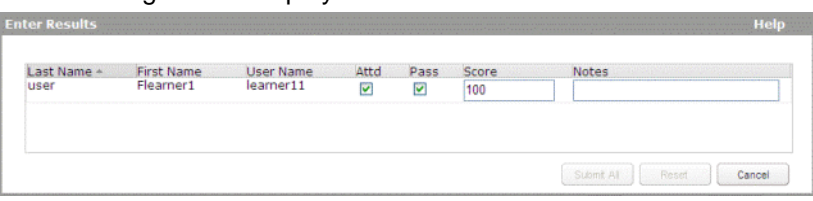

- 5. Click the relevant check boxes and enter details for the following fields:
	- Attd (Attended)
	- **Pass**
	- **Score**
	- Notes
- 6. Click **Submit All** to save the changes and enter the results. **Reset** clears all changes made.

## **Quiz Results**

The quiz results can be viewed in this section. The average score can be imported and the quiz results can be exported from this page.

#### **To view quiz results for a Learner in a session**

- 1. Click **Content** > **ILT** > **Course and Session Manager**.
- 2. Click the **Session Manager** tab.
- 3. Click the **Session ID** you wish to view.

The **View Session** window displays.

4. Click the **Roster** tab.

The list of Learners enrolled in the session displays.

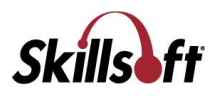

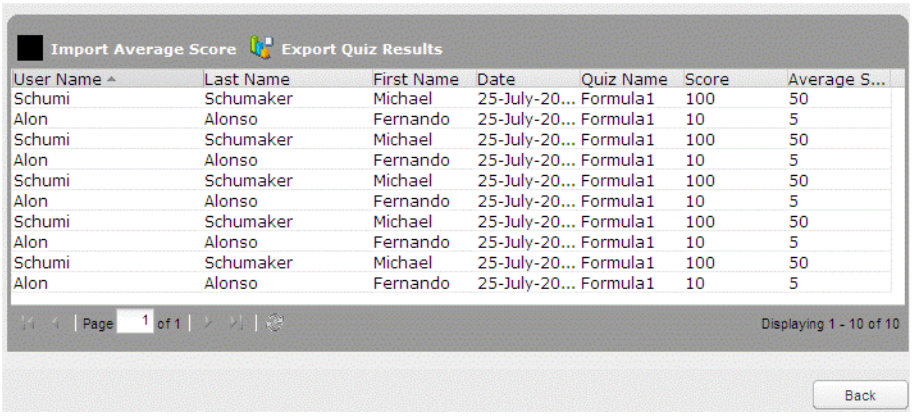

## 5. Click the **Quiz Results** button. The following screen displays.

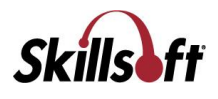

# *C H A P T E R 3* **ILT Configuration**

## **In This Chapter**

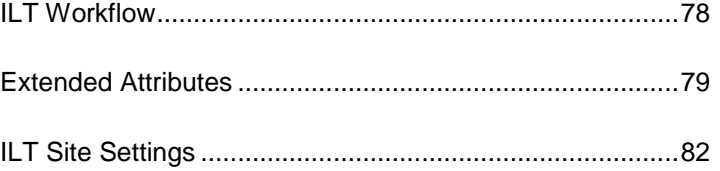

## <span id="page-77-0"></span>**ILT Workflow**

#### **Workflow for ILT Admin**

- 1. Configure ILT Site Settings. This enables you to customize ILT default values and actions to meet your organization's needs.
- 2. Configure Email Templates. You can determine whether each template is used or not, and whether to customize the text in any/all of the templates.
- 3. Configure Extended Attributes. This enables you to set up extended fields or attributes for sessions.
- 4. Assign roles to the Skillport users who function as administrators or instructors. If necessary, create these users.
- 5. Set up the Resources as follows:
	- a. Manually create contacts or batch upload contacts; This is not just for facilities but can be "stand alone" contacts. Examples of contacts are vendors or facility managers who are used in putting on an ILT session.
	- b. Manually create facilities or batch upload facilities; Facilities are physical structures where an ILT session can be held, like a conference center or onsite building.
	- c. Manually create classrooms or batch upload classrooms; These classrooms are attached to the facility in which they reside.
- 6. Create ILT courses. You can create new courses by using the form available. Once the course has been created it is displayed in the grid.
- 7. Create ILT sessions for the courses created.
- 8. Manage Sessions.
	- a. Confirm an ILT Session; By confirming a session, you are saying that the session will take place. There is an option in ILT system settings that allows any new session you create to automatically be marked as confirmed. By keeping this setting off, confirming a session is a manual process.
	- b. *Enrollments/Roster* on page [72;](#page-71-0) This section is inclusive of enrolling and withdrawing learners to the roster for a session.
	- c. Close to new enrollment; You can close a session to new enrollment if it is open.
	- d. Complete a session; After a session has been held, an administrator or instructor must mark it as complete in order for students to receive credit.

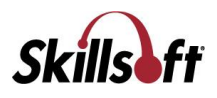

- e. Archive old sessions.
- 9. View the ILT Event Journal. Event Journals are ILT-specific reports you can use to see all ILT activity.

#### **Workflow for ILT Instructor**

- 1. View **Sessions I am Teaching**.
- 2. Choose a specific session with which to work:
	- a. Mail All Enrolled and Wait-listed Users (if desired what to bring to class, location, etc.).
	- b. Create Session Sign-in Sheet (if desired).
	- c. Enter the Session Results (needed, but can also be done by an admin).
	- d. Mark Session as Complete (finalize results needed, but can also be done by an admin).
	- e. Create Session Learner Report (if desired).
- 3. Managing Virtual Sessions If you are conducting an online/virtual classroom session, chose that option, and then specify the criteria such as phone number, passcode, and URL to join the virtual session.

#### <span id="page-78-0"></span>**Extended Attributes**

#### **Understanding Extended Attributes**

ILT courses and sessions have a default set of fields or "attributes". ILT Extended Attributes allow you to customize courses and sessions to better fit the requirements of your organization. By going through this section, you can set up additional attributes for courses and sessions to include properties of your choosing, appropriate for your training program.

For example, if your organization assigns continuing education credits to ILT courses, you can add a single-select extended attribute called "CE Credits" that contains the credit choices available. When an ILT Admin creates a course, they will select the correct number of credits from the multi-select extended attribute field.

**Note**: Extended Attributes is an optional feature and may not be enabled on your system; to enable it, contact your Skillsoft representative.

Attributes can be of three types:

- **Enter a simple text value presented as a text field in the edit form**
- Select a single value from a list of values presented as a single select list (drop-down menu) in the edit form
- Select multiple values from a list of values presented as a list box in the edit form

Any number of attributes can be created and they will be available on all courses and sessions. Attribute fields can be designated as required or optional. New attributes are not applied to existing sessions until an existing session is edited, but they are applied to subsequently created sessions.

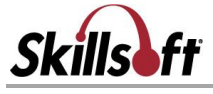

#### **View Extended Attributes**

The extended attributes are displayed in a list.

#### **To view extended attributes**

- 1. Log in to Skillport.
- 2. Click **Configuration > Features > ILT > Extended Attributes** on the navigation bar. The extended attributes display.

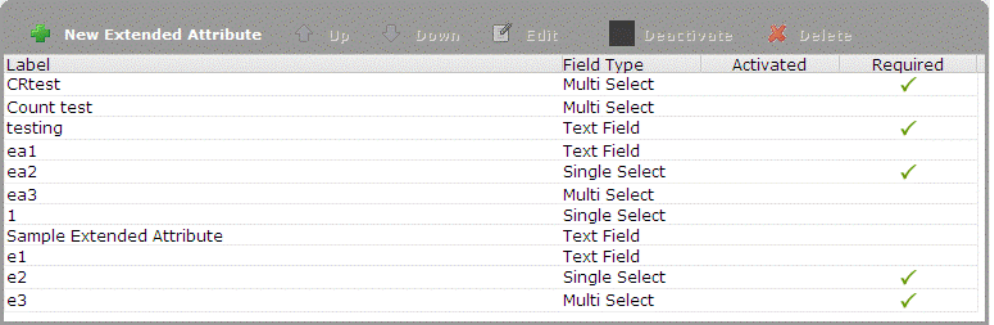

The created attributes are displayed in the grid. If the attributes are activated, then those attributes can be viewed/used in New/Edit/Copy Course/Session window. You can Activate or Deactivate an Extended Attribute.

#### **Create a New Extended Attribute**

Use this process to create and enter details of a new extended attribute.

#### **To create an extended attribute**

- 1. View Extended Attributes
- 2. Click the **New Extended Attribute** button. The **New Extended Attribute** dialog box displays.

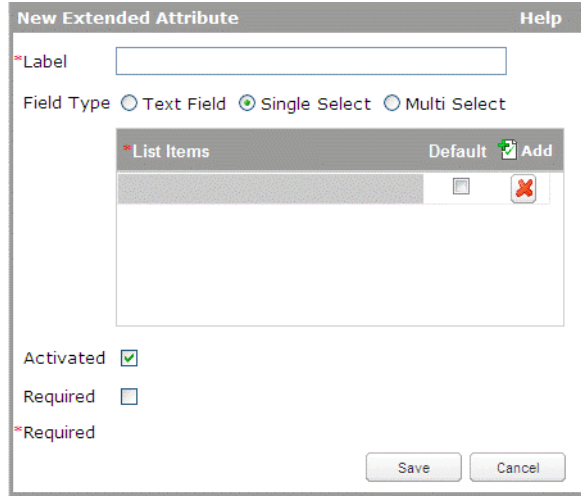

3. Enter the extended attribute details.

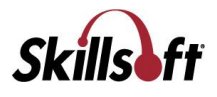

- **Label:** You can enter the label of the new attribute. The label must be unique.
- **Field Type**: You can select either Text Field, Single Select or Multi Select. For Single Select or Multi Select, the Default can be set by selecting the checkbox next to the relevant List Item. There can be more than one default if the Field Type is Multi Select. If you switch the field type from single/multi select to text field, the item list specified is removed permanently if you submit that change.
- **Activated**: Select the checkbox to mark the extended attribute as activated.
- **Required:** Select the checkbox to mark the extended attribute as required.
- 4. Click **Save**.

#### **Edit an Extended Attribute**

You can edit the details of an extended attribute if any changes are required.

#### **To edit an extended attribute**

- 1. View Extended Attributes list and select the attribute you want to edit.
- 2. Click the **Edit** button. The **Edit Extended Attribute** window displays. This has all the details from the **New Extended Attribute** window.
- 3. Edit the extended attribute details.
- 4. Click **Save**.

#### **Reorder an Extended Attribute**

You can modify the order in which an extended attribute appears in the list of extended attributes.

#### **To reorder an extended attribute**

- 1. View Extended Attributes.
- 2. Click on the extended attribute to select it.
- 3. Click the **Up** or **Down** button. The extended attribute moves up or down in the list.

**Note**: This order is reflected in the course/session window.

#### **Activate or Deactivate an Extended Attribute**

You can activate or deactivate an extended attribute if required.

#### **To deactivate an extended attribute**

- 1. View Extended Attributes.
- 2. Click on an extended attribute to select it.

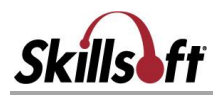

3. Click the **Deactivate** button. This deactivates the extended attribute.

**Note**: When an extended attribute is deactivated, you cannot use this attribute for any future course/sessions. However, this attribute remains the same for already associated courses/sessions.

#### **To activate an extended attribute**

- 1. View Extended Attributes.
- 2. Click on the deactivated extended attribute to select it.
- 3. Click the **Activate** button. This activates the extended attribute.

**Note**: Reactivating the extended attribute will bring the attribute to the course/session window.

#### **Delete an Extended Attribute**

You can delete an extended attribute if required. When you confirm the deletion, the system removes the extended attribute, as well as all of its instances throughout the system.

**Note**: An extended attribute cannot be deleted if the attribute is associated with a course/session until the respective course/session is deleted.

#### **To delete an extended attribute**

- 1. View Extended Attributes.
- 2. Click on the extended attribute you want to delete.
- 3. Click the **Delete** button. A confirmation box displays.
- 4. Click **Yes** to confirm.

## <span id="page-81-0"></span>**ILT Site Settings**

If you have Company Admin privileges, you can access the Site Settings view, where you can configure some ILT site-specific settings for your company.

**Note**: This menu option is only available if ILT is enabled on the site.

#### **To view the site settings**

1. Log in to Skillport as an admin.

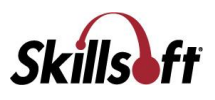

## 2. Click **Configuration > Features > ILT > Site Settings**. The Site Settings page displays.

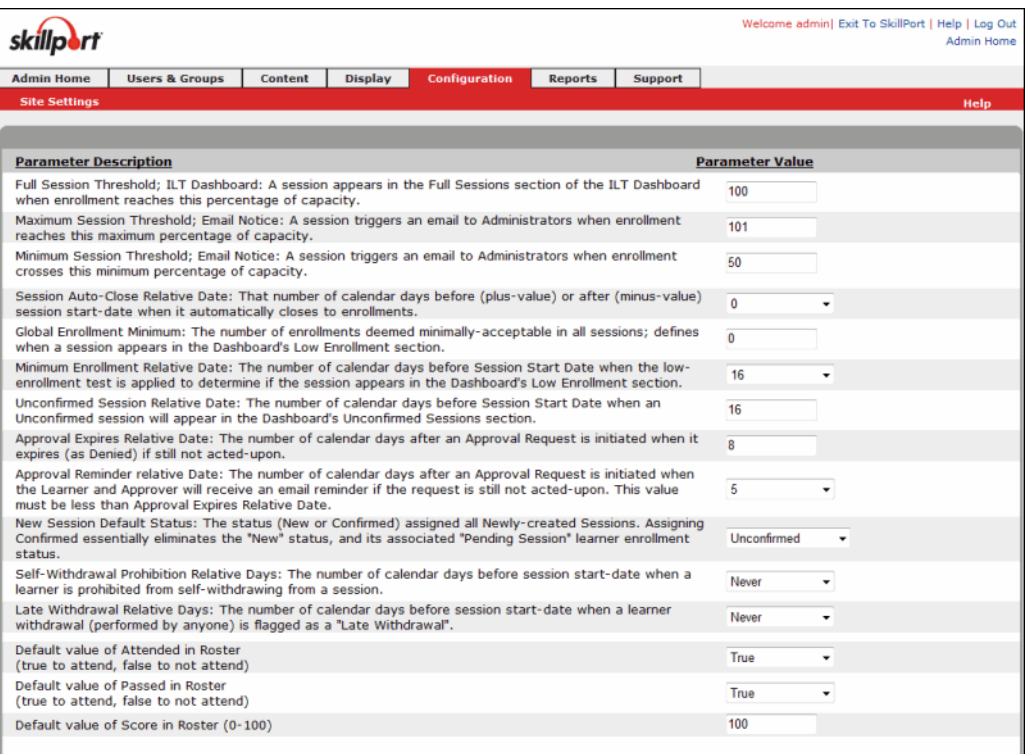

## 3. Set the desired site settings:

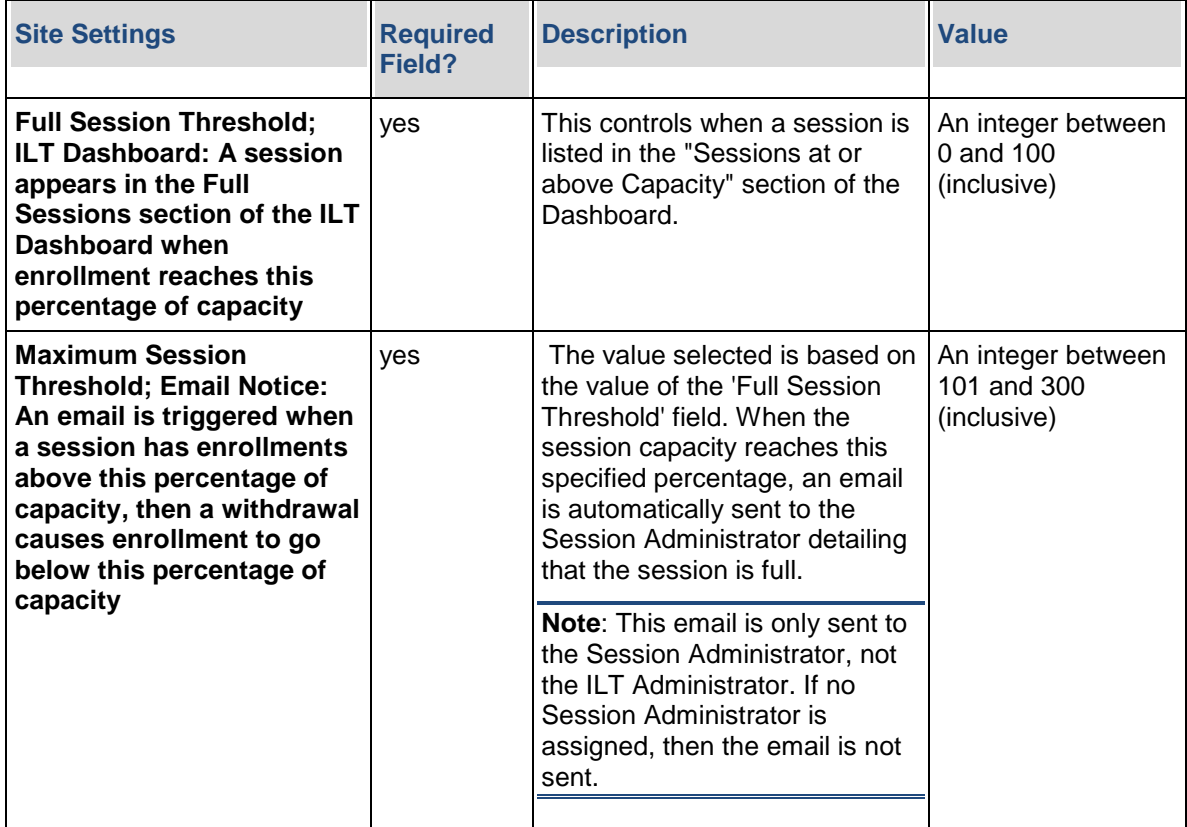

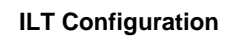

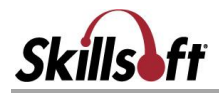

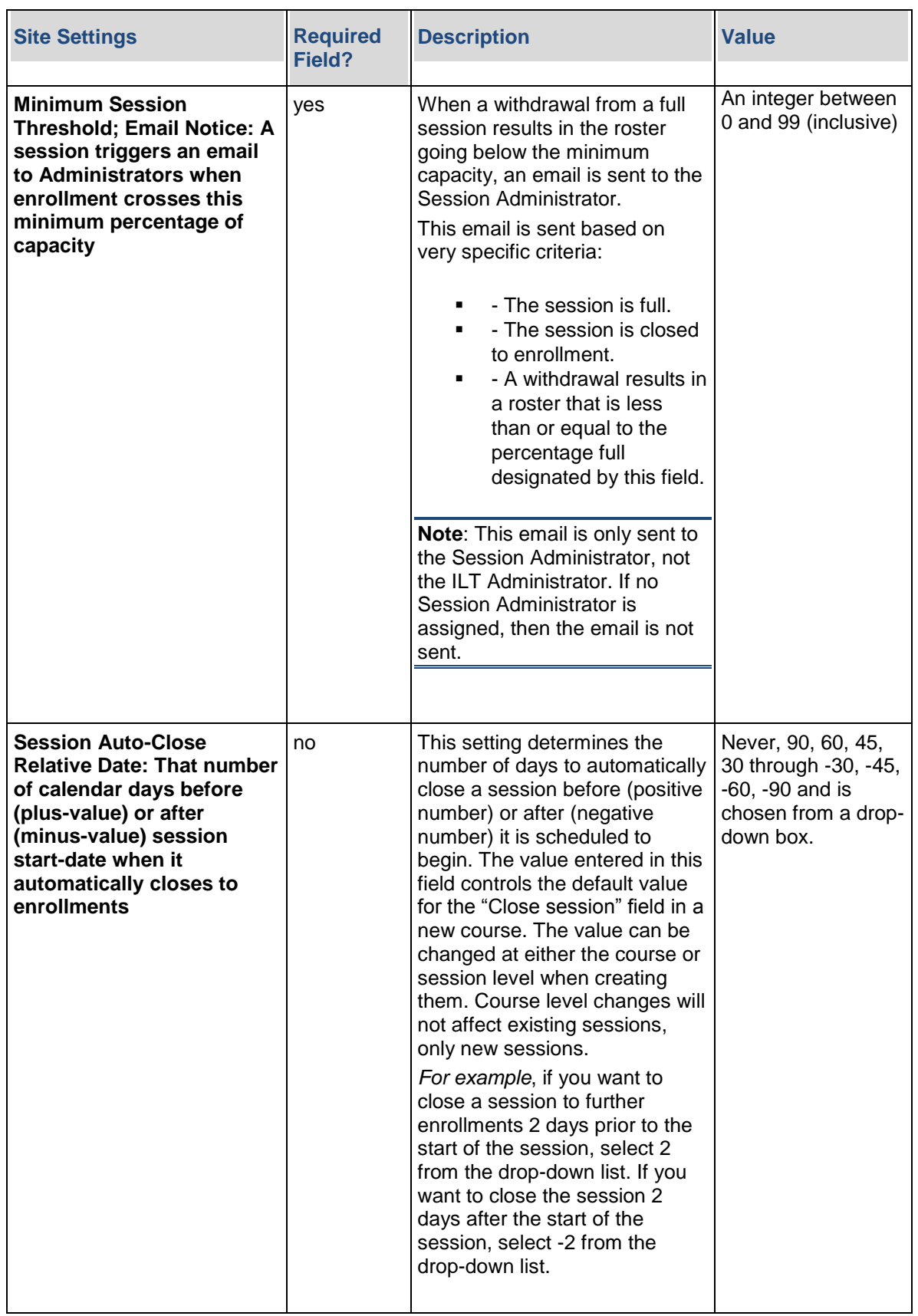

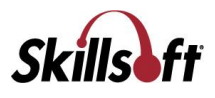

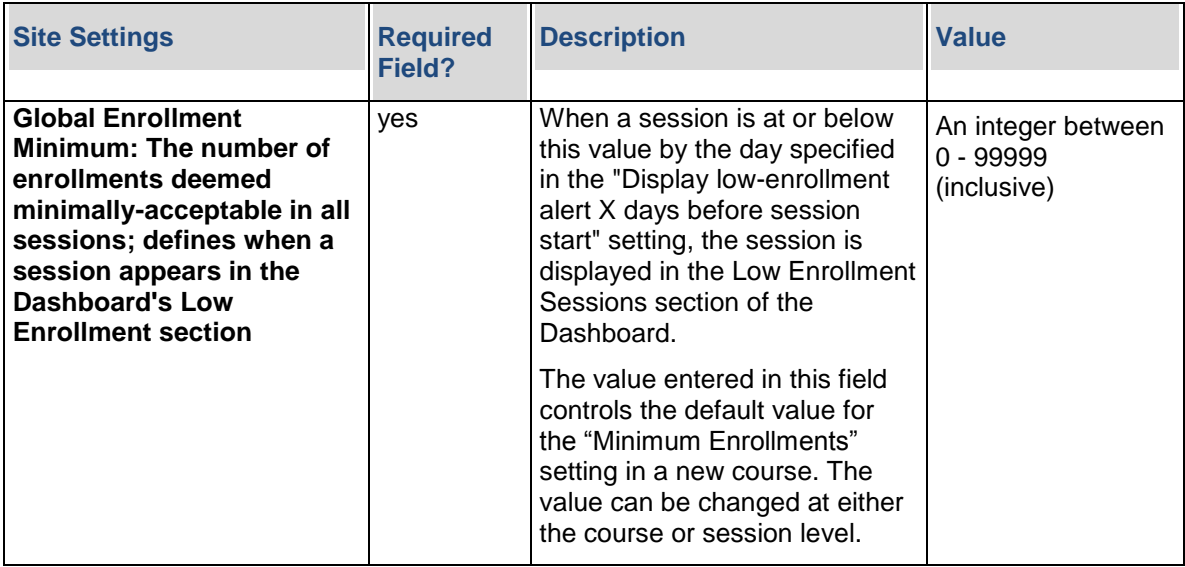

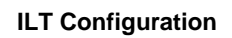

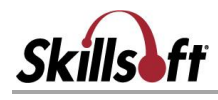

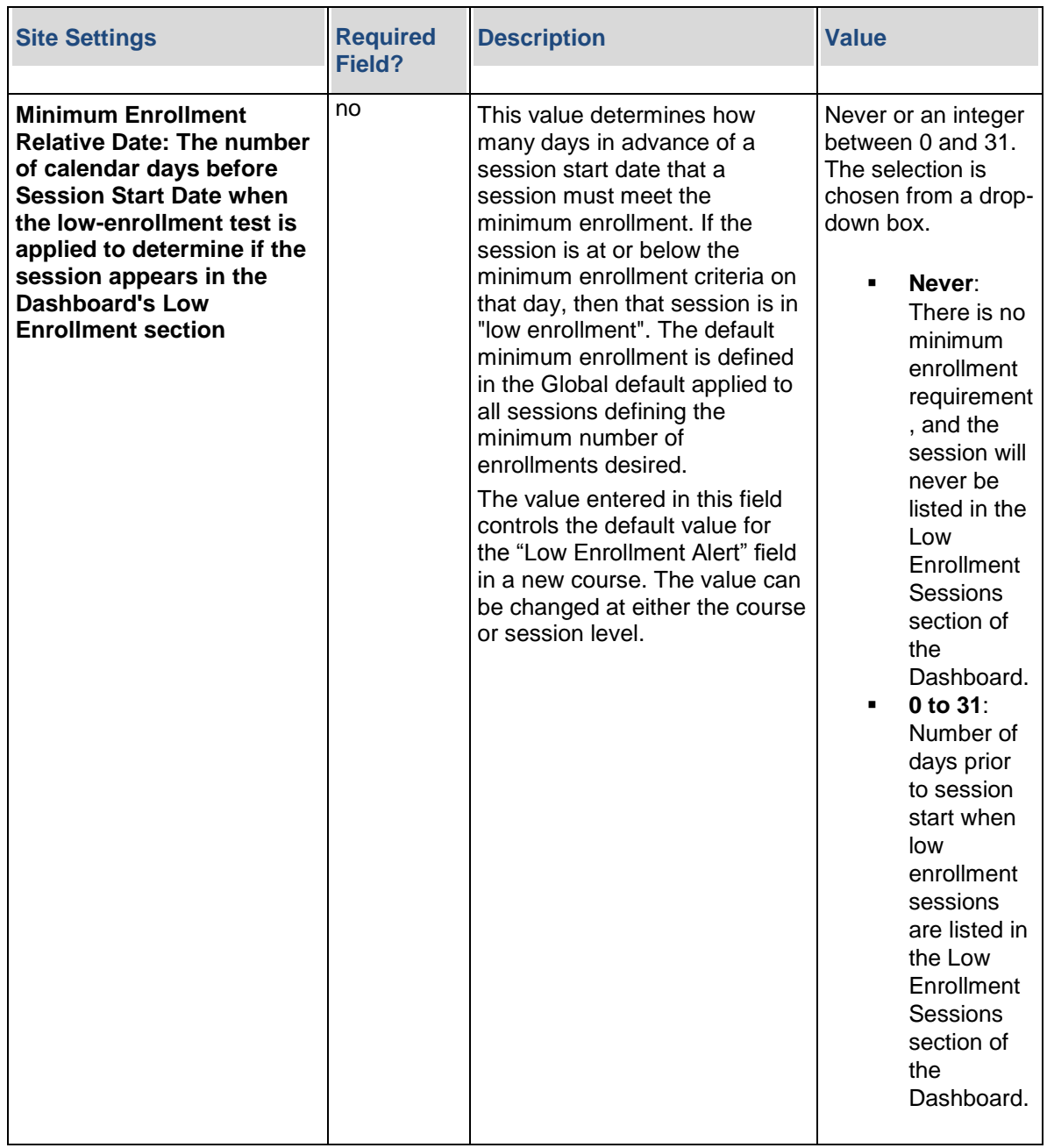

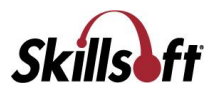

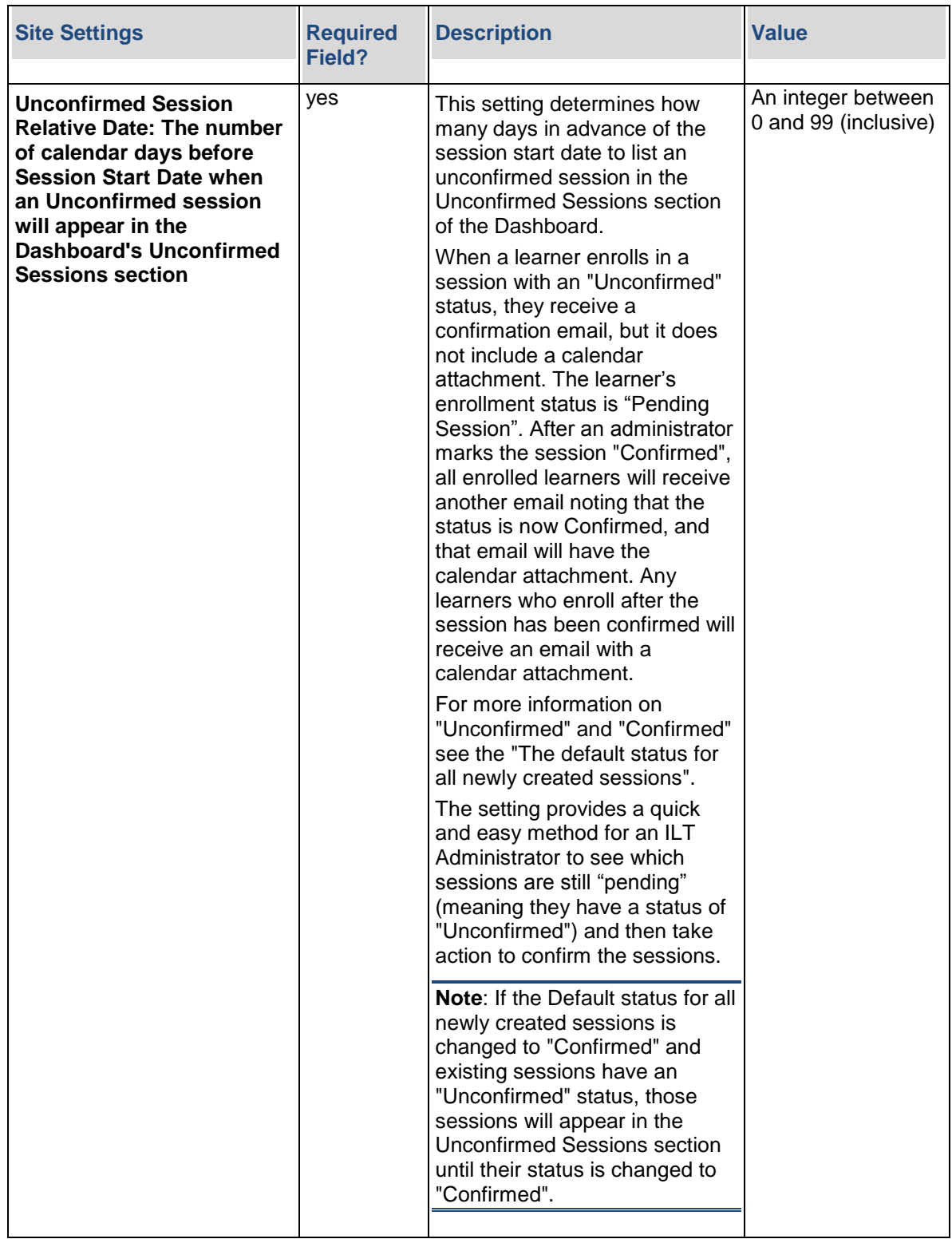

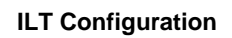

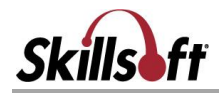

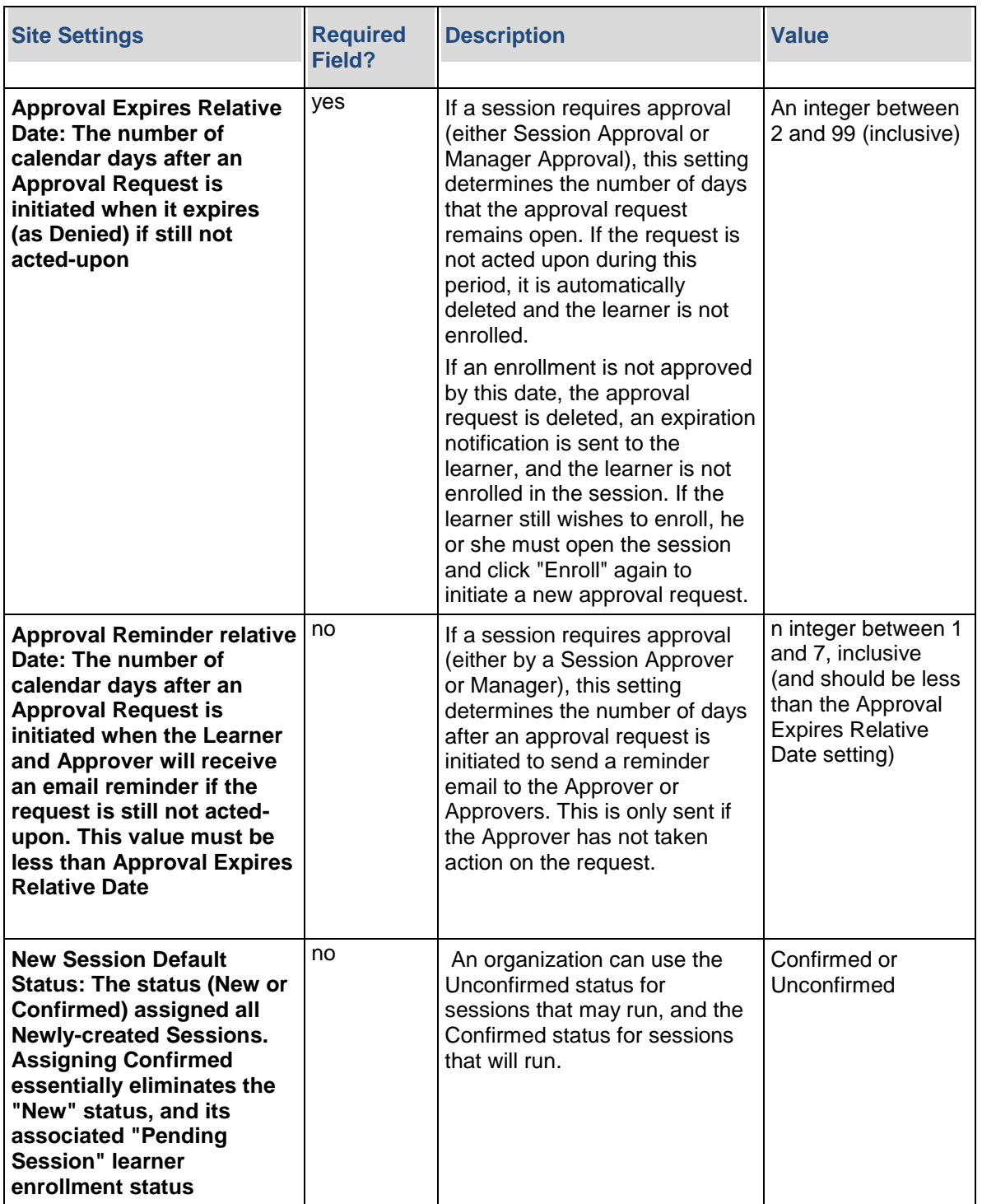

## **ILT Configuration**

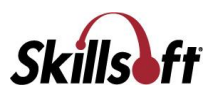

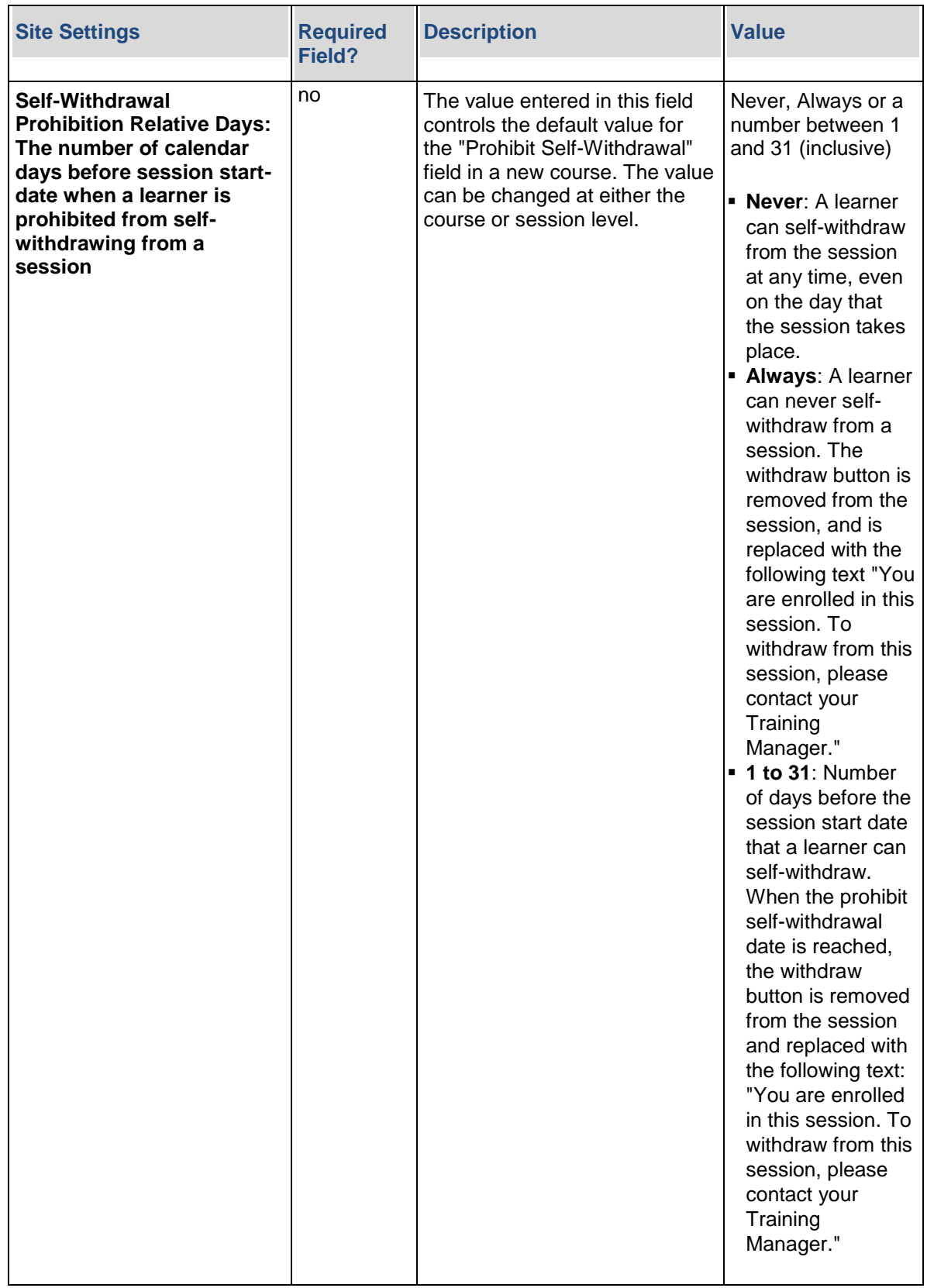

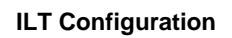

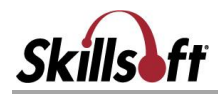

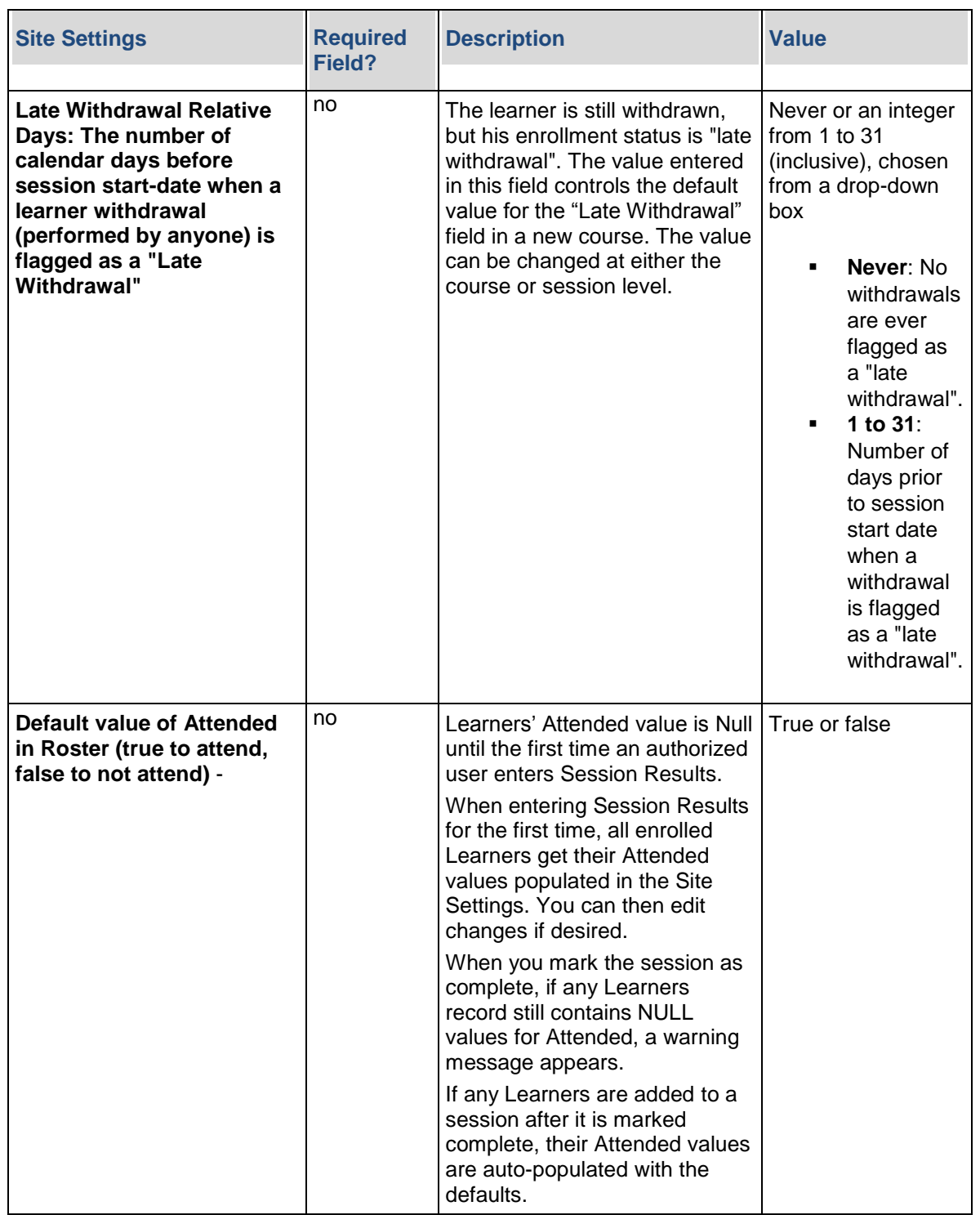

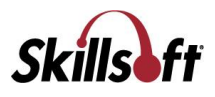

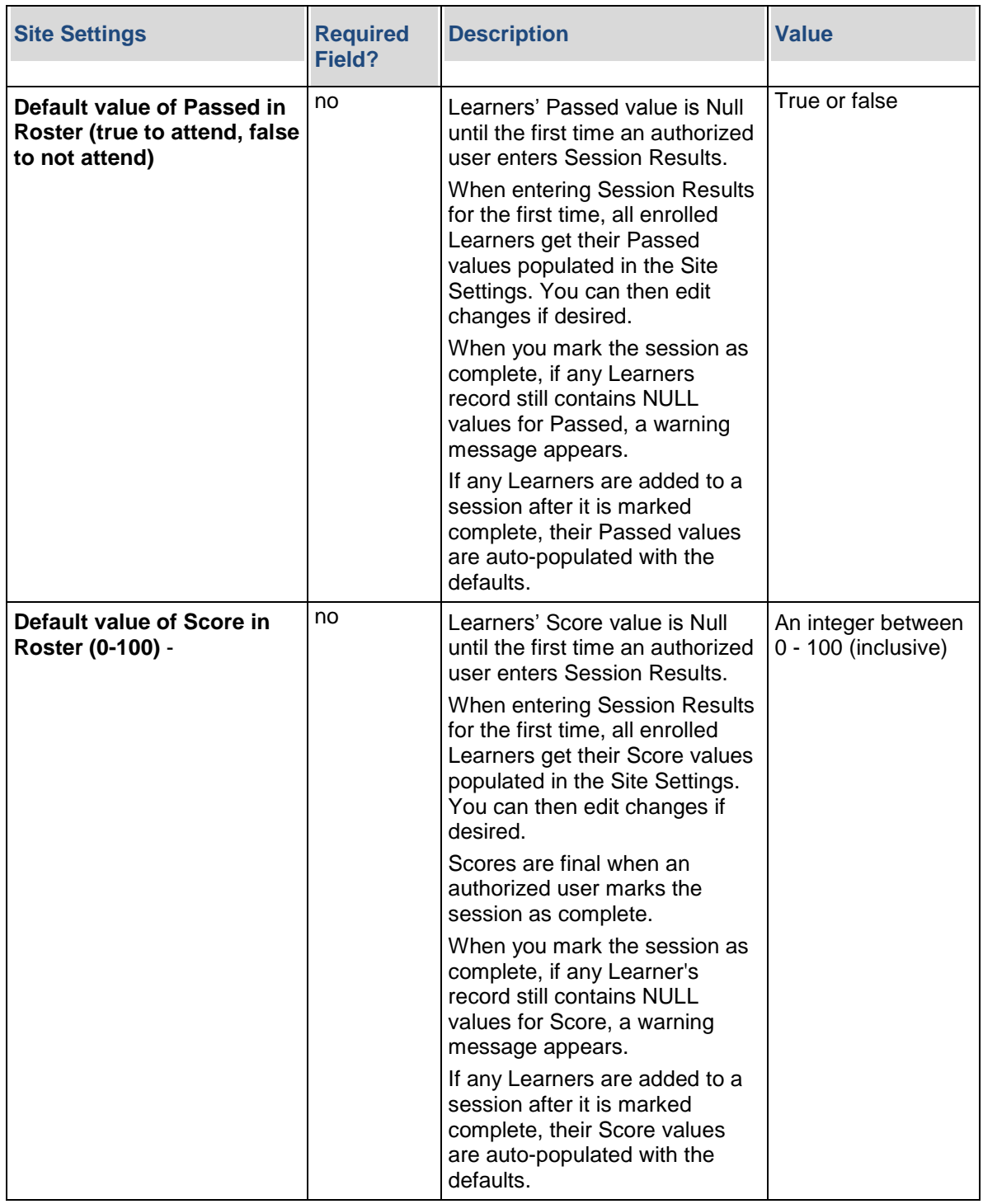

- 4. Click **Submit** to save your ILT Site Settings.
- 5. Click **Reset** to revert to the previously saved settings.